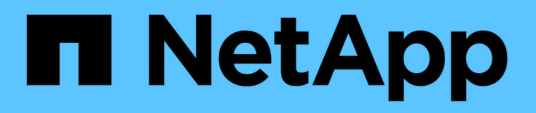

# **ONTAP Tools for VMware vSphere**のドキュメント

ONTAP tools for VMware vSphere 9.13

NetApp June 19, 2024

This PDF was generated from https://docs.netapp.com/ja-jp/ontap-tools-vmware-vsphere/index.html on June 19, 2024. Always check docs.netapp.com for the latest.

# 目次

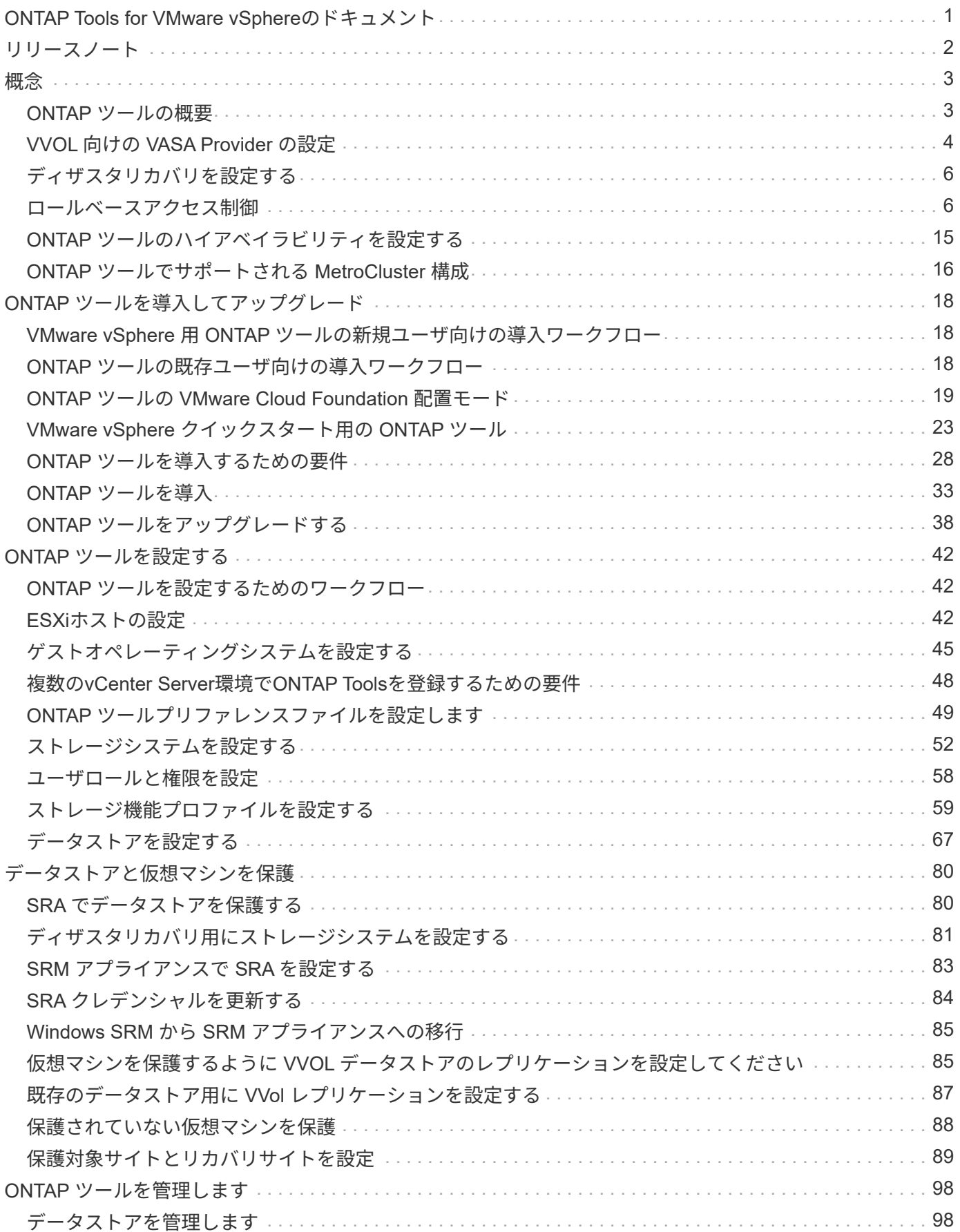

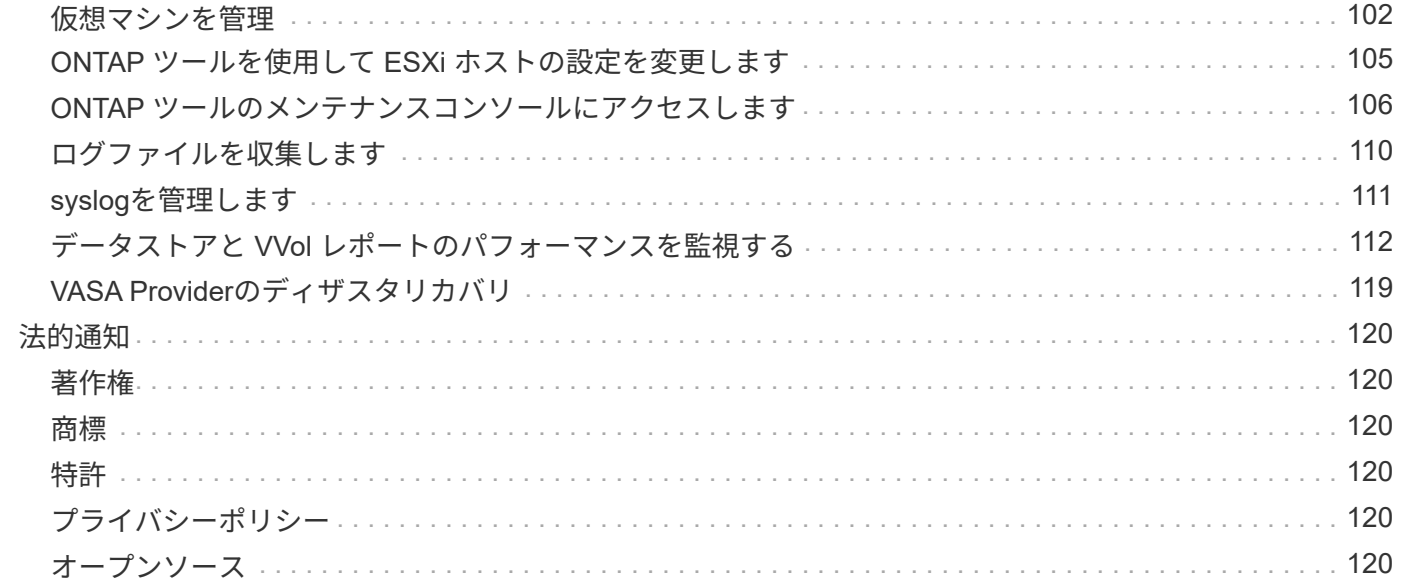

# <span id="page-3-0"></span>**ONTAP Tools for VMware vSphere**のドキュメント

# <span id="page-4-0"></span>リリースノート

解決済みの問題、既知の問題、注意事項、および制限事項など、 VMware vSphere 用の このリリースの ONTAP ツールに関する重要な情報を提供します。

詳細については、を参照してください ["ONTAP Tools for VMware vSphere 9.13](https://library.netapp.com/ecm/ecm_download_file/ECMLP2886292)[リリースノート](https://library.netapp.com/ecm/ecm_download_file/ECMLP2886292)["](https://library.netapp.com/ecm/ecm_download_file/ECMLP2886292)。

<span id="page-5-0"></span>概念

## <span id="page-5-1"></span>**ONTAP** ツールの概要

VMware vSphere 用の ONTAP ツールは、ネットアップストレージシステムを使用する VMware 環境の仮想マシンに対して、エンドツーエンドのライフサイクル管理を提供し ます。管理者はvCenter Server内でストレージを直接管理できるため、VMware環境のス トレージとデータの管理が簡易化されます。

ONTAP ツールは vSphere Client と統合されており、シングルサインオン( SSO )サービスを利用できま す。vCenter Serverインスタンスが複数ある環境では、管理する各vCenter ServerインスタンスにONTAP toolsの独自のインスタンスを登録する必要があります。

ONTAP ツールの各コンポーネントは、ストレージをより効率的に管理するための機能を提供します。

VMware vSphere Clientプラグインツールは、vCenter Server内で実行することなく、プラグイン機能 をvSphere Clientに統合するように設計されています。これにより、プラグインが分離され、大規模 なvSphere環境で動作するプラグインをスケールアウトできます。

### **Virtual Storage Console** ( **VSC** )

VSC では次の作業を実行できます。

- SRA と VASA Provider の両方で利用できるストレージコントローラを追加し、クレデンシャルを割り当 て、 VSC のストレージコントローラのアクセス許可を設定する
- データストアをプロビジョニング
- vCenter Server 環境でデータストアと仮想マシンのパフォーマンスを監視します
- Role-Based Access Control ( RBAC ;ロールベースアクセス制御)を使用して、次の 2 つのレベルで vCenter Server オブジェクトへの管理者アクセスを制御します。
	- 仮想マシンやデータストアなどの vSphere オブジェクト

これらのオブジェクトの管理には vCenter Server RBAC を使用します。

◦ ONTAP ストレージ

ストレージシステムの管理には ONTAP RBAC を使用します。

• ネットアップストレージに接続されている ESXi ホストのホスト設定を表示および更新します

NFS Plug-in for VMware vStorage APIs for Array Integration ( VAAI )を使用することは、 VSC のプロビジ ョニング処理にメリットがあります。NFS Plug-in for VAAI は、 ESXi ホストにインストールされている VMware の仮想ディスクライブラリを統合するソフトウェアライブラリです。VMware VAAI パッケージを使 用すると、特定のタスクを物理ホストからストレージアレイにオフロードできます。シンプロビジョニングや ハードウェアアクセラレーションなどのタスクをアレイレベルで実行して、 ESXi ホスト上のワークロードを 削減できます。コピーオフロード機能やスペースリザベーション機能によって、 VSC の処理のパフォーマン スが向上します。

NetApp NFS Plug-in for VAAI は VSC に付属していません。ただし、ネットアップサポートサイトから、この

プラグインのインストールパッケージをダウンロードして、インストール手順を確認できます。

### **VASA Provider**

VASA Provider for ONTAP は、 VMware vSphere APIs for Storage Awareness ( VASA )を使用して、 VMware vSphere で使用されているストレージに関する情報を vCenter Server に送信します。ONTAP のツー ルには、 VASA Provider と VSC が統合されています。VASA Provider では次の作業を実行できます。

- VMware 仮想ボリューム ( vVol ) データストアをプロビジョニングする
- 環境に応じた異なるストレージのサービスレベル目標( SLO )を定義するストレージ機能プロファイル を作成して使用します
- データストアがストレージ機能プロファイルに準拠しているかどうかを確認する
- ボリュームやアグリゲートがしきい値に近づいたときに警告するようにアラームを設定します
- VVol データストアに作成された仮想マシンディスク( VMDK )と仮想マシンのパフォーマンスを監視す る

### **Storage Replication Adapter** ( **SRA** )

SRA を有効にして VMware Site Recovery Manager ( SRM )と一緒に使用している場合、障害時に vCenter Server のデータストアと仮想マシンをリカバリできます。SRA を使用すると、障害時のディザスタリカバリ に、保護対象サイトとリカバリサイトにアレイベースのレプリケーション( ABR )を使用できます。

• 関連情報 \*

["](https://mysupport.netapp.com/site/global/dashboard)[ネットアップサポート](https://mysupport.netapp.com/site/global/dashboard)["](https://mysupport.netapp.com/site/global/dashboard)

# <span id="page-6-0"></span>**VVOL** 向けの **VASA Provider** の設定

VASA Provider for ONTAP を使用して、VMware 仮想ボリューム ( vVol ) を作成および 管理することができます。VVOL データストアをプロビジョニング、編集、マウント、 削除できます。また、 VVOL データストアへのストレージの追加や VVOL データストア からのストレージの削除も行うことができます。柔軟性を高めることができます。すべ ての仮想マシンおよび関連する VMDK をプロビジョニングおよび管理できます。

vVolデータストアは、ストレージコンテナ(元のストレージとも呼ばれます)に含まれる1つ以上のFlexVol で 構成されます。仮想マシンは 1 つの vVol データストアまたは複数の vVol データストアに分散している場合が あります。

複数のFlexVol を含むvVolデータストアを作成する場合は、ストレージコンテナ内のすべてのFlexVol で同じプ ロトコル (NFS、iSCSI、FCP、NVMe/FC) および同じStorage Virtual Machine (SVM) を使用する必要があ ります。

基盤となるストレージについての詳しい情報は必要ありません。たとえば、ストレージを格納する FlexVol を 特定する必要はありません。FlexVol を VVOL データストアに追加すると、ストレージ要件がストレージコン テナで管理されるようになり、 VM のプロビジョニング時に、 VMware が容量のないバッキングボリューム にプロビジョニングされる状態を防ぐことができます。

パフォーマンスと柔軟性を高めるために、 1 つの vVol データストアに複数の FlexVol を含める ことを推奨します。FlexVol ボリュームの LUN 数には制限があり、それによって仮想マシンの 数が制限されるため、複数の FlexVol を使用することで、より多くの仮想マシンを vVol データ ストアに格納することができます。

セットアッププロセスでは、作成する vVol データストアのストレージ機能プロファイルを指定する必要があ ります。1 つの vVol データストアに対して 1 つ以上の VASA Provider のストレージ機能プロファイルを選択 できます。また、ストレージコンテナ内に自動で作成される vVol データストアに適用するデフォルトのスト レージ機能プロファイルも指定できます。

VASA Provider では、仮想マシンのプロビジョニングまたは VMDK の作成時に、必要に応じてさまざまなタ イプの VVOL を作成します。

• \* 設定 \*

 $(i)$ 

この vVol データストアは、設定情報を格納するために VMware vSphere で使用されます。

SAN (ブロック)環境の場合、ストレージは 4GB の LUN です。

NFS 実装の場合は、 vmx ファイルなどの VM 構成ファイル、および他の VVOL データストアへのポイン タを含むディレクトリになります。

• \* データ \*

この vVol には、オペレーティングシステムの情報やユーザファイルが格納されます。

SAN 環境の場合は、仮想ディスクと同じサイズの LUN です。

NFS 環境の場合は、仮想ディスクと同じサイズのファイルです。

ONTAP クラスタ 9.8 以降でプロビジョニングされた NFS データ VVol ごとに、 IOPS 、スループット、 レイテンシなどのパフォーマンス指標を監視するためにすべての VMDK ファイルが登録されます。

• \* スワップ \*

この vVol は、仮想マシンの電源をオンにすると作成され、オフにすると削除されます。

SAN 環境の場合は、仮想メモリと同じサイズの LUN です。

NFS 環境の場合は、仮想メモリと同じサイズのファイルです。

• \* メモリ \*

この vVol は、 VM スナップショットの作成時にメモリのスナップショットオプションを選択した場合に 作成されます。

SAN 環境の場合は、仮想メモリと同じサイズの LUN です。

NFS 環境の場合は、仮想メモリと同じサイズのファイルです。

# <span id="page-8-0"></span>ディザスタリカバリを設定する

ディザスタリカバリの設定は、 VMware の Site Recovery Manager ( SRM )とともに vCenter Server で作成および管理できます。

VASA Provider に Storage Replication Adapter ( SRA )の機能が組み込まれました。データセンターで VVOL データストアを設定している場合は、 VVOL データストアのリカバリ用に、ディザスタリカバリ用に SRA を別途インストールする必要はありません。Site Recovery Manager (SRM) で、保護対象サイトとリ カバリサイトをペアリングする必要があります。サイトをペアリングしたら、 SRM の次の設定作業としてア レイペアを設定します。アレイペアにより、 SRM がストレージシステムと通信してデバイスとデバイスのレ プリケーションを検出できるようになります。アレイペアを設定する前に、まず SRM でサイトペアを作成す る必要があります。

このリリースの ONTAP ツールには、ディザスタリカバリに同期 SnapMirror 設定を使用するオプションがあ ります。

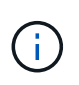

VMware Site Recovery Manager ( SRM )では、 VVOL データストアのディザスタリカバリ の管理に SRA は使用されません。代わりに、 ONTAP 9.7 以降のクラスタの VVOL データスト アのレプリケーションとフェイルオーバー制御に VASA Provider を使用します。

を参照してください ["Storage Replication Adapter](#page-82-1) [を有効にする](#page-82-1)["](#page-82-1) 手順 のセクションを参照してください。

#### **quick\_resync**機能のアクティブ化

quick\_resyncフラグを有効にすると、SRAで再保護とリストアの処理を実行できます。これは、非同 期SnapMirror関係にあるボリュームから作成されたデータストアにのみ該当します。quick\_resyncフラグを指 定すると、再同期によって新しいデータが転送される前のストレージ効率のオーバーヘッドが発生しないた め、デスティネーションボリュームの再同期時間が短縮されます。quick\_resyncはデフォルトでは有効になっ ていません。quick\_resyncフラグを有効にすることを推奨します。

- 再同期のソースでボリューム効率化が有効になっていない場合。
- 再同期時間を短縮することが、ネットワークで可能なすべてのストレージ効率を維持するよりも重要な場 合。

quick resyncフラグを有効にするには、次の手順に従います。

手順

- 1. コントロールパネルにログインします。 /https://<IP address>:9083 [Web based CLI interface]を クリックします。
- 2. コマンドを実行します vp updateconfig -key=snapmirror.quick.resync.enabled -value=true。
- 3. コマンドを実行します vp reloadconfig。

## <span id="page-8-1"></span>ロールベースアクセス制御

**ONTAP** ツールでのロールベースアクセス制御の概要

vCenter Server の RBAC を使用すると、 vSphere オブジェクトへのアクセスを制御でき ます。ONTAP®tools for VMware vSphereでは、vCenter Server RBACとONTAP RBAC

により、特定のストレージシステムのオブジェクトに対して特定のユーザが実行できる ONTAP toolsタスクが決まります。

タスクを完了するには、適切な vCenter Server RBAC アクセス許可が必要です。タスクの実行中、ONTAP toolsはユーザのvCenter Serverアクセス許可を確認してから、ユーザのONTAP権限を確認します。

vCenter Server アクセス許可をルートオブジェクト(ルートフォルダ)に対して設定することができます。そ の後、アクセス許可が不要な子エンティティのアクセスを禁止することでセキュリティを強化できます。

## **vCenter Server** アクセス許可の要素

vCenter Server で認識されるのはアクセス許可で、権限ではありません。vCenter Server アクセス許可は 3 つの要素で構成されます。

vCenter Server には次のコンポーネントがあります。

•1つ以上の権限(ロール)

ユーザが実行できるタスクを定義します。

• vSphere オブジェクト

タスクの対象となるオブジェクトです。

• ユーザまたはグループ

タスクを実行できるユーザまたはグループを定義します。

次の図に示すように、 3 つの要素がすべて揃っていないとアクセスは許可されません。

グレーのボックスは vCenter Server 側の要素、白のボックスは vCenter Server を実行している  $(i)$ オペレーティングシステム側の要素を表しています。

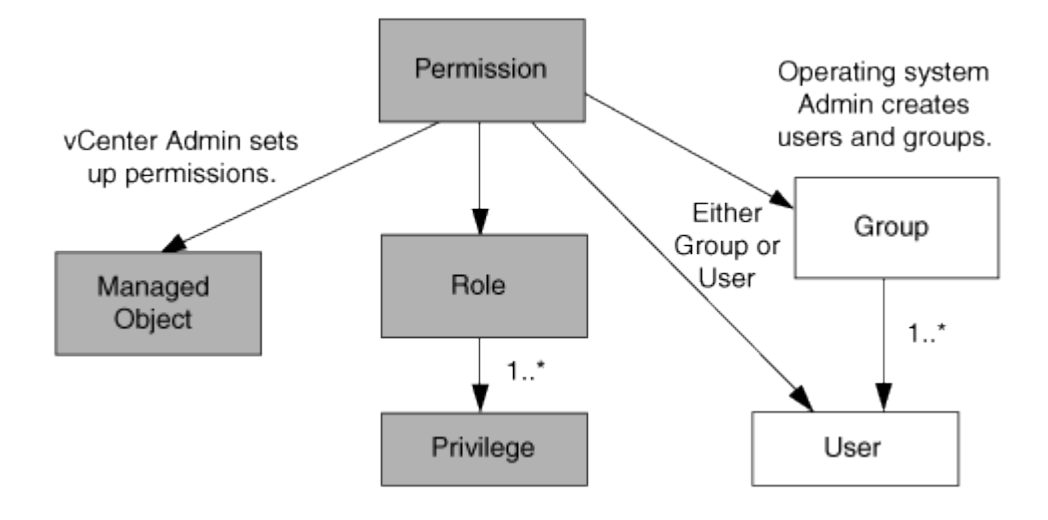

#### 権限

VMware vSphere 用の ONTAP ツールには、次の 2 種類の権限が関連付けられています。

• vCenter Server 標準の権限

vCenter Server に付属している権限です。

• ONTAP tools固有の権限

これらの権限は、ONTAP toolsの特定のタスク用に定義されています。ONTAPツールに固有の機能です。

ONTAP toolsのタスクには、ONTAP tools固有の権限とvCenter Server標準の権限の両方が必要です。これら の権限は ' ユーザーのロールを構成しますアクセス許可には複数の権限を含めることができます。これらの権 限は、 vCenter Server にログインしているユーザを対象としています。

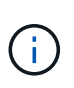

vCenter Server RBACの使用を簡易化するために、ONTAP toolsには、ONTAP toolsのタスクの 実行に必要なONTAP tools固有の権限と標準の権限をすべて含む標準ロールがいくつか用意さ れています。

アクセス許可に含まれる権限が変更された場合、そのアクセス許可が関連付けられたユーザは、更新されたア クセス許可を有効にするためにログアウトしてログインし直す必要があります。

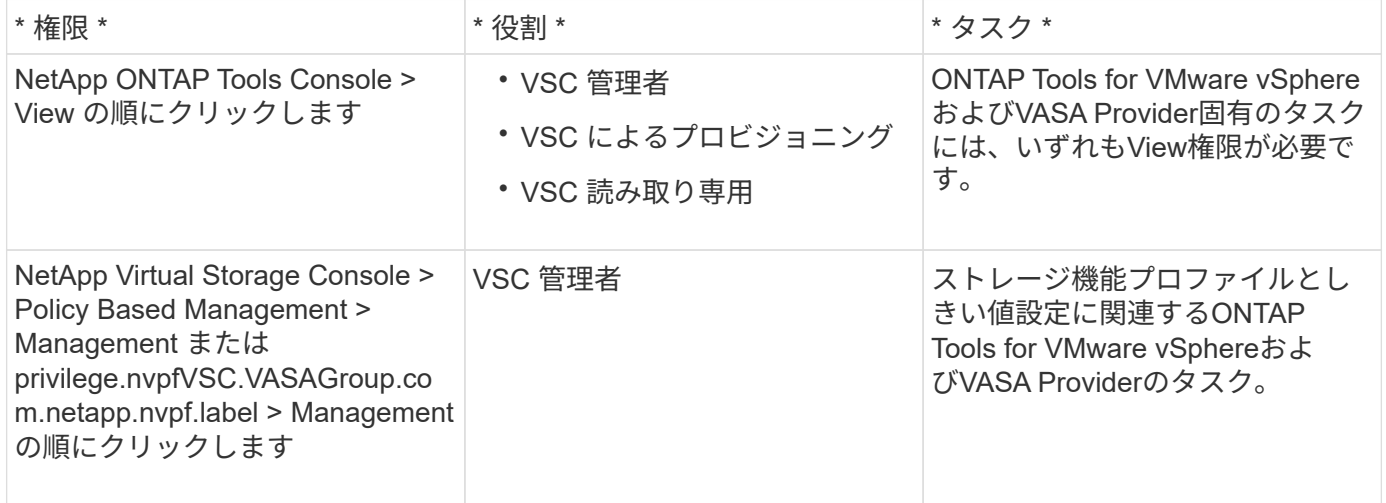

**vSphere** オブジェクト

アクセス許可は vSphere オブジェクトに関連付けられます。 vCenter Server 、 ESXi ホスト、仮想マシン、 データストア、データセンター、 とフォルダ。任意の vSphere オブジェクトに権限を割り当てることができ ます。vSphere オブジェクトに割り当てられたアクセス許可に基づいて、そのオブジェクトに対してどのユー ザがどのタスクを実行できるかが決まります。ONTAP tools固有のタスクの場合、アクセス許可の割り当てと 検証はルートフォルダレベル(vCenter Server)でのみ行われ、他のエンティティでは行われません。ただし VAAI プラグインの処理は例外で、関連する ESXi に対して権限が検証されます。

ユーザとグループ

ユーザとグループは、 Active Directory (またはローカルの vCenter Server マシン)を使用して設定できま す。その後、vCenter Serverアクセス許可を使用してこれらのユーザまたはグループにアクセスを許可し、特 定のONTAP toolsタスクを実行できるようにすることができます。

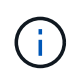

これらのvCenter Serverアクセス許可は、ONTAP tools vCenterユーザに適用され、ONTAP tools for VMware vSphere管理者には適用されません。ONTAP tools for VMware vSphereの管 理者には、デフォルトでフルアクセス権が付与され、権限を割り当てる必要はありません。

ユーザとグループにはロールは割り当てられません。vCenter Server アクセス許可を割り当てることで、間接 的にロールが適用されます。

**vCenter Server** のアクセス許可の割り当てと変更に関する要点

vCenter Server のアクセス許可を使用する際にはいくつかの点に注意する必要がありま す。VMware vSphere タスク用の ONTAP ツールを使用できるかどうかは、アクセス許 可を割り当てた場所、およびアクセス許可の変更後にユーザが実行した操作によって決 まります。

権限を割り当てます

vCenter Server のアクセス許可は、 vSphere のオブジェクトおよびタスクへのアクセスを制限したい場合に のみ設定します。それ以外の場合は、管理者としてログインできます。このログインでは、すべての vSphere オブジェクトに自動的にアクセスできます。

アクセス許可を割り当てる場所によって、ユーザが実行できるONTAP toolsタスクが決まります。

タスクによっては、完了を確認するために、ルートオブジェクトなどの上位レベルにアクセス許可を割り当て る必要があります。具体的には、特定の vSphere オブジェクトには適用されない権限(タスクの追跡など) がタスクに必要な場合や、必要な権限環境が vSphere 以外のオブジェクト(ストレージシステムなど)に必 要な場合です。

このような場合は、子エンティティに継承されるようにアクセス許可を設定できます。子エンティティには、 他の権限も割り当てることができます。子エンティティに割り当てたアクセス許可は、親エンティティから継 承されたアクセス許可を上書きします。したがって、子エンティティにアクセス許可を割り当てることで、ル ートオブジェクトに割り当てられ、子エンティティに継承されたアクセス許可の対象を制限することができま す。

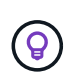

会社のセキュリティポリシーでアクセス許可を厳しく制限することが求められる場合を除き、 ルートオブジェクト(ルートフォルダとも呼ばれる)にアクセス許可を割り当てることを推奨 します。

アクセス許可と非 **vSphere** オブジェクト

作成したアクセス許可は、 vSphere 以外のオブジェクトに適用されます。たとえば、ストレージシステムは vSphere オブジェクトではありません。ストレージシステムの権限環境の場合は、その権限を含むアクセス許 可をONTAP toolsのルートオブジェクトに割り当てる必要があります。これは、ストレージシステムを割り当 てることができるvSphereオブジェクトがないためです。

たとえば、ONTAP toolsの「Add/Modify/Skip storage systems」などの権限を含むすべての権限は、ルートオ ブジェクトレベルに割り当てる必要があります。

アクセス許可の変更

一度に変更できるアクセス許可は 1 つです。

アクセス許可に含まれる権限が変更された場合、そのアクセス許可が関連付けられたユーザは、更新されたア クセス許可を有効にするためにログアウトしてログインし直す必要があります。

<span id="page-12-0"></span>**ONTAP** ツールに付属の標準ロール

vCenter Serverの権限とRole-Based Access Control (RBAC;ロールベースアクセス制) 御)を簡単に使用できるように、ONTAP toolsには、主要なONTAPツールタスクを実行 できる標準のONTAP toolsロールが用意されています。タスクを実行せずに情報を表示 できる読み取り専用ロールもあります。

標準のONTAP toolsロールには、ユーザがONTAP toolsタスクを実行するために必要なONTAP tools固有の権 限とvCenter Server標準の権限の両方が含まれています。また、サポートされるどのバージョンの vCenter Server でも必要な権限が付与されるように設定されています。

管理者は、必要に応じてこれらのロールをユーザに割り当てることができます。

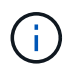

ONTAP toolsを最新バージョンにアップグレードすると、新しいバージョンのツールで使用で きるように標準ロールが自動的にアップグレードされます。

ONTAP toolsの標準ロールを表示するには、vSphere Clientの[ホーム]ページで\*[ロール]\*をクリックします。

ONTAP toolsのロールで実行できるタスクは次のとおりです。

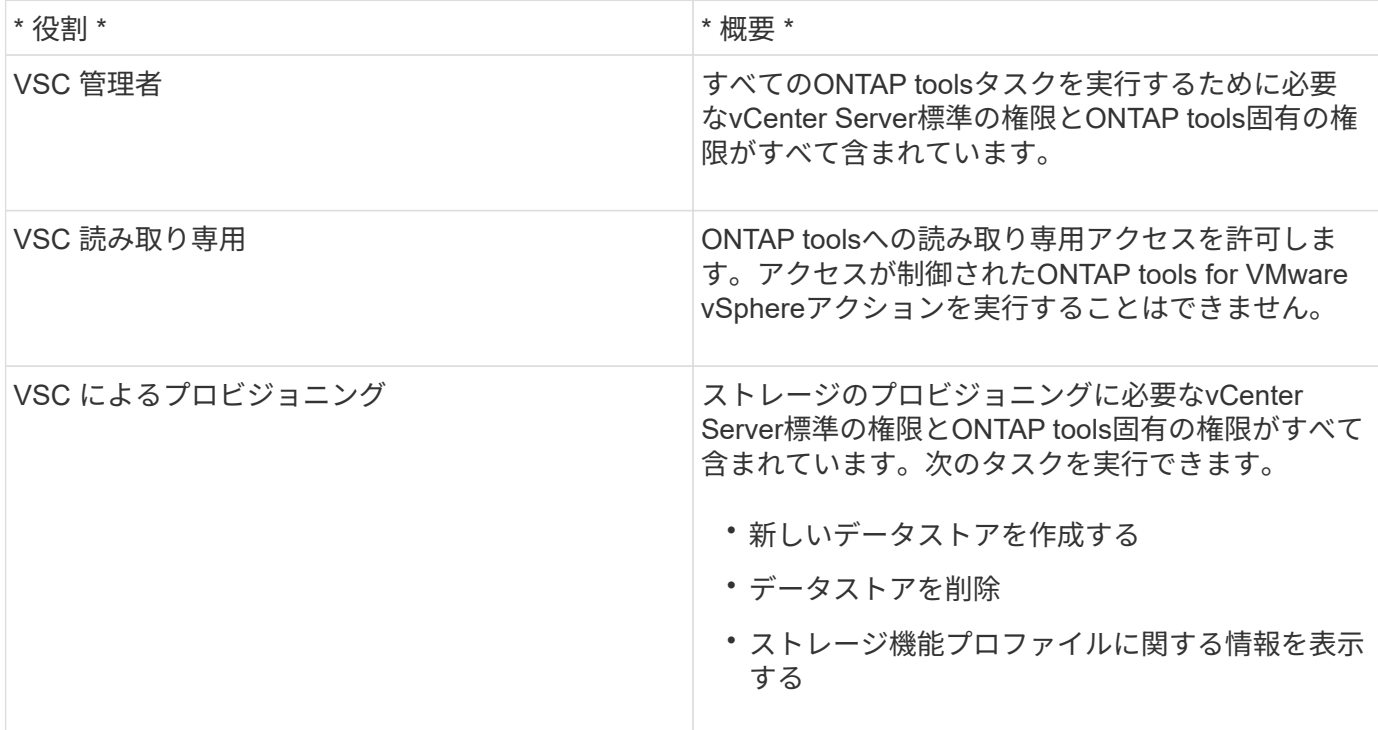

**ONTAP tools**の標準ロールの使用に関するガイドライン

VMware vSphere の標準的な ONTAP ツールを使用する場合は、一定のガイドラインに従う必要があります。

標準ロールは直接変更しないでください。このオプションを選択すると、アップグレードするたびにONTAP toolsによって変更が上書きされます。ONTAP toolsをアップグレードするたびに、インストーラによって標準

ロール定義が更新されます。これにより、使用しているバージョンのONTAP tools for VMware vSphereだ けでなく、サポートされるすべてのバージョンのvCenter Serverでロールが最新の状態に維持されます。

ただし、標準のロールを使用して環境に合わせたロールを作成することもできます。これを行うに は、ONTAP toolsの標準ロールをコピーしてから、コピーしたロールを編集する必要があります。新しいロー ルを作成すると、ONTAP tools Windowsサービスを再起動またはアップグレードしても、このロールを維持で きます。

ONTAP toolsの標準ロールを使用する方法には、次のようなものがあります。

• ONTAP toolsのすべてのタスクには、標準のONTAP toolsロールを使用します。

このシナリオでは、標準ロールには、ONTAP toolsタスクを実行するために必要なすべての権限が含まれ ています。

• 複数のロールを組み合わせてユーザが実行できるタスクを拡張する。

ONTAP toolsの標準ロールの方が細かすぎる場合は、複数のロールを含む上位レベルのグループを作成し てロールを拡張できます。

ユーザがvCenter Server標準の追加権限を必要とするONTAP tools以外のタスクを実行する必要がある場 合は、それらの権限を提供するロールを作成してグループに追加できます。

• より細分化されたロールを作成します。

標準のONTAP toolsロールよりも制限の厳しいロールを実装する必要がある場合は、ONTAP toolsロール を使用して新しいロールを作成できます。

この場合は、必要なONTAP toolsロールのクローンを作成し、そのクローンロールを編集してユーザに必 要な権限のみを付与します。

## **ONTAP tools**のタスクに必要な権限

ONTAP Tools for VMware vSphereのタスクごとに、ONTAP Tools for VMware vSphere 固有の権限とvCenter Server標準の権限の組み合わせが異なります。

ONTAP toolsのタスクに必要な権限については、NetAppの技術情報アーティクル1032542を参照してくださ い。

["Virtual Storage Console](https://kb.netapp.com/Advice_and_Troubleshooting/Data_Storage_Software/Virtual_Storage_Console_for_VMware_vSphere/How_to_configure_RBAC_for_Virtual_Storage_Console) [用の](https://kb.netapp.com/Advice_and_Troubleshooting/Data_Storage_Software/Virtual_Storage_Console_for_VMware_vSphere/How_to_configure_RBAC_for_Virtual_Storage_Console) [RBAC](https://kb.netapp.com/Advice_and_Troubleshooting/Data_Storage_Software/Virtual_Storage_Console_for_VMware_vSphere/How_to_configure_RBAC_for_Virtual_Storage_Console) [の設定方](https://kb.netapp.com/Advice_and_Troubleshooting/Data_Storage_Software/Virtual_Storage_Console_for_VMware_vSphere/How_to_configure_RBAC_for_Virtual_Storage_Console)[法](https://kb.netapp.com/Advice_and_Troubleshooting/Data_Storage_Software/Virtual_Storage_Console_for_VMware_vSphere/How_to_configure_RBAC_for_Virtual_Storage_Console)["](https://kb.netapp.com/Advice_and_Troubleshooting/Data_Storage_Software/Virtual_Storage_Console_for_VMware_vSphere/How_to_configure_RBAC_for_Virtual_Storage_Console)

#### **VMware vSphere** 用の **ONTAP** ツールで必要な製品レベルの権限

ONTAP tools for VMware vSphere GUIにアクセスするには、製品レベルのONTAP tools固有のView権限が、適 切なvSphereオブジェクトレベルで割り当てられている必要があります。この権限なしでログインする と、NetAppアイコンをクリックしたときにONTAP toolsにエラーメッセージが表示され、ONTAP toolsにアク セスできなくなります。

View \*権限では、ONTAPツールGUIにアクセスできます。ONTAP tools内でタスクを実行することはできませ ん。ONTAP toolsのタスクを実行するには、タスクに対して適切なONTAP tools固有の権限とvCenter Server 標準の権限が必要です。

割り当てレベルによって、表示できる UI の部分が決まります。ルートオブジェクト(フォルダ)でView権 限を割り当てると、NetAppアイコンをクリックしてONTAP toolsにアクセスできるようになります。

別のvSphereオブジェクトレベルにView権限を割り当てることもできますが、その場合は表示および使用でき るONTAP toolsメニューが制限されます。

View 権限を含むアクセス許可は、ルートオブジェクトに割り当てることを推奨します。

### <span id="page-14-0"></span>**ONTAP** ストレージシステムおよび **vSphere** オブジェクトの権限

ONTAP の RBAC を使用すると、特定のストレージシステムへのアクセスとそれらのス トレージシステムで実行できる操作を制御できます。ONTAP®tools for VMware vSphere では、ONTAP RBACとvCenter Server RBACにより、特定のストレージシステムのオブ ジェクトに対して特定のユーザが実行できるONTAP toolsタスクが決まります。

ONTAP toolsでは、ONTAP toolsで設定したクレデンシャル(ユーザ名とパスワード)を使用して各ストレー ジシステムを認証し、そのストレージシステムで実行できるストレージ操作を判別します。ONTAP toolsで は、ストレージシステムごとに1組のクレデンシャルが使用されます。このクレデンシャルによって、そのス トレージシステムで実行できるONTAP toolsタスクが決まります。つまり、このクレデンシャルはONTAP toolsのクレデンシャルであり、個 々 のONTAP toolsユーザのクレデンシャルではありません。

ONTAP RBACは、ストレージシステムへのアクセスとストレージ関連のONTAP toolsタスク(仮想マシンの プロビジョニングなど)の実行にのみ適用されます。それぞれのストレージシステムに対する適切な ONTAP RBAC 権限がないと、そのストレージシステムでホストされる vSphere オブジェクトに対してタスクを実行 することはできません。ONTAP RBACとONTAP tools固有の権限を組み合わせて使用すると、ユーザが実行 できるONTAP toolsタスクを制御できます。

- ストレージまたはストレージシステムに格納されている vCenter Server オブジェクトの監視と設定
- ストレージシステムに格納されている vSphere オブジェクトのプロビジョニング

ONTAP RBACとONTAP tools固有の権限を使用すると、ストレージ主体のセキュリティレイヤをストレージ 管理者が管理できるようになります。これにより、 ONTAP RBAC または vCenter Server RBAC のどちらか 一方のアクセス制御だけを使用した場合に比べ、よりきめ細かい制御が可能になります。たとえば、 vCenter Server RBAC を使用して、ネットアップストレージでのデータストアのプロビジョニングを vCenterUserB には許可し、 vCenterUserA には許可しないように設定したとします。この場合、特定のストレージシステム のクレデンシャルに対してストレージの作成を禁止すれば、 vCenterUserB と vCenterUserA のどちらもその ストレージシステムでデータストアのプロビジョニングを実行することはできません。

ONTAP toolsタスクを開始すると、最初にそのタスクに対する正しいvCenter Serverアクセス許可があるかど うかがONTAP toolsによって検証されます。タスクを実行するための十分なvCenter Serverアクセス許可がな い場合、最初のvCenter Serverセキュリティチェックをパスしなかったため、ONTAP toolsでそのストレージ システムのONTAP権限を確認する必要はありません。そのため、ストレージシステムにアクセスできませ ん。

十分なvCenter Serverアクセス許可がある場合、ONTAP toolsは次に、ストレージシステムのクレデンシャル (ユーザ名とパスワード)に関連付けられているONTAP RBAC権限(ONTAPロール)を確認します。 ONTAP toolsタスクに必要なストレージ操作をそのストレージシステムで実行するための十分な権限があるか どうかを確認する。適切なONTAP権限があれば、ストレージシステムにアクセスしてONTAP toolsのタスク を実行できます。ストレージシステムで実行できるONTAP toolsタスクは、ONTAPロールによって決まりま す。

各ストレージシステムには、一連の ONTAP 権限が関連付けられます。

ONTAP RBAC と vCenter Server RBAC の両方を使用すると、次のような利点があります。

• セキュリティ

どのユーザがどのタスクを実行できるかを、 vCenter Server オブジェクトレベルおよびストレージシステ ムレベルで制御できます。

• 監査情報

多くの場合、ONTAPツールはストレージシステムに関する監査証跡を提供します。これにより、ストレー ジに対して変更を行ったvCenter Serverユーザまでさかのぼってイベントを追跡できます。

• 使いやすさ

コントローラのクレデンシャルをすべて集約して一元管理できます。

**VMware vSphere** 用の **ONTAP** ツールを使用する際に推奨される **ONTAP** ロール

VMware vSphere および Role-Based Access Control (RBAC;ロールベースアクセス制御)用の ONTAP ® ツールを使用する際に推奨される ONTAP ロールをいくつか設定できます。これらのロールには、ONTAP toolsタスクで実行するストレージ処理に必要なONTAP権限が含まれています。

新しいユーザロールを作成するには、 ONTAP を実行しているストレージシステムに管理者としてログインす る必要があります。ONTAP System Manager 9.8P1以降を使用してONTAP ロールを作成できます。を参照し てください ["](#page-60-0)[ユ](#page-60-0)[ーザロールと](#page-60-0)[権](#page-60-0)[限を設定](#page-60-0)["](#page-60-0) を参照してください。

各 ONTAP ロールには、ロールのクレデンシャルを構成するユーザ名とパスワードのペアが関連付けられてい ます。このクレデンシャルを使用してログインしないと、ロールに関連付けられたストレージ処理にアクセス できません。

セキュリティ対策として、ONTAP tools固有のONTAPロールは階層構造になっています。最初のロールは最 も制限のあるロールで、ONTAP toolsの最も基本的なストレージ処理に関連する権限だけが含まれます。次の ロールには、そのロール独自の権限と、前のロールに関連付けられているすべての権限が含まれます。以降、 上位のロールほど制限が少なく、より多くのストレージ処理をサポートします。

ONTAP toolsを使用する際に推奨されるONTAP RBACロールの一部を次に示します。ロールを作成したら、 仮想マシンのプロビジョニングなど、ストレージに関するタスクを実行する必要があるユーザにそのロールを 割り当てることができます。

1. 検出

ストレージシステムを追加できます。

2. ストレージを作成します

ストレージを作成できます。また、 Discovery ロールに関連付けられているすべての権限が含まれます。

3. ストレージを変更します

ストレージを変更できます。また、 Discovery ロールと Create Storage ロールに関連付けられているすべ ての権限が含まれます。

4. ストレージを破棄します

ストレージを破棄できます。また、 Discovery ロール、 Create Storage ロール、 Modify Storage ロール に関連付けられているすべての権限が含まれます。

VASA Provider for ONTAP を使用する場合は、 Policy-Based Management ( PBM ;ポリシーベース管理) ロールも設定します。ストレージポリシーを使用してストレージを管理できます。このロールを使用するに は、「検出」ロールも設定する必要があります。

### **VMware vSphere** 用の **ONTAP** ツール用に **ONTAP** の **RBAC** を設定する方法

VMware vSphere 用の ONTAP ツールでロールベースアクセス制御を使用する場合は、 ストレージシステムで ONTAP RBAC を設定する必要があります。ONTAP RBAC 機能 を使用すると、アクセス権限を制限したカスタムユーザアカウントを 1 つ以上作成でき ます。

ONTAP tools for VMware vSphereおよびSRAは、クラスタレベルまたはStorage Virtual Machine(SVM)レベ ルでストレージシステムにアクセスできます。クラスタレベルでストレージシステムを追加する場合、必要な すべての機能を使用するには、管理者ユーザのクレデンシャルを指定する必要があります。SVM の詳細を直 接追加してストレージシステムを追加する場合は、「 vsadmin 」ユーザには特定のタスクを実行するために 必要なすべてのロールと機能が付与されるわけではないことに注意してください。

VASA Provider は、クラスタレベルでのみストレージシステムにアクセスできます。特定のストレージコント ローラでVASA Providerが必要な場合は、ONTAPツールまたはSRAを使用している場合でも、クラスタレベル でストレージシステムをONTAP tools for VMware vSphereに追加する必要があります。

新しいユーザを作成し、クラスタまたは SVM を ONTAP ツールに接続するには、次の作業を行う必要があり ます。

- ONTAP System Manager 9.8P1以降を使用して、クラスタ管理者またはSVM管理者ロールを作成します。 を参照してください ["](#page-60-0)[ユ](#page-60-0)[ーザロールと](#page-60-0)[権](#page-60-0)[限を設定](#page-60-0)["](#page-60-0) を参照してください。
- ONTAP を使用して、ロールが割り当てられ、適切なアプリケーションが設定されたユーザを作成します

作成したストレージシステムのクレデンシャルは、ONTAP tools用にストレージシステムを設定する際に 必要になります。ONTAP tools用にストレージシステムを設定するには、ONTAP toolsでクレデンシャル を入力します。これらのクレデンシャルを使用してストレージシステムにログインすると、クレデンシャ ルの作成時にONTAPで設定したONTAP tools機能に対する権限が付与されます。

• ONTAP tools for VMware vSphereにストレージシステムを追加し、作成したユーザのクレデンシャルを指 定します。

#### **ONTAP tools**のロール

ONTAP toolsでは、ONTAPの権限を次のONTAP toolsロールに分類します。

• 検出

接続されているすべてのストレージコントローラを検出できます

• ストレージを作成します

ボリュームおよび論理ユニット番号( LUN )を作成できます

• ストレージを変更します

ストレージシステムのサイズ変更と重複排除を実行できます

• ストレージを破棄します

ボリュームおよび LUN を破棄できます

#### **VASA Provider** ロール

クラスタレベルで作成できるのは Policy Based Management のみです。ストレージ機能プロファイルを使用 してポリシーベースでストレージを管理できます。

#### **SRA** ロール

SRA では、 ONTAP 権限をクラスタレベルまたは SVM レベルで SAN または NAS ロールに分類します。こ れにより、ユーザは SRM 処理を実行できるようになります。

クラスタをONTAP toolsに追加するときに、ONTAPツールでONTAP RBACロールの権限の初期検証が実行さ れます。SVMユーザのストレージIPを追加した場合、ONTAP toolsでは初期検証は実行されません。ONTAP toolsでは、タスクワークフローの後半で権限がチェックされて適用されます。

# <span id="page-17-0"></span>**ONTAP** ツールのハイアベイラビリティを設定する

ONTAP ツールは、障害時に ONTAP ツールの機能を中断させないためのハイアベイラビ リティ( HA )構成をサポートしています。

ONTAP ツールは、 VMware vSphere のハイアベイラビリティ (HA) 機能とフォールトトレランス (FT) 機能を活用することで高可用性を実現します。ハイアベイラビリティ( HA )解決策は、以下のような理由で 発生するシステム停止からの迅速なリカバリを可能にします。

- ホスト障害です
- ネットワーク障害
- 仮想マシンの障害(ゲスト OS の障害)
- アプリケーション (ONTAP ツール)がクラッシュする

高可用性を実現するために ONTAP ツールを使用する場合、追加の設定は必要ありません。要件に応じて、 vCenter Server ホストと ESXi ホストで VMware vSphere HA または vSphere FT を設定する必要がありま す。HA と FT のどちらにも、クラスタホストと共有ストレージが必要です。FT には追加の要件と制限事項が あります。

VMware vSphere HA解決策およびvSphere FT解決策に加えて、ONTAP Tools for VMware vSphere は、ONTAP toolsサービスの常時実行にも役立ちます。ONTAP ツールの watchdog プロセスが 3 つのサービ スをすべて定期的に監視し、何らかの障害を検出するとサービスを自動的に再起動します。これにより、アプ リケーションの障害を防止できます。

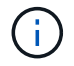

vCenter HA は、 ONTAP ツールではサポートされていません。

## **VMware vSphere HA** の場合

VMware vSphere 用の ONTAP ツールを導入した vSphere 環境をハイアベイラビリティ( HA )構成にするこ とができます。VMware HA は、仮想環境でハードウェアやオペレーティングシステムの障害が発生した場合 にフェイルオーバー保護を提供します。

仮想マシンを監視してオペレーティングシステムの障害やハードウェアの障害を検出し、リソースプール内の 他の物理サーバ上の仮想マシンを再起動します。サーバの障害が検出された場合、手動での対応は不要です。

VMware HA を設定する手順は、 vCenter Server のバージョンによって異なります。VMware HA の設定手順 を確認するには、次の参照先で必要な vCenter Server のバージョンを選択してください。

["VMware vSphere](https://docs.vmware.com/en/VMware-vSphere/8.0/vsphere-availability/GUID-5432CA24-14F1-44E3-87FB-61D937831CF6.html) [のドキュメント](https://docs.vmware.com/en/VMware-vSphere/8.0/vsphere-availability/GUID-5432CA24-14F1-44E3-87FB-61D937831CF6.html)[:「](https://docs.vmware.com/en/VMware-vSphere/8.0/vsphere-availability/GUID-5432CA24-14F1-44E3-87FB-61D937831CF6.html) [vSphere HA](https://docs.vmware.com/en/VMware-vSphere/8.0/vsphere-availability/GUID-5432CA24-14F1-44E3-87FB-61D937831CF6.html) [クラスタの作成と使用](https://docs.vmware.com/en/VMware-vSphere/8.0/vsphere-availability/GUID-5432CA24-14F1-44E3-87FB-61D937831CF6.html)["](https://docs.vmware.com/en/VMware-vSphere/8.0/vsphere-availability/GUID-5432CA24-14F1-44E3-87FB-61D937831CF6.html)

## **VMware vSphere** フォールトトレランス

VMware vSphere フォールトトレランス (FT) 機能を使用すると、高度なハイアベイラビリティ (HA) を 実現し、データや接続が失われないよう仮想マシンを保護することができます。vSphere FT for ONTAP ツー ルは vCenter Server から有効または無効にする必要があります。

環境内の ONTAP ツールに必要な数の vCPU (少なくとも 2 個、大規模環境の場合は 4 個)と FT が vSphere ライセンスでサポートされていることを確認してください。

vSphere FT を使用すると、サーバの障害時にも仮想マシンを継続的に稼働できます。仮想マシンで vSphere FT が有効になっている場合は、Distributed Resource Scheduler (DRS)で選択された別のホスト(セカン ダリ仮想マシン)にプライマリ仮想マシンのコピーが自動的に作成されます。DRS が有効になっていない場 合は、使用可能なホストの中からターゲットホストが選択されます。vSphere FT では、プライマリ仮想マシ ンとセカンダリ仮想マシンをロックステップモードで運用し、それぞれの仮想マシンの実行状態をセカンダリ 仮想マシンにミラーリングします。

ハードウェアに障害が発生してプライマリ仮想マシンに障害が発生すると、セカンダリ仮想マシンはプライマ リ仮想マシンが停止した場所をすぐに検出します。ネットワーク接続、トランザクション、データが失われる ことなく、セカンダリ仮想マシンの実行が継続されます。

vCenter Server インスタンスで vSphere FT を設定するには、システムが CPU 要件、仮想マシンの制限要 件、およびライセンス要件を満たしている必要があります。

HA を設定する手順は、 vCenter Server のバージョンによって異なります。HA の設定手順を確認するには、 次の参照先で必要な vCenter Server のバージョンを選択してください。

["VMware vSphere](https://docs.vmware.com/en/VMware-vSphere/6.5/com.vmware.vsphere.avail.doc/GUID-57929CF0-DA9B-407A-BF2E-E7B72708D825.html) [のドキュメント](https://docs.vmware.com/en/VMware-vSphere/6.5/com.vmware.vsphere.avail.doc/GUID-57929CF0-DA9B-407A-BF2E-E7B72708D825.html)[:「](https://docs.vmware.com/en/VMware-vSphere/6.5/com.vmware.vsphere.avail.doc/GUID-57929CF0-DA9B-407A-BF2E-E7B72708D825.html) [Fault Tolerance](https://docs.vmware.com/en/VMware-vSphere/6.5/com.vmware.vsphere.avail.doc/GUID-57929CF0-DA9B-407A-BF2E-E7B72708D825.html) [の要](https://docs.vmware.com/en/VMware-vSphere/6.5/com.vmware.vsphere.avail.doc/GUID-57929CF0-DA9B-407A-BF2E-E7B72708D825.html)[件](https://docs.vmware.com/en/VMware-vSphere/6.5/com.vmware.vsphere.avail.doc/GUID-57929CF0-DA9B-407A-BF2E-E7B72708D825.html)[、制限、およびライセンス](https://docs.vmware.com/en/VMware-vSphere/6.5/com.vmware.vsphere.avail.doc/GUID-57929CF0-DA9B-407A-BF2E-E7B72708D825.html)["](https://docs.vmware.com/en/VMware-vSphere/6.5/com.vmware.vsphere.avail.doc/GUID-57929CF0-DA9B-407A-BF2E-E7B72708D825.html)

# <span id="page-18-0"></span>**ONTAP** ツールでサポートされる **MetroCluster** 構成

VMware vSphere 用の ONTAP ツールでは、 ONTAP の MetroCluster IP 構成と FC 構成 を使用する環境がサポートされます。このサポートはほぼ自動的に行われます。ただ し、MetroCluster環境でONTAP Tools for VMware vSphereおよびVASA Providerを使用 している場合は、いくつかの違いがあります。

## **MetroCluster**の構成と**ONTAP**ツール

プライマリサイトとセカンダリサイトでONTAP toolsがストレージシステムコントローラを検出することを確 認する必要があります。通常、ONTAP Tools for VMware vSphereはストレージコントローラを自動的に検出 します。クラスタ管理LIFを使用している場合は、ONTAP toolsが両方のサイトでクラスタを検出したことを 確認することを推奨します。それ以外の場合は、ONTAP toolsに手動でストレージコントローラを追加できま す。ONTAP toolsがストレージコントローラへの接続に使用するユーザ名とパスワードのペアを変更すること もできます。

スイッチオーバーが発生した場合、セカンダリサイトの SVM がテイクオーバーします。これらの SVM に は、名前に「 -mc 」というサフィックスがつけられています。データストアのプロビジョニングなどの処理 の実行中にスイッチオーバー処理が発生すると、データストアが存在する SVM の名前が「 -mc 」サフィック スのついたものに変わります。スイッチバックが発生してプライマリサイトの SVM に制御が戻ると、このサ フィックスは削除されます。

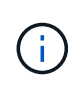

MetroCluster構成を使用するSVMユーザをONTAP toolsに追加した場合は、スイッチオーバー 後にSVM名の変更(サフィックス「-mc」の追加)が反映されません。他のスイッチオーバー 操作は、いずれも引き続き通常どおりに実行されます。

スイッチオーバーまたはスイッチバックの発生時に、ONTAP toolsでクラスタが自動的に検出されて検出され るまでに数分かかることがあります。データストアのプロビジョニングなど、ONTAP toolsの処理を実行中に このエラーが発生すると、処理に遅れが生じることがあります。

## **MetroCluster** 構成と **VASA Provider**

VASA Provider では、 MetroCluster 構成を使用する環境が自動的にサポートされます。VASA Provider 環境で は、スイッチオーバーは透過的に行われます。SVMユーザをVASA Providerに追加することはできません。

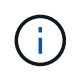

VASA Provider では、スイッチオーバーの実行後にセカンダリサイトの SVM の名前に「 -mc 」というサフィックスが付加されません。

## **MetroCluster** 構成と**SRA**

Storage Replication Adapter(SRA)は、NFS、iSCSI、およびFCPプロトコルを使用するMetroCluster構成 (MCC)を使用する環境をサポートします。

MCC SRA設定を行うための前提条件として、Storage Virtual Machine(SVM)名はすべてMCCクラスタで一 意である必要があります。名前が一意でないと競合が発生し、SRAのワークフローが失敗します。

必要なアクション:

- 1. MCCスイッチオーバーまたはスイッチバックの実行後、ソースクラスタで\_snapmirror listdestinations commandが新しい<vserver\_name>名(svm-mc)を含む適切な出力に表示されることを確認 します。このコマンドの実行には最大30分かかることがあります。
- 2. 他のSRAワークフローに進む前に、SRM UIからdiscoverDevices処理を実行してください。この処理によ り、スイッチオーバーまたはスイッチバック後のSVM名の変更がSRMで認識されます。

# <span id="page-20-0"></span>**ONTAP** ツールを導入してアップグレード

# <span id="page-20-1"></span>**VMware vSphere** 用 **ONTAP** ツールの新規ユーザ向けの導入ワ ークフロー

VMware を初めて導入し、ネットアップの ONTAP ツール製品を使用したことがない場 合は、 ONTAP ツールを導入して設定する前に、 vCenter Server を設定して ESXi ホス トをセットアップする必要があります。

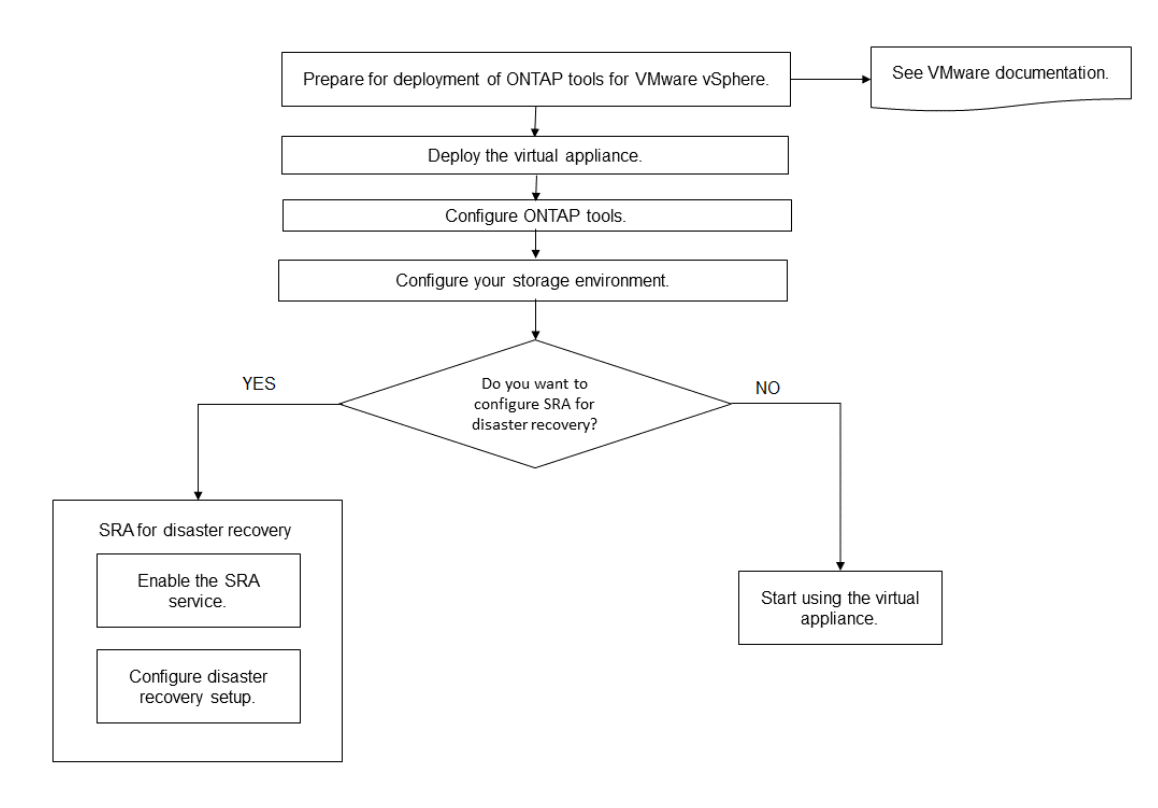

# <span id="page-20-2"></span>**ONTAP** ツールの既存ユーザ向けの導入ワークフロー

VMware vSphere 用の ONTAP ツール 9.x リリースでは、最新バージョンへのインプレ ースアップグレードがサポートされています。

Virtual Storage Console 6.x 、 Storage Replication Adapter 2.x 、 3.x 、 4.x 、 VASA Provider 6.x などの個々 のアプリケーションの以前のリリースでは、異なるアップグレードプロセスが使用されます。これらの古いバ ージョンのVSC、VASA Provider、SRAが環境にインストールされている場合は、テクニカルサポートに連絡 して次の処理を実行してください。

- 1. 最新リリースの ONTAP ツールを導入します。
- 2. 既存の設定データを移行します。

構成データにはストレージ・システムのクレデンシャルのほかに 'kaminoprefs.xml ファイルおよび vscPreferences.xml ファイルで使用されるプリファレンスも含まれます

#### ["](#page-51-1)[プリファレンスファイルを使用して](#page-51-1) [IPv4](#page-51-1) [または](#page-51-1) [IPv6](#page-51-1) [を設定してください](#page-51-1)["](#page-51-1)

多くの場合、設定データを移行する必要はありません。ただし、以前にプリファレンスファイルをカスタマイ ズした場合は、それらのファイルを確認し、新しく導入した ONTAP ツールに対しても同様の変更を行うこと を推奨します。新しく導入したONTAP tools for VMware vSphereにストレージシステムを追加し、クレデン シャルを指定して追加できます。

VASA Provider 6.X からアップグレードする場合は、アップグレード前に VASA Provider の登録を解除する必 要があります。詳細については、ご使用のリリースのドキュメントを参照してください。

SRA 4.0以前からアップグレードする場合は、次の手順を実行します。

• SRA 4.0P1 を使用している場合は、まず SRA 9.6 にアップグレードしてから、 SRA 9.6 リリースのイン プレースアップグレードを実行する必要があります。あとで、 ONTAP ツールの最新リリースにアップグ レードできます。

["ONTAP](#page-40-1) [ツールの](#page-40-1)[最](#page-40-1)[新リリースにアップグレードします](#page-40-1)["](#page-40-1)

• SRA 2.1 または 3.0 を使用している場合は、最初に既存のサイトの設定をメモしておく必要があります。 新規の導入と移行については、テクニカルサポートにお問い合わせください。

ONTAP リリース向けStorage Replication Adapter (SRA) 4.0でもVASA Providerが使用されるた め、VASA Providerの登録を解除してから最新バージョンのONTAP toolsを導入する必要があります。サー バーの以前のリリース (.ova) は、アップグレードが完了したら削除できます。

VASA Provider を導入している場合は、既存のセットアップからアップグレードしたあと、「設定の編集」オ プションを使用して ONTAP ツールのメモリサイズを 12GB に設定する必要があります。仮想メモリの予約も 変更する必要があります。メモリサイズを変更するには、仮想マシンの電源をオフにする必要があります。

VSC 、 VASA Provider 、 SRA 仮想アプライアンス 7.2 または 7.2.1 が稼働している場合は、統合アプライア ンス 9.7P1 以降のリリースに直接アップグレードできません。最初に既存の環境を仮想アプライアンス 9.7 にアップグレードしてから、最新リリースにアップグレードする必要があります。

ONTAP tools 9.10以降にアップグレードするには、仮想アプライアンス9.7P1以降を実行している必要があり ます。仮想アプライアンス 9.7P1 より前のバージョンからのアップグレードはサポートされていません。

最新リリースのONTAP toolsを導入する場合は、のトピックを参照してください ["ONTAP](#page-31-0) [ツールのスペースと](#page-31-0) [サイジングの要](#page-31-0)[件](#page-31-0)["](#page-31-0)。トピック ["ONTAP](#page-40-1) [ツールの](#page-40-1)[最](#page-40-1)[新リリースにアップグレードします](#page-40-1)["](#page-40-1) インプレースアップ グレードの実行方法については、を参照してください。

• 関連情報 \*

<https://mysupport.netapp.com/site/tools>

## <span id="page-21-0"></span>**ONTAP** ツールの **VMware Cloud Foundation** 配置モード

VMware vSphere 用の ONTAP ツールは、 VMware Cloud Foundation (VCF) 環境に 導入できます。VCF の導入の主な目的は、クラウドセットアップで ONTAP ツールを使 用し、 vCenter Server なしでコンテナを作成することです。

VCF モードでは、 vCenter Server を使用せずにストレージ用のコンテナを作成できます。VCF モードで

ONTAP ツールを導入したあと、 VASA Provider はデフォルトで有効になります。導入が完了したら、REST APIを使用して、ストレージシステムの追加、削除、変更、コンテナの作成を行うことができます。

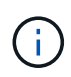

ストレージシステムの変更と削除は、ONTAP tools for VMware vSphere 9.13P1リリース以降で サポートされます。

以下の記事に、VCFが有効な場合にONTAP toolsにストレージを追加するための手順が記載されています。 ["Swagger-UI](https://kb.netapp.com/mgmt/OTV/SRA/Storage_Replication_Adapter%3A_How_to_configure_SRA_in_a_SRM_Shared_Recovery_Site)[から](https://kb.netapp.com/mgmt/OTV/SRA/Storage_Replication_Adapter%3A_How_to_configure_SRA_in_a_SRM_Shared_Recovery_Site)[ONTAP](https://kb.netapp.com/mgmt/OTV/SRA/Storage_Replication_Adapter%3A_How_to_configure_SRA_in_a_SRM_Shared_Recovery_Site)[ツールへのストレージの追加](https://kb.netapp.com/mgmt/OTV/SRA/Storage_Replication_Adapter%3A_How_to_configure_SRA_in_a_SRM_Shared_Recovery_Site)["](https://kb.netapp.com/mgmt/OTV/SRA/Storage_Replication_Adapter%3A_How_to_configure_SRA_in_a_SRM_Shared_Recovery_Site)。

API 呼び出しを認証する *apply-api-token* を生成する新しい API が導入されました。既存の API の中には、 \_apply-api-token\_header が含まれるように変更されたものもあります。ONTAP tools 9.12以降で は、Swaggerは1.0 APIをサポートしません。これまで1.0で使用されていたポインタは、2.0または3.0 APIに 移動されます。

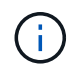

ONTAP tools for VMware vSphere 9.13リリースでは、2.0ストレージ機能プロファイルAPIは使 用できなくなりました。

VCF 展開モードで使用できる API は次のとおりです。

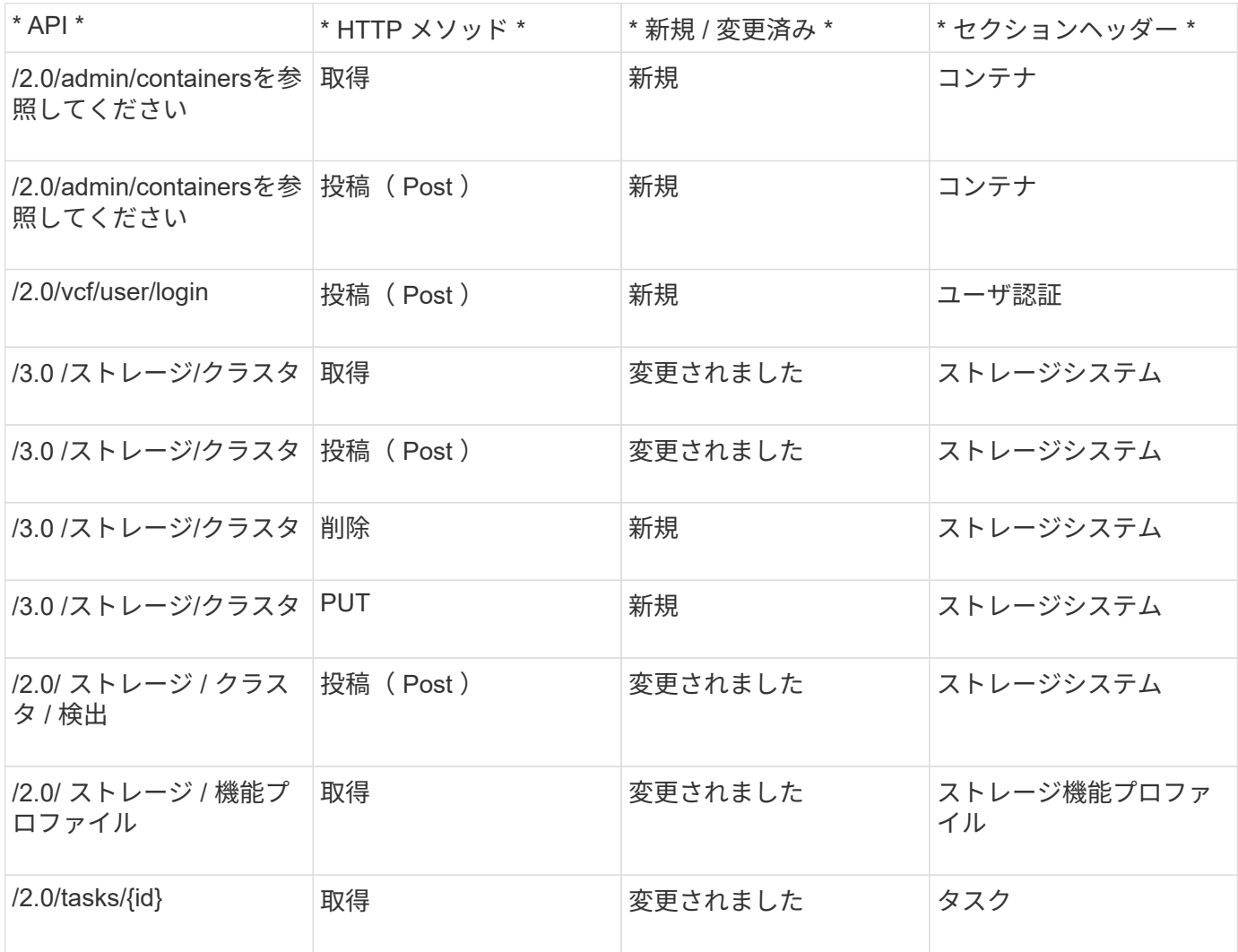

VCF 導入モードでは、 VVOL データストアのみを使用できます。コンテナを作成するには、 VCF 導入用にカ スタマイズした REST API を使用する必要があります。導入完了後、 Swagger インターフェイスから REST

API にアクセスできます。VCF モードでコンテナを作成する際には、 Storage VM 、アグリゲート、および ボリュームの名前を指定する必要があります。これらのリソース用の ONTAP ツールは更新されないため、 ONTAP API を使用してこれらの詳細を取得する必要があります。

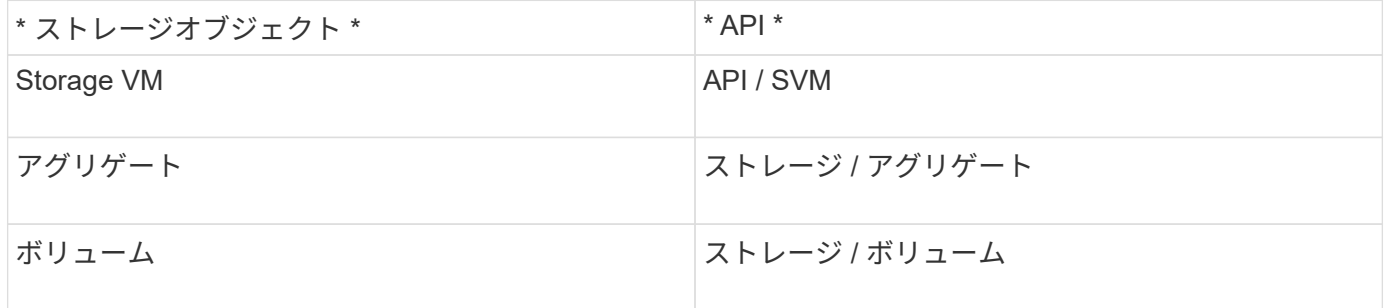

コンテナ作成 API の実行中に、コンテナに既存のボリュームを追加できます。ただし、既存のボリュームの 圧縮と重複排除の値がコンテナのストレージ機能に一致していることを確認する必要があります。値が一致し ない場合、仮想マシンの作成は失敗します。次の表に、対応するストレージ機能プロファイルについて、既存 のボリュームに必要な値の詳細を示します。

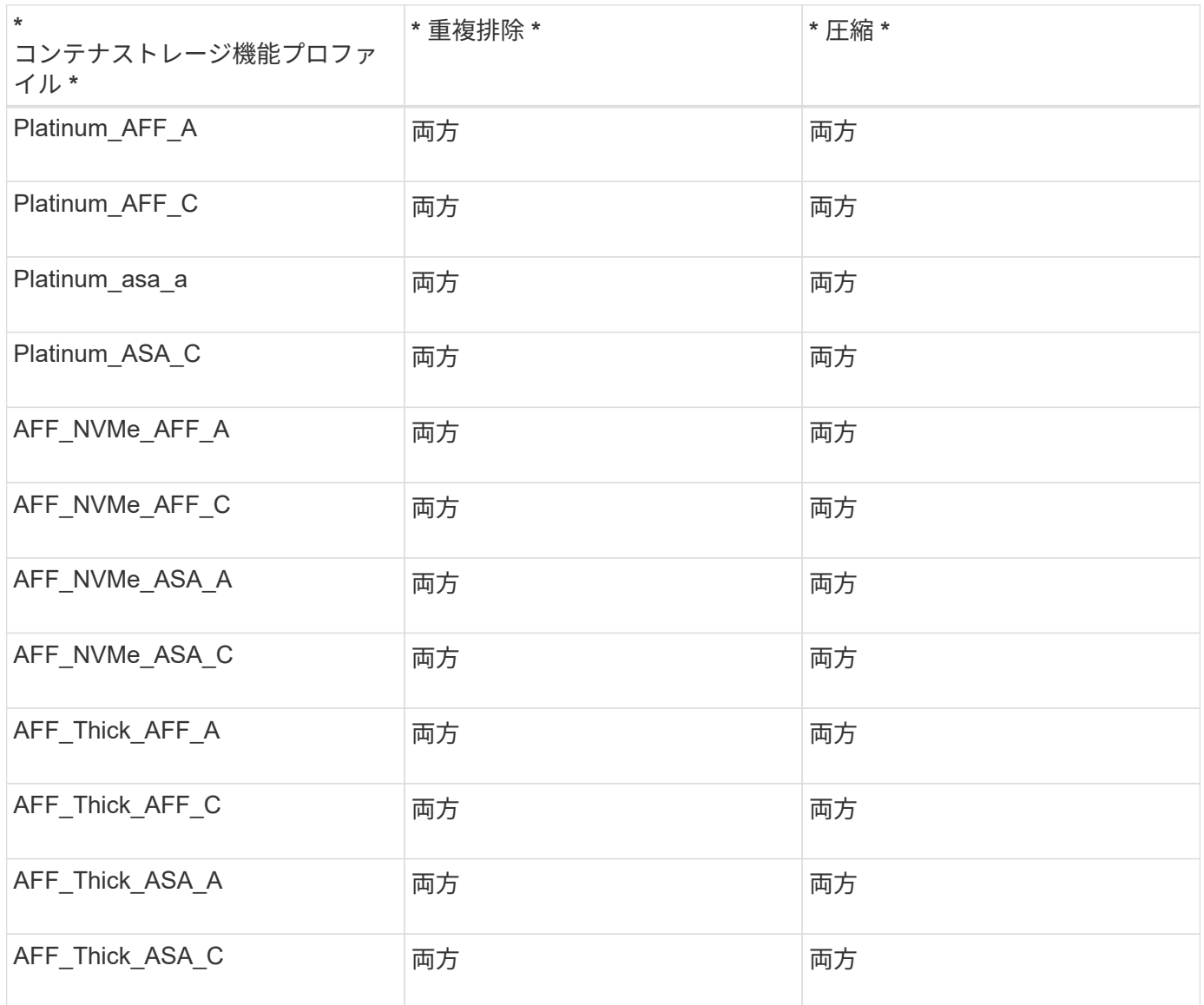

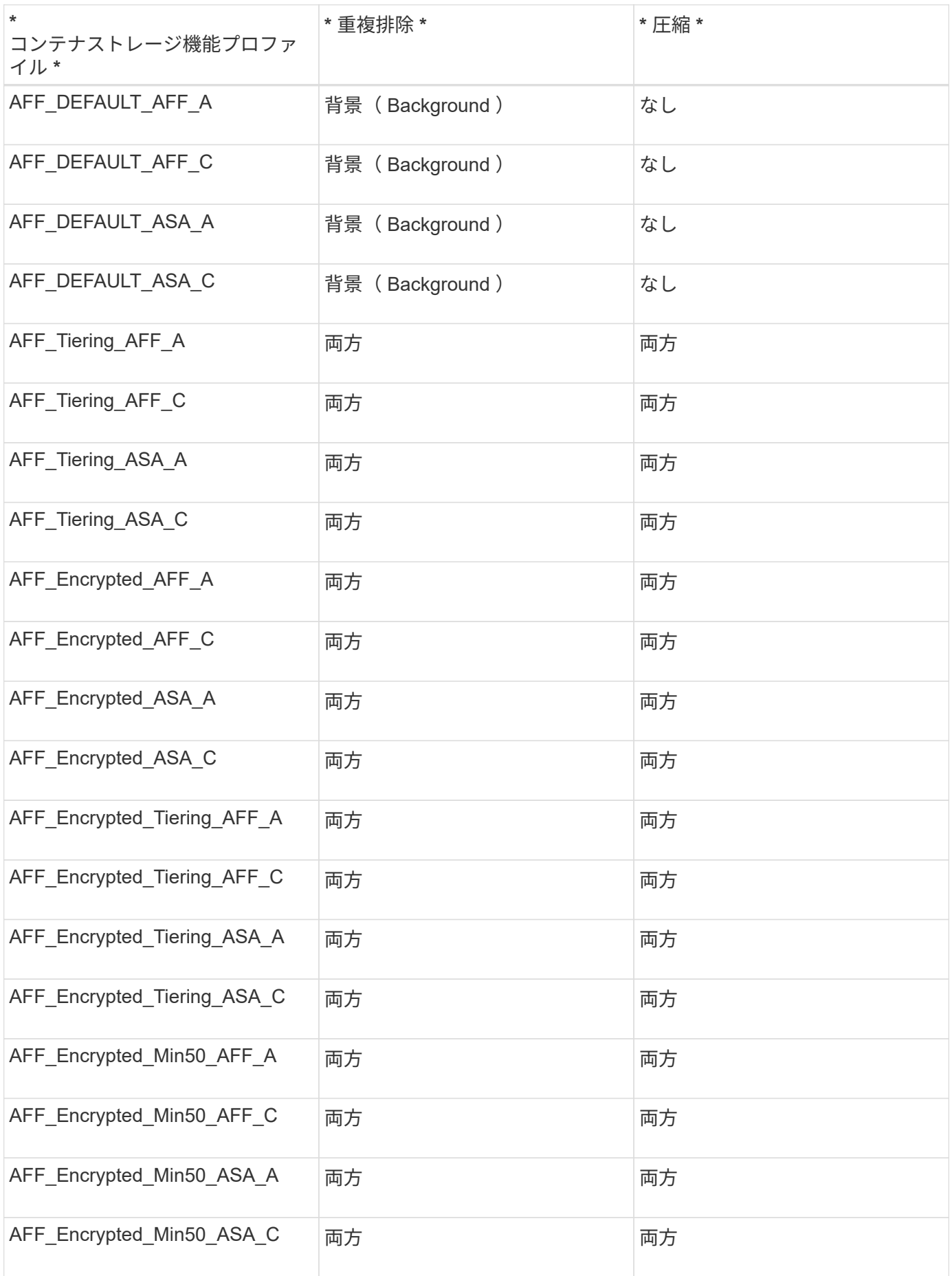

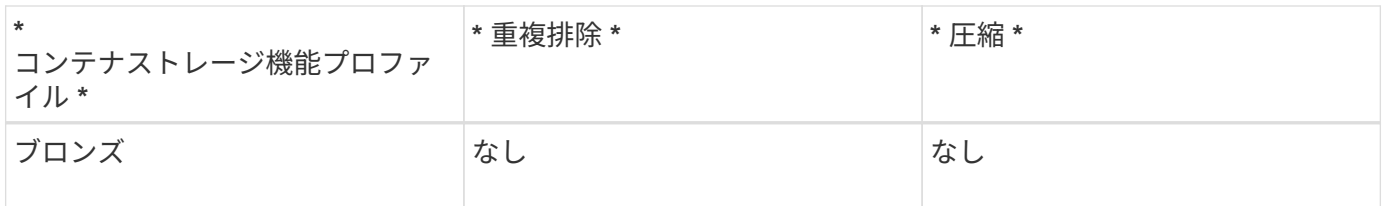

ONTAP パッチ API を使用して適切な値を設定できます。

https://<machine\_IP>/api/storage/volumes/{uuid}

ONTAP tools for VMware vSphereのVCF導入では、コンテナ作成ワークフローのみが可能です。データスト アのプロビジョニング、ストレージ機能プロファイルの作成、ディザスタリカバリなど、他のワークフローを 使用する場合は、swaggerページを使用してONTAP toolsをvCenter Serverに登録する必要がありま す。ONTAP tools 9.12以降では、SwaggerページからvCenterへのONTAP toolsの登録が行われます。VCFモ ードのONTAP toolsの制限事項は、プラグインを登録するまでディザスタリカバリ用にSRAを設定できないこ とです。VCFモードを使用せずにONTAP ツールを展開すると、登録が自動的に行われます。

ONTAP toolsの今後のリリースでは、Register.htmlが削除されます。

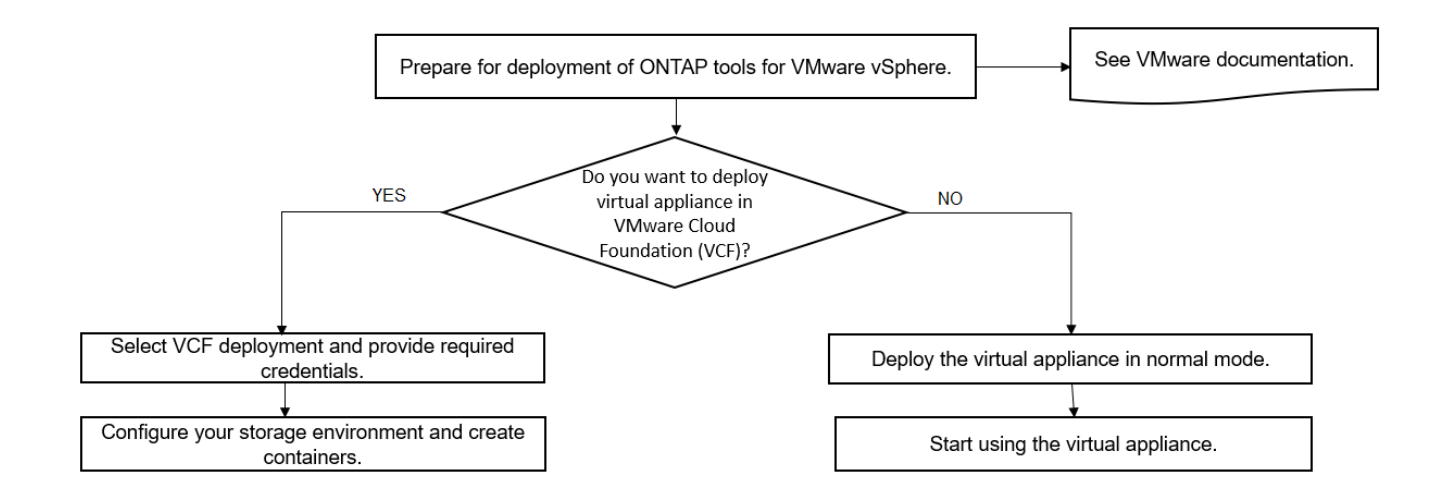

["ONTAP](#page-36-0) [ツールの](#page-36-0)[導入](#page-36-0)[方](#page-36-0)[法](#page-36-0)["](#page-36-0)

Ť.

# <span id="page-25-0"></span>**VMware vSphere** クイックスタート用の **ONTAP** ツール

ONTAP Tools for VMware vSphereはvCenter Serverプラグインで、ONTAPツー ル、VASA Provider、Storage Replication Adapter (SRA)の拡張機能が含まれていま す。ベストプラクティスに基づいてESXiホストの設定とONTAPストレージのプロビジョ ニングが行われるため、ONTAPツールはすべてのONTAP vSphere環境に推奨されま す。VASA Provider は仮想ボリューム( vVol )のサポートに必要であり、 SRA は VMware Site Recovery Manager と連携します。

設置を準備しています

このプラグインを仮想アプライアンスとして導入することで、各製品を別々にインストールして vCenter

Server に登録する手間を減らすことができます。

#### 導入の要件

ONTAP ツールは、VMware vCenter Server Virtual Appliance(vCSA)で使用できます。ESXi システムを搭 載したサポート対象の vSphere に ONTAP ツールを導入する必要があります。

スペースとホストの最小サイズ要件は次のとおりです。

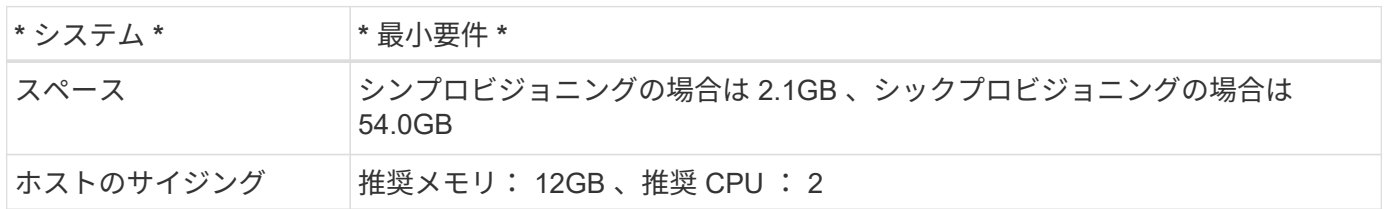

次のライセンスに注意してください。

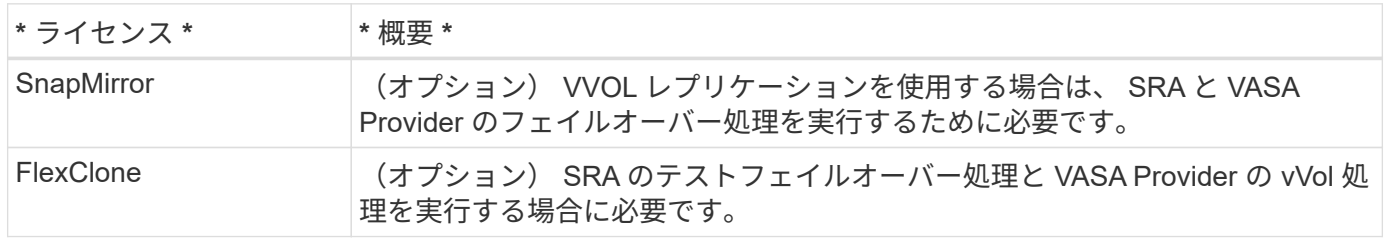

ONTAP ツールで使用されるデフォルトの双方向 TCP ポートは次のとおりです。

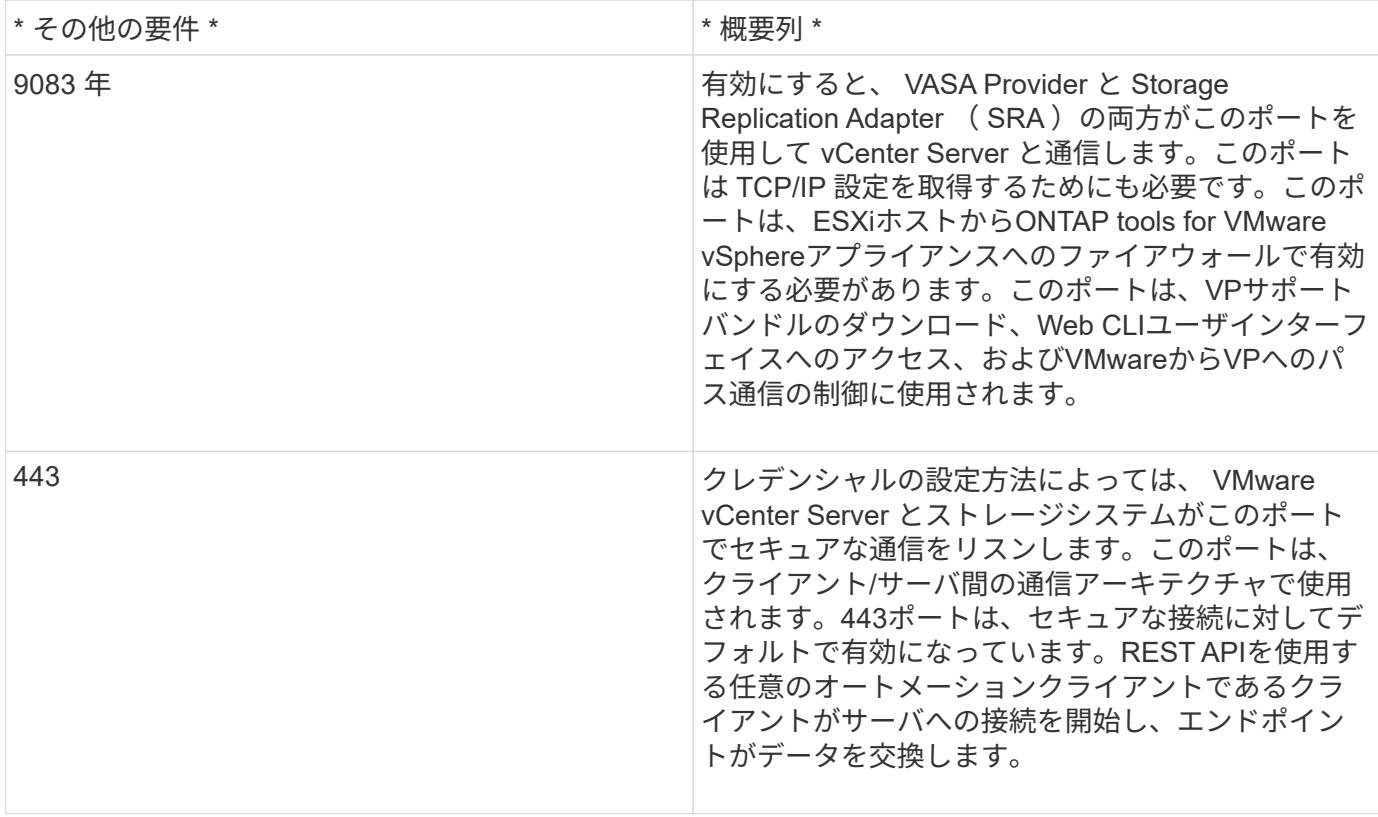

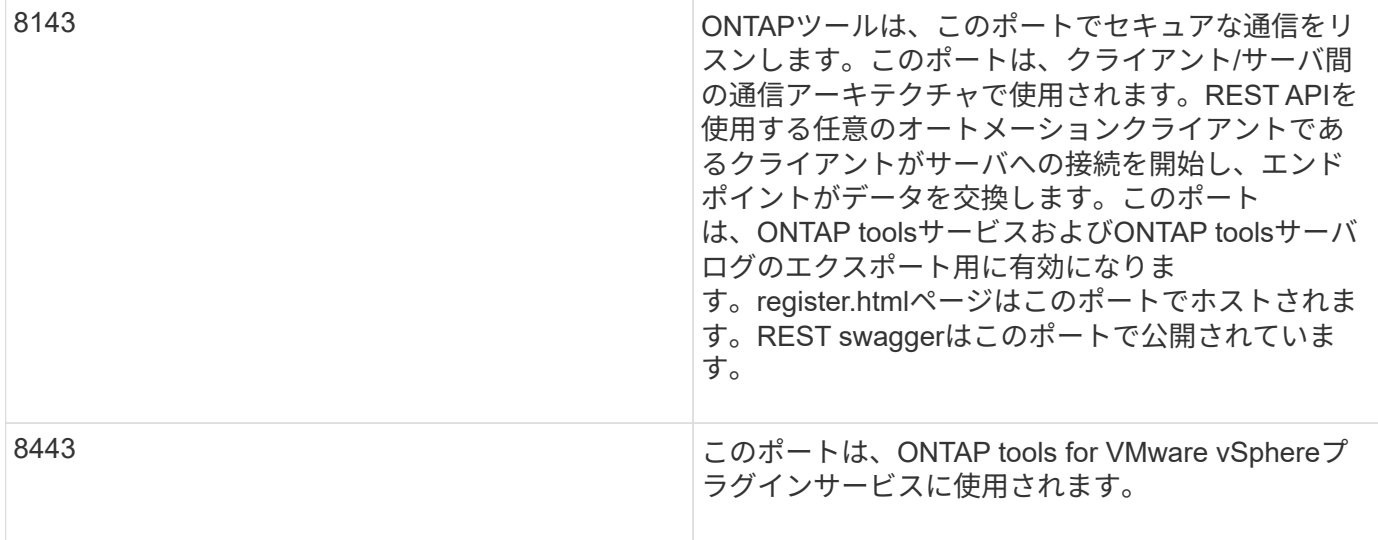

ストレージとアプリケーションの最小要件:

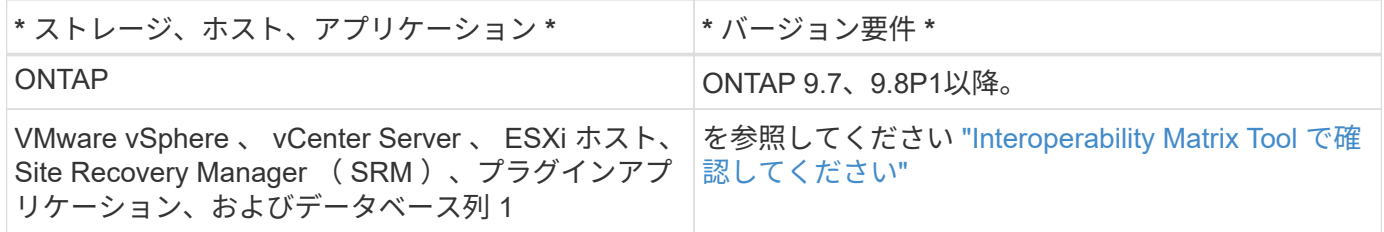

#### **ONTAP** ツールの要件

- vCenter Server 環境を設定およびセットアップします。
- .ova ファイルをダウンロードします。
- vCenter Server インスタンスのログインクレデンシャルを用意します。
- ブラウザキャッシュを削除して、 ONTAP ツールの導入時にブラウザキャッシュの問題が発生しないよう にします。
- 仮想アプライアンスが ICMP ping に応答するために使用するデフォルトゲートウェイを設定します。
- 仮想アプライアンスの有効な DNS ホスト名。

#### **SRA** に関するオプションの要件

VMware Site Recovery Managerとともに使用する仮想アプライアンスを導入する場合は、\*をダウンロードし ておく必要があります .tar.gz SRMアプライアンスを使用している場合はSRAのファイル。

### **ONTAP** ツールの導入

手順

- 1. ダウンロード .zip のバイナリと署名済み証明書を含むファイル ["](https://mysupport.netapp.com/site/products/all/details/otv/downloads-tab)[ネットアップサポートサイト](https://mysupport.netapp.com/site/products/all/details/otv/downloads-tab)["](https://mysupport.netapp.com/site/products/all/details/otv/downloads-tab) から vSphere Client システムにアップロードして、 ONTAP ツールを導入できます。
- 2. を展開します .zip ファイルを作成してを導入します .ova ファイル。

SRA を導入する場合は ' ソース・サイトとデスティネーション・サイトの両方に '.ova ファイルを導入す

る必要があります

- 3. vSphere Web Clientにログインし、**[**ホーム**]**>\*[ホストおよびクラスタ]\*を選択します。
- 4. 目的のデータセンターを右クリックし、 [\* OVF テンプレートの展開 \* ] をクリックします。

vCenter7.0u3e以降のリリースを使用している場合は、次の操作を実行します。それ以外の場合は、手順5 に進みます。これは、OVAバイナリの整合性が改ざんされていないことを確認するためのオプションの手 順です。

- 。NetApp Support Site から\_otv\_inter\_root\_cert\_chain.pem\_ファイルをダウンロードします。
- **>[administration]**>[certificate management]\*に移動します。
- [信頼されたルート証明書の追加]\*オプションをクリックします。
- 。[参照]\*をクリックし、 otv\_inter\_root\_cert\_chain.pem\_fileのパスを指定します。
- [ 追加( Add ) ] をクリックします。

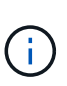

Entrust Code Signing - OVCS2(Trusted certificate)というメッセージは、ダウンロー ドしたOVAファイルの整合性を確認します。「Entrust Code Signing - OVCS2(Invalid certificate)」というメッセージが表示された場合は、VMware vCenter Server を7.0U3E以降のバージョンにアップグレードしてください。

- 5. .ova ファイルの URL を入力するか、 .ova ファイルが保存されているフォルダを参照して、 \* Next \* をク リックします。
- 6. 必要な詳細を入力して導入を完了します。

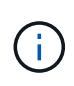

(オプション) vCenter Server に登録せずにコンテナを作成する場合は、 Configure vCenter または Enable VCF セクションで Enable VMware Cloud Foundation ( VCF )チェックボック スをオンにします。

導入の進捗状況は、 [\* タスク \* ] タブで確認でき、導入が完了するまで待つことができます。

導入の一環として、チェックサム検証が実行されます。導入に失敗した場合は、次の手順を実行します。

1. vpserver /logs/checksum.logを確認します。「checksum verification failed」と表示されている場合は、失 敗したjarの検証が同じログに表示されます。

ログファイルには、\_sha256sum -c /opt/netapp/vpserver/conf/checksums \_の実行が含まれています。

2. vscserver/log/checksum.logを確認します。「checksum verification failed」と表示されている場合は、失 敗したjarの検証が同じログに表示されます。

#### **SRM** に **SRA** を導入する

SRA は Windows SRM サーバまたは 8.2 SRM アプライアンスに導入できます。

ログファイルには、\_sha256sum -c /opt/netapp/vscerver/etc/checksums \_の実行が含まれています。

手順

- 1. から .tar.gz ファイルをダウンロードします ["](https://mysupport.netapp.com/site/products/all/details/otv/downloads-tab)[ネットアップサポートサイト](https://mysupport.netapp.com/site/products/all/details/otv/downloads-tab)["](https://mysupport.netapp.com/site/products/all/details/otv/downloads-tab)。
- 2. SRM アプライアンス画面で、 \* Storage Replication Adapter \* > \* New Adapter \* をクリックします。
- 3. .tar.gz ファイルを SRM にアップロードします。
- 4. アダプタを再スキャンして、 [SRM Storage Replication Adapters] ページで詳細が更新されていることを 確認します。
- 5. putty を使用して、管理者アカウントで SRM アプライアンスにログインします。
- 6. root ユーザ「 root 」に切り替えます
- 7. ログの場所で、次のコマンドを入力して、 SRA Docker で使用される Docker ID を取得します。 d Occker PS-l
- 8. コンテナ ID 「 dOccker exec-it-u SRM <container ID> sh 」にログインします
- 9. SRMにONTAP toolsのIPアドレスとパスワードを設定します。 perl command.pl -I <otv-IP> administrator <otv-password>。パスワードの値は一重引用符で囲む必要があります。 ストレージクレデンシャルが保存されたことを示す成功メッセージが表示されます。SRA は、指定された IP アドレス、ポート、およびクレデンシャルを使用して SRA サーバと通信できます。

**SRA** クレデンシャルを更新する

#### 手順

- 1. 次のコマンドを使用して、 /SRM / SRA / conf ディレクトリの内容を削除します。
	- a. 「 cd /SRM/SRA/conf 」を参照してください
	- b. 「 rm -rf \* 」 と入力します
- 2. perl コマンドを実行して、 SRA に新しいクレデンシャルを設定します。
	- a. 「 cd /SRM/SRA/ 」
	- b. perl command.pl -I <otv-IP> administrator <otv-password>。パスワードの値は一重引 用符で囲む必要があります。

ストレージクレデンシャルが保存されたことを示す成功メッセージが表示されます。SRA は、指定さ れた IP アドレス、ポート、およびクレデンシャルを使用して SRA サーバと通信できます。

#### **VASA Provider** と **SRA** を有効にする

手順

- 1. OVA ONTAP toolsの導入時に提供されたvCenter IPを使用して、vSphere Web Clientにログインします。
- 2. ショートカットページで、[plug-ins]セクションの\*[NetApp ONTAP tools]\*をクリックします。
- 3. ONTAP ツールの左側のペインで、\*[設定]>[管理設定]>[機能の管理]\*を選択し、必要な機能を有効にしま す。

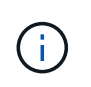

VASA Provider は、デフォルトでは有効になっています。VVOL データストアのレプリケー ション機能を使用する場合は、「 vVol のレプリケーションを有効にする」切り替えボタン を使用します。

4. ONTAP tools for VMware vSphereのIPアドレスと管理者パスワードを入力し、\*[適用]\*をクリックしま す。

# <span id="page-30-0"></span>**ONTAP** ツールを導入するための要件

## **ONTAP tools**のポート要件

ONTAP toolsのコンポーネント(ストレージシステムとVMware vCenter Serverなど)間 の通信には、デフォルトで指定のポートが使用されます。ファイアウォールを有効にし ている場合は、例外を許可するようにファイアウォールを設定する必要があります。

Windows以外のファイアウォールの場合は、ONTAP toolsが使用する特定のポートへのアクセスを手動で許可 する必要があります。これらのポートへのアクセスを許可しないと、次のようなエラーメッセージが表示され ます。

「サーバと通信できません。

ONTAP ツールで使用されるデフォルトの双方向 TCP ポートは次のとおりです。

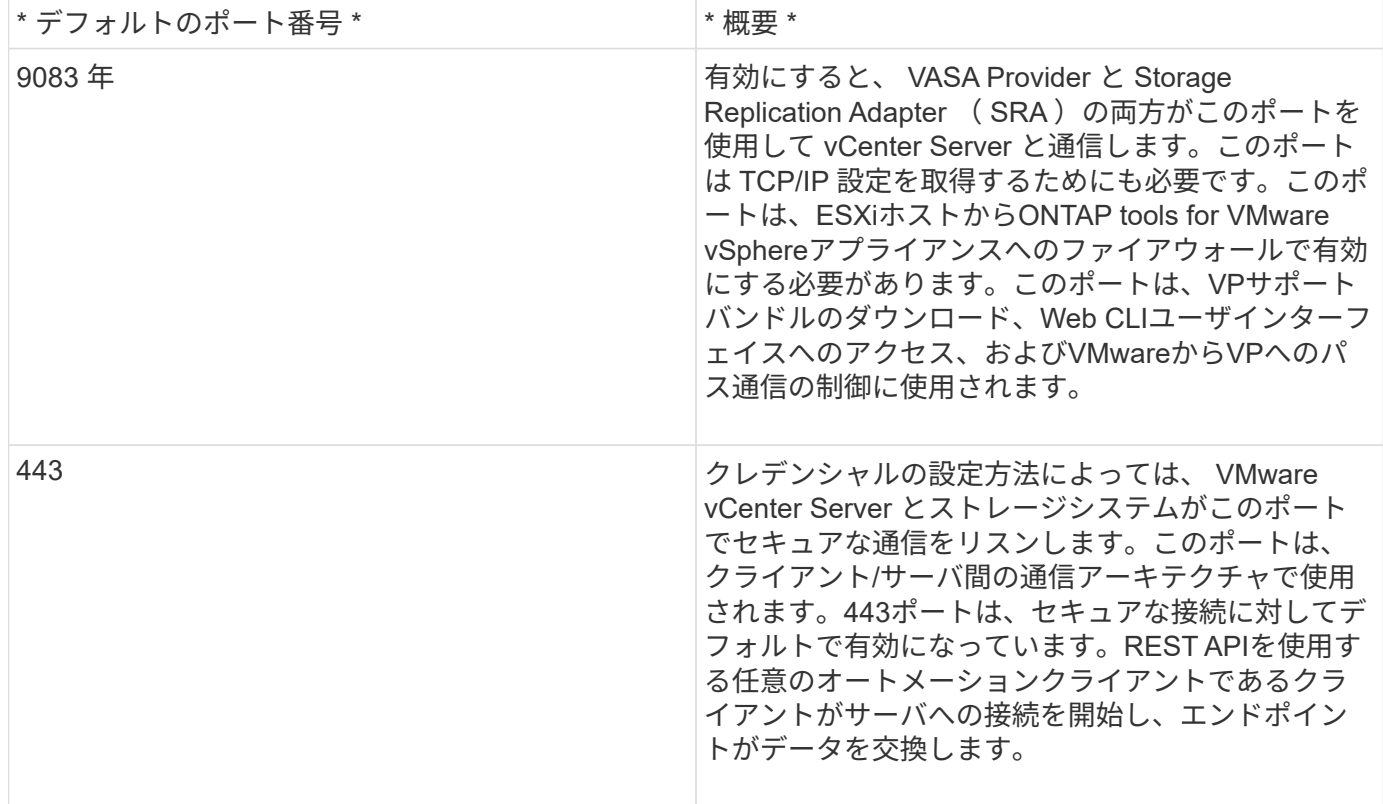

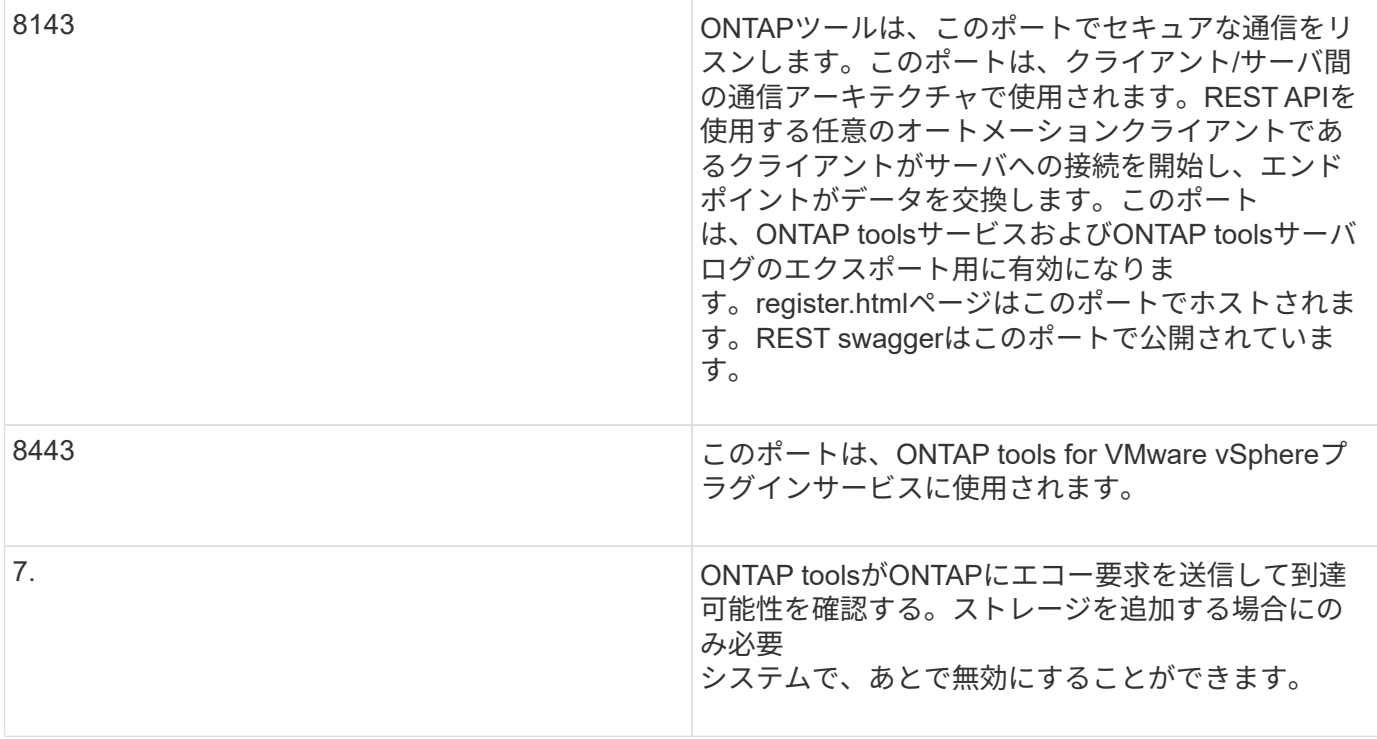

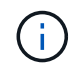

ONTAP ツールを導入する前に、 Internet Control Message Protocol ( ICMP )を有効にしてお く必要があります。

ICMPが無効になっていると、ONTAP toolsの初期設定が失敗し、ONTAP導入後にtools for VMware vSphere サービスとVASA ProviderサービスをONTAP toolsで開始できなくなります。導入後に、ONTAP tools for VMware vSphereサービスとVASA Providerサービスを手動で有効にする必要があります。

## <span id="page-31-0"></span>**ONTAP** ツールのスペースとサイジングの要件

VMware vSphere 用の ONTAP ツールを導入する前に、導入パッケージのスペース要件 とホストシステムのいくつかの基本的な要件について理解しておく必要があります。

- \* インストールパッケージのスペース要件 \*
	- シンプロビジョニングの場合は 2.1GB
	- シックプロビジョニングの場合は 54.0GB
- \* ホスト・システムのサイジング要件 \*
	- ESXi 6.5U3 以降
	- 推奨メモリ: 12GB RAM
	- 推奨 CPU 数: 2

**ONTAP** ツールでサポートされているストレージシステム、ライセンス、およびアプリ ケーション

VMware vSphere 用の ONTAP ツールの導入を開始する前に、ストレージシステムの基 本要件、アプリケーション要件、およびライセンス要件について理解しておく必要があ ります。

サポートされる ONTAP 、 vCenter Server 、 ESXi ホスト、プラグインアプリケーション、および Site Recovery Manager ( SRM )のバージョンの最新情報については、 Interoperability Matrix Tool ( IMT )を参 照してください。

["Interoperability Matrix Tool](https://imt.netapp.com/matrix/imt.jsp?components=105475;&solution=1777&isHWU&src=IMT) [で確認してください](https://imt.netapp.com/matrix/imt.jsp?components=105475;&solution=1777&isHWU&src=IMT)["](https://imt.netapp.com/matrix/imt.jsp?components=105475;&solution=1777&isHWU&src=IMT)

VMware Virtual Volumes (vVol) データストアに対して仮想マシンの Snapshot 処理とクローン処理を実行 するためには、 FlexClone ライセンスを有効にする必要があります。

Storage Replication Adapter ( SRA) には次のライセンスが必要です。

• SnapMirror ライセンス

SRA のフェイルオーバー処理を実行するためには、 SnapMirror ライセンスを有効にする必要がありま す。

• FlexClone ライセンス

SRA のテストフェイルオーバー処理を実行するためには、 FlexClone ライセンスを有効にする必要があ ります。

データストアの IOPS を表示するには、 Storage I/O Control を有効にするか、 Storage I/O Control の設定で ストレージ I/O 統計の収集を無効にするチェックボックスをオフにする必要があります。Storage I/O Control は、 VMware の Enterprise Plus ライセンスがある場合にのみ有効にできます。

- ["Storage I/O Control](https://kb.vmware.com/s/article/1022091) [のトラブルシューティング](https://kb.vmware.com/s/article/1022091)["](https://kb.vmware.com/s/article/1022091)
- ["Storage I/O Control](https://docs.vmware.com/en/VMware-vSphere/6.5/com.vmware.vsphere.resmgmt.doc/GUID-37CC0E44-7BC7-479C-81DC-FFFC21C1C4E3.html) [の要](https://docs.vmware.com/en/VMware-vSphere/6.5/com.vmware.vsphere.resmgmt.doc/GUID-37CC0E44-7BC7-479C-81DC-FFFC21C1C4E3.html)[件](https://docs.vmware.com/en/VMware-vSphere/6.5/com.vmware.vsphere.resmgmt.doc/GUID-37CC0E44-7BC7-479C-81DC-FFFC21C1C4E3.html)["](https://docs.vmware.com/en/VMware-vSphere/6.5/com.vmware.vsphere.resmgmt.doc/GUID-37CC0E44-7BC7-479C-81DC-FFFC21C1C4E3.html)

**ONTAP** ツールの導入に関する考慮事項

VMware vSphere 用の ONTAP ツールを導入する前に、導入計画を作成し、環境で ONTAP ツールをどのように設定するかを決めておくことを推奨します。

次の表に、 ONTAP ツールを導入する前に検討が必要な事項について、その概要を示します。

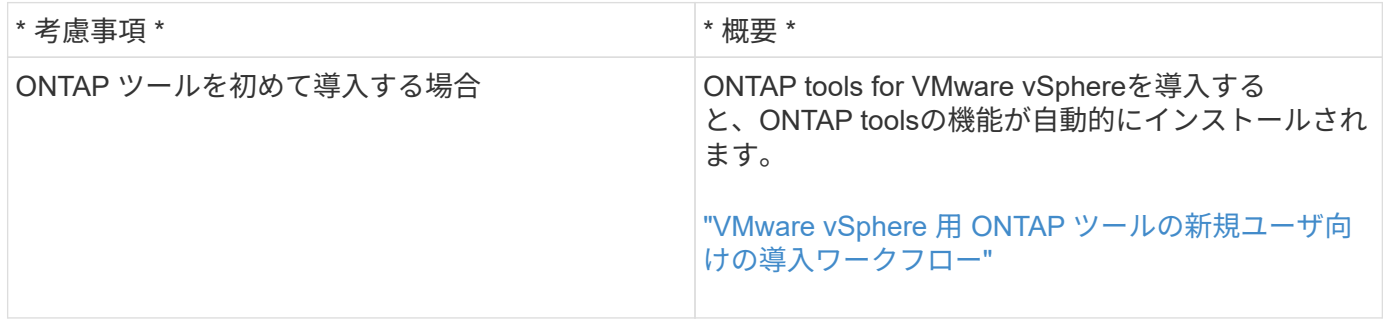

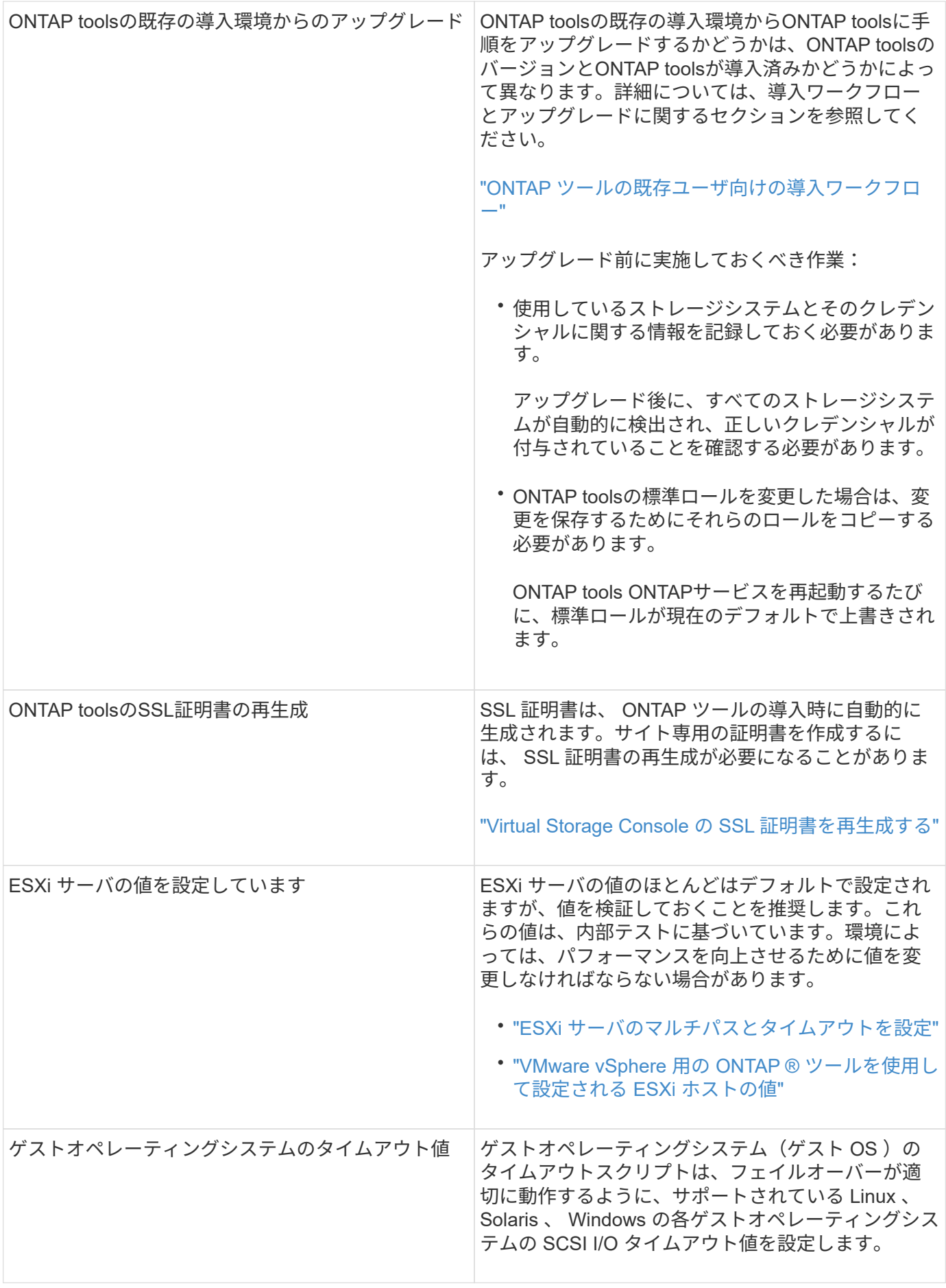

次の表に、 ONTAP ツールを設定するために必要な事項について、その概要を示します。

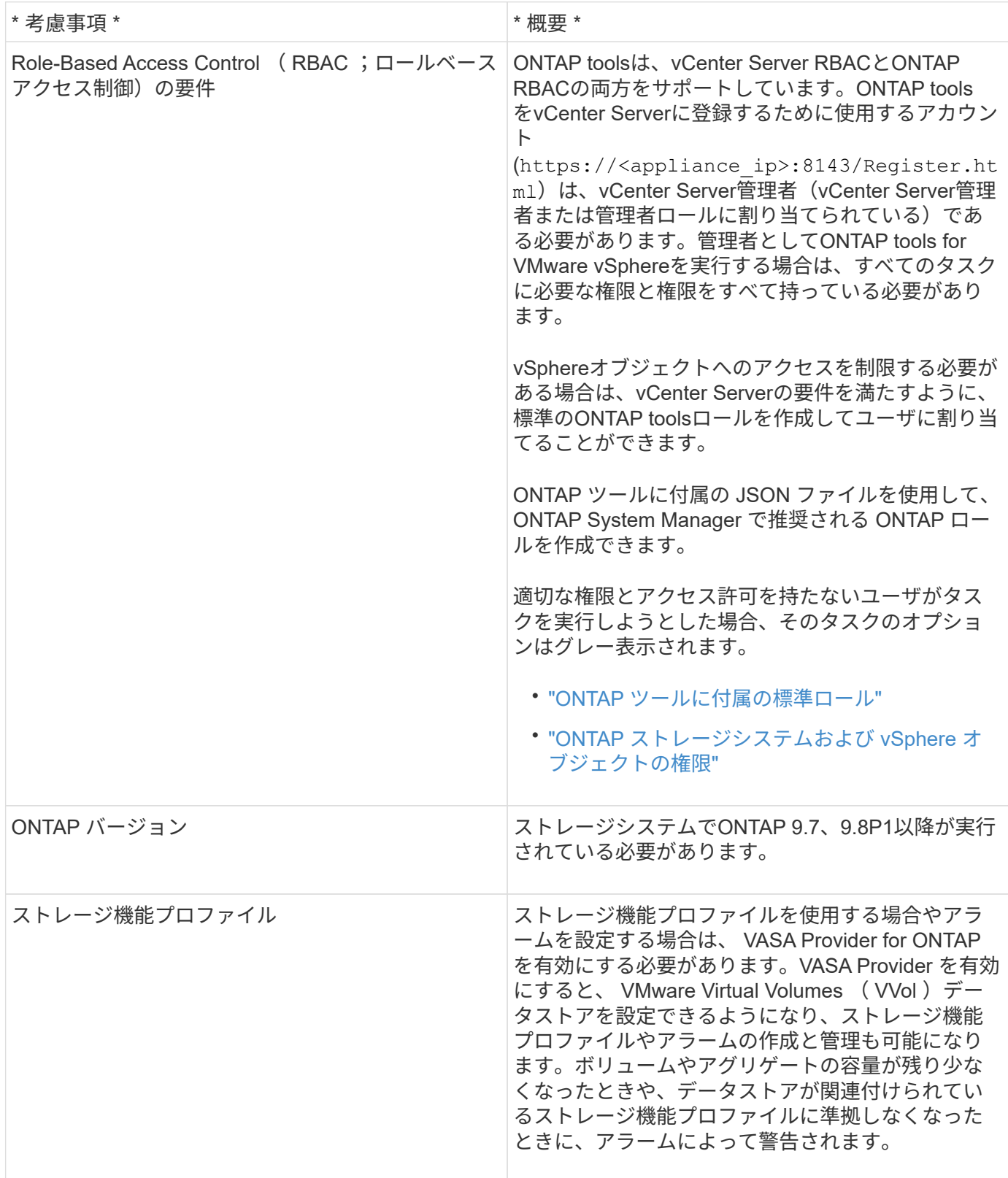

## 導入に関するその他の考慮事項

導入 ONTAP ツールをカスタマイズするときは、いくつかの要件について考慮する必要があります。

アプリケーションユーザのパスワード

管理者アカウントに割り当てられたパスワードです。セキュリティ上の理由から、パスワードの長さは8~30 文字にすることを推奨します。パスワードには、最低1文字の上部、下部、1文字の数字、および特殊文字を 使用します。パスワードは90日後に期限切れになります。

アプライアンスのメンテナンスコンソールのクレデンシャル

メンテナンスコンソールにアクセスするには、「 maint 」ユーザ名を使用する必要があります。導入時に「 maint 」ユーザのパスワードを設定できます。パスワードを変更するには、 ONTAP ツールのメンテナンスコ ンソールの [ アプリケーションの設定 ] メニューを使用します。

**vCenter Server** 管理者のクレデンシャル

ONTAP ツールの導入時に vCenter Server の管理者クレデンシャルを設定できます。

vCenter Serverのパスワードが変更された場合は、次のURLを使用して管理者のパスワードを更新できます。 https://<IP>:8143/Register.html IPアドレスは、導入時に指定するONTAP ツールのIPアドレスで す。

**Derby**データベースのパスワード

セキュリティ上の理由から、パスワードの長さは8~30文字にすることを推奨します。パスワードには、最低1 文字の上部、下部、1文字の数字、および特殊文字を使用します。パスワードは90日後に期限切れになりま す。

**vCenter Server** の **IP** アドレス

• ONTAP ツールを登録する vCenter Server インスタンスの IP アドレス( IPv4 または IPv6 )を指定する 必要があります。

生成されるONTAP Tools for VMware vSphere証明書とVASA証明書のタイプは、導入時に指定したIPアド レス(IPv4またはIPv6)によって異なります。ONTAP ツールの導入時に静的 IP の詳細と DHCP を入力 しなかった場合は、 IPv4 アドレスと IPv6 アドレスの両方がネットワークから提供されます。

• vCenter Server への登録に使用する ONTAP ツールの IP アドレスは、導入ウィザードで入力した vCenter Server の IP アドレスのタイプ( IPv4 または IPv6 )によって異なります。

ONTAP Tools for VMware vSphere証明書とVASA証明書は、どちらもvCenter Serverの登録時に使用し たIPアドレスを使用して生成されます。

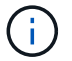

IPv6 は vCenter Server 6.7 以降でのみサポートされます。

アプライアンスのネットワーク・プロパティ

DHCPを使用していない場合は、ONTAP tools for VMware vSphereの有効なDNSホスト名(非修飾)と静的IP アドレス、およびその他のネットワークパラメータを指定します。これらのパラメータはすべて、適切なイン ストールと運用のために必要です。

# <span id="page-35-0"></span>**ONTAP** ツールを導入
**ONTAP** ツールのダウンロード方法

はダウンロードできます .zip のONTAP tools for VMware vSphereのバイナリ(*.ova*) と署名済み証明書を含むファイル ["](https://mysupport.netapp.com/site/products/all/details/otv/downloads-tab)[ネットアップサポートサイト](https://mysupport.netapp.com/site/products/all/details/otv/downloads-tab)["](https://mysupport.netapp.com/site/products/all/details/otv/downloads-tab)。

**ova** ファイルには **ONTAP** ツールが含まれています。導入が完了すると、**ONTAP**ツール、**VASA**、**SRA**製品が環境 にインストールされます。デフォルトでは、後続の導入モデルを決定し、要件に基づいて**VASA Provider**と**SRA**を 有効にするかどうかを選択すると、すぐに**ONTAP tools**が機能し始めます。

ONTAP ツールの導入時に SRA を有効にする場合は、 Site Recovery Manager ( SRM )サーバに SRA プラ グインをインストールしておく必要があります。SRA プラグインのインストールファイルは、ソフトウェア のダウンロードセクションの \* Storage Replication Adapter for ONTAP \* メニューからダウンロードできま す。

### **ONTAP** ツールの導入方法

ONTAP tools for VMware vSphereアプライアンスを使用するには、環境にONTAP tools for VMware vSphereを導入し、必要なパラメータを指定します。

- 必要なもの \*
- サポートされているリリースのvCenter Serverが必要です。

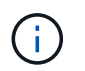

ONTAP tools for VMware vSphereは、Windows環境のvCenter ServerまたはVMware vCenter Server Virtual Appliance(vCSA)環境に登録できます。

["Interoperability Matrix Tool](https://imt.netapp.com/matrix/imt.jsp?components=105475;&solution=1777&isHWU&src=IMT) [で確認してください](https://imt.netapp.com/matrix/imt.jsp?components=105475;&solution=1777&isHWU&src=IMT)["](https://imt.netapp.com/matrix/imt.jsp?components=105475;&solution=1777&isHWU&src=IMT)

- vCenter Server 環境を設定およびセットアップしておく必要があります。
- 仮想マシン用の ESXi ホストのセットアップが完了している必要があります。
- .ova ファイルをダウンロードしておく必要があります。
- vCenter Server インスタンスの管理者のログインクレデンシャルが必要です。
- vSphere Client のすべてのブラウザセッションからログアウトして、ブラウザを閉じておきます。また、 ONTAP ツールの導入時にブラウザキャッシュの問題がブラウザキャッシュに表示されないように、ブラ ウザキャッシュを削除しておく必要があります。
- Internet Control Message Protocol(ICMP)を有効にしておく必要があります。

ICMPが無効になっていると、ONTAP tools for VMware vSphereの初期設定が失敗します。導入後 に、ONTAP tools for VMware vSphereサービスとVASA Providerサービスを手動で有効にする必要があり ます。

• このタスクについて \*

ONTAP tools for VMware vSphereを新規にインストールすると、VASA Providerがデフォルトで有効になりま す。ただし、以前のリリースからアップグレードする場合は状態が維持されるため、VASA Providerを手動で 有効にしなければならない場合があります。

["](#page-38-0)[仮想データストアを設定するための](#page-38-0) [VASA Provider](#page-38-0) [の有効化](#page-38-0)["](#page-38-0)

• 手順 \*

- 1. vSphere Client にログインします。
- 2. **>**[ホストおよびクラスタ]\*を選択します。
- 3. 目的のデータセンターを右クリックし、\*[OVFテンプレートのデプロイ…]\*をクリックします。

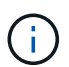

管理対象のVVOLデータストアには、ONTAP tools VMware vSphere仮想マシンを導入 しないでください。

4. ONTAP ツールの導入ファイルを提供する方法を選択し、 \* 次へ \* をクリックします。

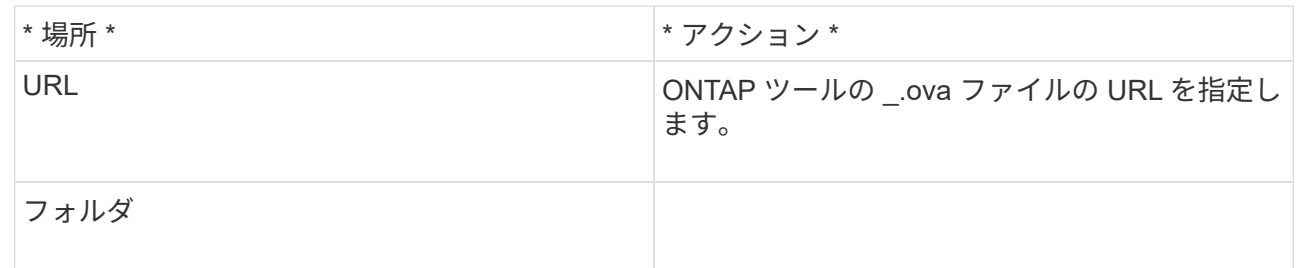

5. 詳細を入力して、導入ウィザードをカスタマイズします。

(オプション) Configure vCenter ( vCenter の構成)または Enable VCF ( VCF を有効にする)セ クションで、 \* Enable VMware Cloud Foundation ( VCF ) \* チェックボックスを選択し、 ONTAP ツールの資格情報のパスワードを入力します。ONTAP toolsは、エンコードされた形式でユーザの詳 細を格納します。ONTAPツールからvCenterへの通信には、これらのvCenterユーザの詳細が使用され ます。

IP アドレスを指定する必要はありませんが、パスワードを指定する必要があります。 詳細については、以下を参照してください。

- ["](#page-32-0)[導入](#page-32-0)[の](#page-32-0)[カ](#page-32-0)[スタマイ](#page-32-0)[ズ](#page-32-0)[に関する](#page-32-0)[考慮](#page-32-0)[事項](#page-32-0)["](#page-32-0)
- ["ONTAP](#page-21-0) [ツールの](#page-21-0) [VMware Cloud Foundation](#page-21-0) [配置](#page-21-0)[モ](#page-21-0)[ード](#page-21-0)["](#page-21-0)
- 6. 構成データを確認し、 [ 次へ \* ] をクリックして導入を終了します。

展開が完了するまで待つ間に、 [ タスク ] タブから展開の進行状況を表示できます。

- 7. ONTAP Tools 仮想マシンの電源をオンにし、 ONTAP ツールを実行している仮想マシンのコンソール を開きます。
- 8. 導入の完了後に、 ONTAP ツールが実行されていることを確認します。
- 9. ONTAP toolsがどのvCenter Serverにも登録されていない場合は、を使用します https://appliance\_ip:8143/Register.html ONTAP toolsインスタンスを登録しま す。Register.htmlに、swaggerページにリダイレクトされます。ONTAP tools 9.12以降では、Swagger ページからvCenterへのONTAP toolsの登録が行われます。

9.12以降では、POST APIを使用してONTAP toolsをvCenterに登録します。

/2.0/plugin/vcenter

10. vSphere Client からログアウトして再度ログインすると、導入した ONTAP ツールが表示されます。

vSphere Client でプラグインが更新されるまでに数分かかる場合があります。

• トラブルシューティング: \* ログインしてもプラグインが表示されない場合は、 vSphere Client のキャッ シュをクリーンアップする必要があります。

["vSphere](#page-40-0) [にキャッシュされているダウンロード済みプラグインパッケージをクリアします](#page-40-0)["](#page-40-0)

["](#page-38-0)[仮想データストアを設定するための](#page-38-0) [VASA Provider](#page-38-0) [の有効化](#page-38-0)["](#page-38-0)

• 関連情報 \*

["VSC](https://kb.netapp.com/?title=Advice_and_Troubleshooting%2FData_Storage_Software%2FVirtual_Storage_Console_for_VMware_vSphere%2FError_during_fresh_deployment_of_virtual_appliance_for_VSC%252C_VASA_Provider%252C_and_SRA) [、](https://kb.netapp.com/?title=Advice_and_Troubleshooting%2FData_Storage_Software%2FVirtual_Storage_Console_for_VMware_vSphere%2FError_during_fresh_deployment_of_virtual_appliance_for_VSC%252C_VASA_Provider%252C_and_SRA) [VASA Provider](https://kb.netapp.com/?title=Advice_and_Troubleshooting%2FData_Storage_Software%2FVirtual_Storage_Console_for_VMware_vSphere%2FError_during_fresh_deployment_of_virtual_appliance_for_VSC%252C_VASA_Provider%252C_and_SRA) [、](https://kb.netapp.com/?title=Advice_and_Troubleshooting%2FData_Storage_Software%2FVirtual_Storage_Console_for_VMware_vSphere%2FError_during_fresh_deployment_of_virtual_appliance_for_VSC%252C_VASA_Provider%252C_and_SRA) [SRA](https://kb.netapp.com/?title=Advice_and_Troubleshooting%2FData_Storage_Software%2FVirtual_Storage_Console_for_VMware_vSphere%2FError_during_fresh_deployment_of_virtual_appliance_for_VSC%252C_VASA_Provider%252C_and_SRA) [仮想アプライアンスの新規](https://kb.netapp.com/?title=Advice_and_Troubleshooting%2FData_Storage_Software%2FVirtual_Storage_Console_for_VMware_vSphere%2FError_during_fresh_deployment_of_virtual_appliance_for_VSC%252C_VASA_Provider%252C_and_SRA)[導入時](https://kb.netapp.com/?title=Advice_and_Troubleshooting%2FData_Storage_Software%2FVirtual_Storage_Console_for_VMware_vSphere%2FError_during_fresh_deployment_of_virtual_appliance_for_VSC%252C_VASA_Provider%252C_and_SRA)[にエラーが](https://kb.netapp.com/?title=Advice_and_Troubleshooting%2FData_Storage_Software%2FVirtual_Storage_Console_for_VMware_vSphere%2FError_during_fresh_deployment_of_virtual_appliance_for_VSC%252C_VASA_Provider%252C_and_SRA)[発生](https://kb.netapp.com/?title=Advice_and_Troubleshooting%2FData_Storage_Software%2FVirtual_Storage_Console_for_VMware_vSphere%2FError_during_fresh_deployment_of_virtual_appliance_for_VSC%252C_VASA_Provider%252C_and_SRA)[する](https://kb.netapp.com/?title=Advice_and_Troubleshooting%2FData_Storage_Software%2FVirtual_Storage_Console_for_VMware_vSphere%2FError_during_fresh_deployment_of_virtual_appliance_for_VSC%252C_VASA_Provider%252C_and_SRA)["](https://kb.netapp.com/?title=Advice_and_Troubleshooting%2FData_Storage_Software%2FVirtual_Storage_Console_for_VMware_vSphere%2FError_during_fresh_deployment_of_virtual_appliance_for_VSC%252C_VASA_Provider%252C_and_SRA)

#### <span id="page-38-0"></span>仮想データストアを設定するための **VASA Provider** の有効化

VMware vSphere 用の ONTAP ツールでは、 VASA Provider 機能がデフォルトで有効に なっています。VMware 仮想ボリューム ( vVol ) データストアは、それぞれの vVol デ ータストアに必要なストレージ機能プロファイルを使用して設定できます。

- 必要なもの \*
- vCenter Server インスタンスをセットアップし、 ESXi を設定しておく必要があります。
- ONTAP ツールを導入しておく必要があります。
- このタスクについて \*

ONTAP ツール 9.7.1 にアップグレードする前に VASA Provider 機能を無効にしていた場合は、アップグレー ド後も VASA Provider 機能は無効なままになります。本リリースでは、 VVOL データストアに対する vVol の レプリケーション機能を有効にすることができます。

- 手順 \*
	- 1. VMware vSphere の Web ユーザインターフェイスにログインします。
	- 2. vSphere Clientで、**[**メニュー**]**>\*[ NetApp ONTAP tools]\*を選択します。
	- 3. [\* 設定 \* ] をクリックします。
	- 4. [ 管理設定 ] タブの [ 機能の管理 ] をクリックします。
	- 5. Manage Capabilities ダイアログボックスで、有効にする VASA Provider 拡張機能を選択します。
	- 6. VVOL データストアのレプリケーション機能を使用する場合は、「 \* VVol レプリケーションを有効に する \* 」切り替えボタンを使用します。
	- 7. ONTAP tools for VMware vSphereのIPアドレスと管理者パスワードを入力し、\*[適用]\*をクリックしま す。

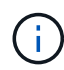

VASA Provider 拡張機能を有効にしても VASA Provider のステータスが「オフライン」 と表示される場合は、「 /var/log/vmware/vmware-SPS /SPS .log 」ファイルで VASA Provider との接続エラーを確認するか、「 VMware-ssps 」サービスを再起動してくだ さい。

• 関連情報 \*

### **NFS VAAI** プラグインをインストールします

VMware vSphere 用 ONTAP ツールの GUI を使用して、ネットアップ NFS Plug-in for VMware vStorage APIs for Array Integration (VAAI) をインストールできます。

- 必要なもの \*
- NFS Plug-in for VAAIのインストールパッケージをダウンロードしておく必要があります (`.vib) をNetApp Support Site から取得します。 ["](https://mysupport.netapp.com/site/global/dashboard)[ネットアップサポート](https://mysupport.netapp.com/site/global/dashboard)["](https://mysupport.netapp.com/site/global/dashboard)
- ESXi ホスト 6.5 以降と ONTAP 9.1 以降をインストールしておく必要があります。
- ESXi ホストの電源をオンにし、 NFS データストアをマウントしておく必要があります。
- 「 ataMover.HardwareAcceleratedMove 」、「 DataMover.HardwareAcceleratedInit 」、および「 VMFS3.HardwareAcceleratedLocking 」の値を「 1` 」に設定しておく必要があります。

これらの値は、推奨設定ダイアログボックスが更新されると、 ESXi ホストで自動的に設定されます。

- vserver nfs modify -vserver vserver\_name -vStorage enabled` コマンドを使用して、 Storage Virtual Machine (SVM)の vstorage オプションを有効にしておく必要があります。
- NetApp NFS VAAI Plug-in 2.0 を使用している場合は、 ESXi 7.0 update1 以降が必要です。
- vSphere 6.5は廃止され、vSphere 8.xはサポートされないため、vSphere 7.xリリースが必要です。
- vSphere 8.xは、NetApp NFS VAAIプラグイン2.0.1(ビルド16)でサポートされます。
- 手順 \*
	- 1. の名前を変更します .vib ONTAP toolsで使用される定義済みの名前に一致するように、NetApp Support SiteからNetAppNasPlugin.vibにダウンロードしたファイル。
	- 2. ONTAP ツールのホームページで「 \* 設定」をクリックします。
	- 3. NFS VAAI ツール \* タブをクリックします。
	- 4. [ 既存のバージョン \* ( Existing version \* ) ] セクションで [ \* 変更 \* ( Change \* ) ] をクリックする
	- 5. 名前を変更した「 .vib` 」ファイルを参照して選択し、「 \* アップロード」をクリックしてファイルを ONTAP ツールにアップロードします。
	- 6. ESXi ホストにインストールセクションで、 NFS VAAI プラグインをインストールする ESXi ホストを 選択し、 \* インストール \* をクリックします。

画面に表示される手順に従ってインストールを完了する必要があります。インストールの進行状況 は、 vSphere Web Client のタスクセクションで監視できます。

7. インストールが終了したら、 ESXi ホストをリブートします。

ESXiホストをリブートすると、ONTAP Tools for VMware vSphereでNFS VAAIプラグインが自動的に 検出されます。プラグインを有効にするための追加の手順は必要ありません。

<span id="page-40-0"></span>**vSphere** にキャッシュされているダウンロード済みプラグインパッケージをクリアしま す

#### • 手順 \*

- 1. 既存のvSphere Web ClientまたはvSphere UIからログアウトします。
- 2. ブラウザキャッシュを削除します。
- 3. vSphere Client にキャッシュされたプラグインパッケージを削除します。vCSAの場合は、次の手順を 実行します。
	- a. SSH で VCSA アプライアンスに接続します。
	- b. VMware vSphere Clientサービスを停止します。 service-control --stop vsphere-ui
	- c. ディレクトリをvCenter Client UI extensionsディレクトリに変更します。 cd /etc/vmware/vsphere-ui/vc-packages/vsphere-client-serenity
	- d. を使用して、ネットアップ固有のキャッシュ済みプラグインパッケージを削除します rm -rf コ マンド:
		- rm -rf com.netapp.nvpf.webclient-\*
	- rm -rf com.netapp.vasa.vvol.webclient-\*
- rm -rf com.netapp.vsch5-\*
- a. VMware vSphere Clientサービスを開始します。 service-control --start vsphere-ui

# **ONTAP** ツールをアップグレードする

**ONTAP** ツールの最新リリースにアップグレードします

ここに記載されている手順に従って、既存の9.10以降のリリースからONTAP toolsの最 新リリースへのインプレースアップグレードを実行できます。

- 必要なもの \*
- 最新リリースの ONTAP ツールの .iso ファイルをダウンロードしておく必要があります。
- ONTAP ツールがアップグレード後に最適に機能するためには、 12GB 以上の RAM を確保する必要があ ります。
- vSphere Client のブラウザキャッシュをクリーンアップする必要があります。

["vSphere](#page-40-0) [にキャッシュされているダウンロード済みプラグインパッケージをクリアします](#page-40-0)["](#page-40-0)

必要に応じて、次の手順を実行して .iso ファイルを検証します。これはオプションの手順です。

1. Entrust (otv\_iso\_cert.pem) openssl x509-in otv\_iso\_cert.pem-pubkey-noout > csc-prod-otv-sra-tgz.pubか ら発行したコード署名証明書から公開鍵を抽出します

2. 公開鍵を使用してダイジェスト内の署名を確認します(この手順は、バイナリをインストールする前にエン ドユーザシステムで実行する必要があります)。証明書バンドルは導入パッケージに含まれている必要があ ります)

OpenSSL DGST-SHA256 - Verify CSC-prod-otv-sra-tgz.pub -signature netapp-ontap-tools-for-vmwarevsphere-9.12-9327-upgrade-iso.sig netapp-ontap-tools-for-vmware-vsphere-9.12-9327-upgrade.iso

VASA Provider のステータスは、アップグレード後も既存の導入環境と同じになります。アップグレード後に 要件に基づいて VASA Provider を手動で有効または無効にする必要があります。ただし、従来のデータスト アのプロビジョニングやストレージアラームのストレージ機能プロファイルが有効になるため、 VASA Provider は VMware 仮想ボリューム( vVol )を使用していない場合でも有効にすることを推奨します。

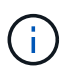

ONTAP toolsの最新リリースへのインプレースアップグレードは、既存の9.10以降のバージョ ンからのみ実行できます。

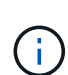

ONTAP tools 9.12をアップグレードすると、ONTAPストレージ証明書が自動で信頼されるた め、すべてのストレージシステムの認証と通信のプロセスがベーシック認証から証明書ベース の認証に変更されます。ユーザによる操作は不要です。

証明書認証を使用しないストレージシステムの追加は制限されています。

JSONファイルを使用してカスタムで作成したクラスタを対象としたユーザでストレージシステムを追加 し、9.12以降のバージョンにアップグレードする場合 アップグレード前にONTAP CLIで次のコマンドを実行して、ONTAP tools for VMware vSphereとONTAP間の 証明書ベースの通信を有効にします。

- 1. *security login role create -role <existing-role-name>-cmddirname "security login show"-access all*
- 2. *security login role create -role <existing-role-name>-cmddirname "security certificate show"-access all*
- 3. *security login role create -role <existing-role-name>-cmddirname " security certificate install "-access all*

JSONファイルを使用してカスタムで作成したSVMを対象としたユーザでストレージシステムを追加し、9.12 以降のバージョンにアップグレードする場合は、次の手順を実行します。 その後、アップグレードの前 に、ONTAP CLIでクラスタ管理者アクセスで次のコマンドを実行して、ONTAP tools for VMware vSphere とONTAPの間の証明書ベースの通信を有効にします。

- 1. *security login role create -role <existing-role-name>-cmddirname "security certificate install"-access all -vserver <vserver-name>*
- 2. *security login role create -role <existing-role-name>-cmddirname "security certificate show"-access all -vserver <vserver-name>*
- 3. *security login create -user-or-group-name <user>-application http-authentication-method cert -role <existing-role-name>-vserver <vserver-name>*
- 4. *security login create -user-or-group-name <user>-application ontapi-authentication-method cert -role <existing-role-name>-vserver <vserver-name>*

◦ 手順 \*

5. ダウンロードした .iso ファイルを ONTAP ツールにマウントします。

a. [ 設定の編集 \*>\*DVD/CD-ROM ドライブ \*] をクリックします。

b. ドロップダウンリストから \* Datastore ISO \* file を選択します。

- c. ダウンロードした .iso ファイルを参照して選択し、 \* パワーオン時に接続 \* チェックボックスを選択 します。
- 6. 導入した ONTAP ツールの [Summary] タブにアクセスします。
- 7. メンテナンスコンソールを起動します。
- 8. 「ドメインメニュー」プロンプトで、「システム構成」に「 2 」オプションを入力し、「アップグレー ド」に「 8 」オプションを入力します。

アップグレードが終了すると、 ONTAP ツールが再起動します。ONTAP ツールは、アップグレード前と 同じ IP アドレスで vCenter Server に登録されます。

- 9. IPv6 アドレスを使用して ONTAP ツールを vCenter Server に登録するには、次の手順を実行する必要が あります。
	- a. ONTAP ツールの登録を解除します。
	- b. 登録 \* ページを使用して、 ONTAP ツールの IPv6 アドレスを vCenter Server に登録します。
	- c. 登録後、ONTAP tools for VMware vSphereおよびVASA Providerの証明書を再生成します。

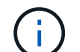

IPv6 は vCenter Server 6.7 以降でのみサポートされます。

- 10. vSphere Client からログアウトして再度ログインすると、導入した ONTAP ツールが表示されます。
	- a. 既存の vSphere Web Client または vSphere Client からログアウトし、ウィンドウを閉じます。
	- b. vSphere Client にログインします。

vSphere Client でプラグインが更新されるまでに数分かかる場合があります。

- ONTAP Tools for VMware vSphere 9.12以降では、ONTAPによる認証は証明書を使用して 行われます。CA署名証明書または自己署名証明書を追加できます。を参照してください ["](#page-57-0) [ストレージシステムを](#page-57-0)[変](#page-57-0)[更](#page-57-0)["](#page-57-0) 手順については、を参照し
- ONTAP ツール 7.0 から最新バージョンの ONTAP ツールにアップグレードする場合は、既 存の VM ストレージポリシーを編集する前にストレージ機能プロファイルを作成する必要 があります。プロファイルを作成しないと、値が正しくないか値がないというエラーが表 示されることがあります。
- 以前のバージョンから最新リリースの ONTAP ツールにアップグレードすると 'vvol.rebalance .threshold プロパティーが vvol.properties ファイルにないことがわかります

プロパティのデフォルト値は85%に設定されています。\* FIPSが有効になっている が、FIPSがサポートされていない古いバージョンのvCenterを使用している最新のONTAP toolsリリースにアップグレードしても、導入は引き続き機能します。 ただし、 vCenter を最新の FIPS サポートバージョンにアップグレードした場合に、以前の バージョンの ONTAP ツールを使用していれば、 FIPS が vCenter で無効になっていれば導 入は機能します。

### **Storage Replication Adapter** をアップグレードする

ONTAP ツールをアップグレードするか最新バージョンの ONTAP ツールを導入したら、 Storage Replication Adapter ( SRA )をアップグレードする必要があります。

 $\left( \,$ i $\,$ )

- ステップ \*
	- 1. アダプタに応じて、次のいずれかの手順で最新のアダプタにアップグレードする必要があります。

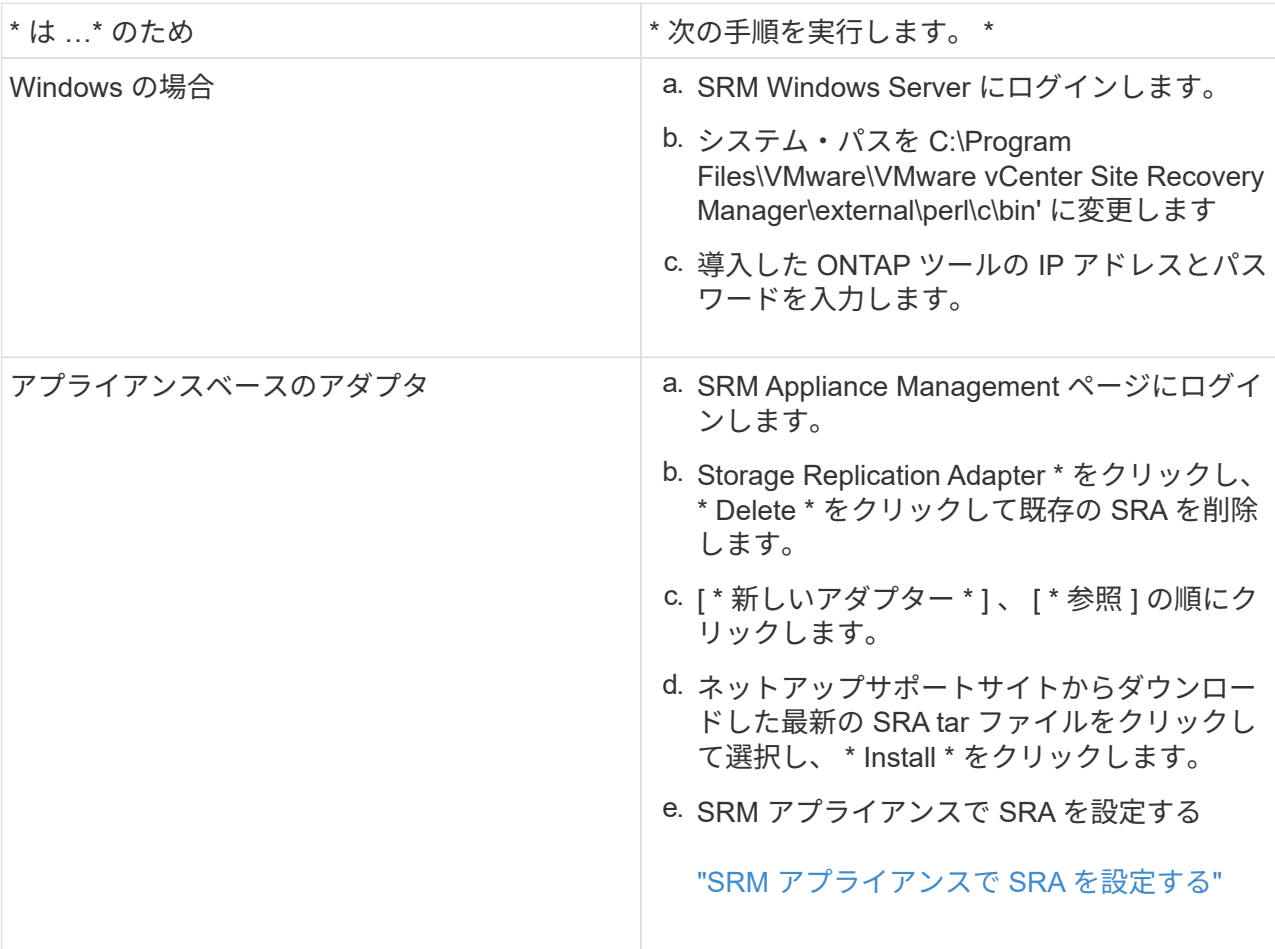

# **ONTAP** ツールを設定する

# **ONTAP** ツールを設定するためのワークフロー

ONTAP ツールの設定では、ストレージシステムの設定、ストレージ機能プロファイルの 作成、データストアのプロビジョニング、および必要に応じてディザスタリカバリのた めの SRA の設定を行います。

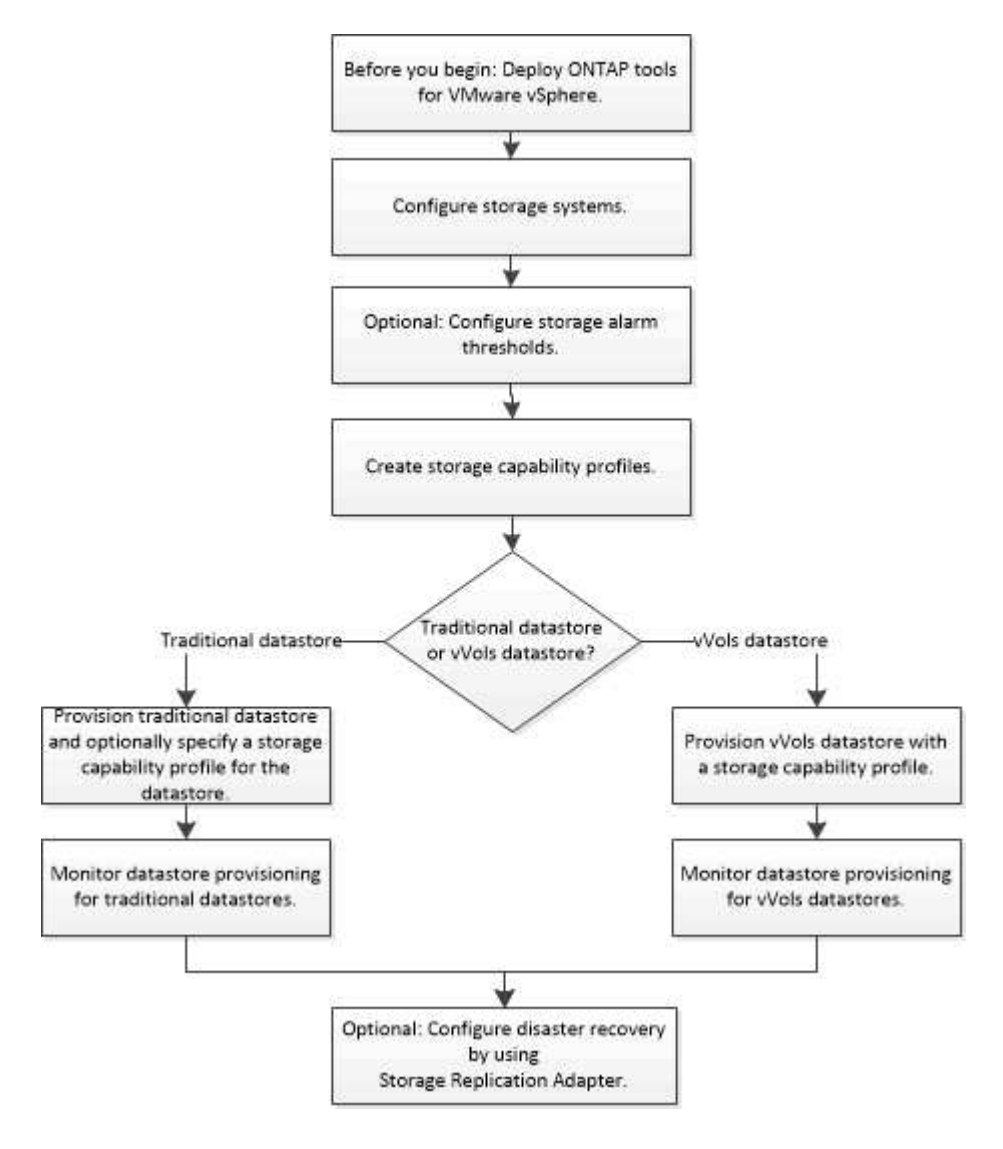

# **ESXi**ホストの設定

**ESXi**ホストサーバのマルチパスとタイムアウトの設定

VMware vSphere 用の ONTAP ツールは、 ESXi ホストのマルチパス設定と HBA タイム アウト設定をチェックし、ネットアップストレージシステムに最も適した設定を行いま す。

• このタスクについて \*

構成やシステムの負荷によっては、この処理に長時間かかることがあります。タスクの進行状況が [ 最近のタ スク ] パネルに表示されます。タスクが完了すると、ホストのステータスアラートアイコンが Normal アイコ ンまたは Pending Reboot アイコンに変わります。

- 手順 \*
	- 1. VMware vSphere Web Clientの[ホーム]ページで、\*[ホストおよびクラスタ]\*をクリックします。
	- 2. ホストを右クリックし、**[**操作**]**>\***>**[推奨値に設定]\*を選択します。
	- 3. NetApp Recommended Settings (ネットアップの推奨設定)ダイアログボックスで、システムに最も 適した値を選択します。

標準の推奨値がデフォルトで設定されます。

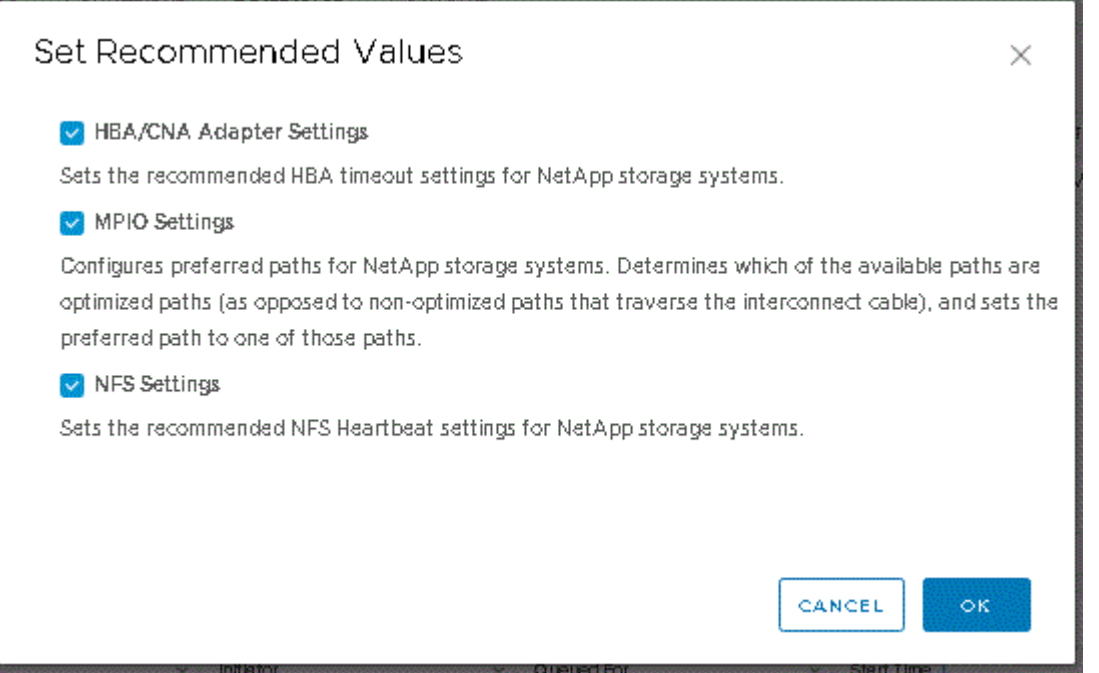

1. [OK] をクリックします。

### **ONTAP** ツールを使用して設定される **ESXi** ホストの値

VMware vSphere 用の ONTAP ツールを使用して ESXi ホストにタイムアウト値やその他 の値を設定することで、最適なパフォーマンスが得られ、フェイルオーバーが正常に実 行されるようにすることができます。ONTAP ツールで設定される値は、ネットアップ独 自のテスト結果に基づいています。

ESXi ホストでは、次の値を設定できます。

**ESXi**ホストの高度な設定

• \* VMFS3.HardwareAcceleratedLocking \*

この値を 1 に設定します。

• \*VMFS3.EnableBlockDelete \*

この値を 0 に設定します。

#### **NFS** 設定

• \* Net.TcpipHeHeapSize \*

この値を32に設定します。

• \* Net.TcpipHeapMax \*

この値を1024MBに設定します。

- \* NFS.MaxVolumes \*
	- この値を256に設定します。
- \* NFS41.MaxVolumes \*

この値を256に設定します。

• \* NFS.MaxQueueDepth \*

キューイングのボトルネックを回避するには、この値を128以上に設定します。

• \* nfs.HeartbeatMaxFailures\*

すべてのNFS構成で、この値を10に設定します。

• \* nfs.HeartbeatFrequency\*

すべてのNFS構成で、この値を12に設定します。

• \* nfs.HeartbeatTimeout \*

すべてのNFS構成で、この値を5に設定します。

#### **FC / FCoE** 設定

• \* パス選択ポリシー \*

ALUAを使用するFCパスを使用する場合は、この値を「RR」(ラウンドロビン)に設定します。

他のすべてのコンフィギュレーションでは、この値を"fixed"に設定します。

この値を「 RR 」に設定すると、最適化されたすべてのアクティブなパスでロード・バランシングを行う ことができます。値「 fixed 」は、 ALUA に対応していない古い構成に使用され、プロキシ I/O の防止に 役立ちます

• \* Disk.QFullSampleSize \*

すべての構成でこの値を32に設定します。この値を設定すると、 I/O エラーの防止に役立ちます。

• \* Disk.QFullThreshold \*

すべての構成でこの値を8に設定します。この値を設定すると、 I/O エラーの防止に役立ちます。

• \* Emulex FC HBA タイムアウト \*

デフォルト値を使用します。

• \* QLogic FC HBA タイムアウト \*

デフォルト値を使用します。

#### **iSCSI 設定**

• \* パス選択ポリシー \*

すべてのiSCSIパスに対してこの値を「RR」に設定します。

この値を「 RR 」に設定すると、最適化されたすべてのアクティブなパスでロード・バランシングを行う ことができます。

• \* Disk.QFullSampleSize \*

すべての構成でこの値を32に設定します。この値を設定すると、 I/O エラーの防止に役立ちます。

• \* Disk.QFullThreshold \*

すべての構成でこの値を8に設定します。この値を設定すると、 I/O エラーの防止に役立ちます。

# ゲストオペレーティングシステムを設定する

ゲストオペレーティングシステムスクリプトを設定する

ゲストオペレーティングシステム(OS)スクリプトのISOイメージは、Tools for VMware vSphereサーバにマウントされます。ゲスト OS スクリプトを使用して仮想マ シンのストレージタイムアウトを設定するには、 vSphere Client からスクリプトをマウ ントする必要があります。

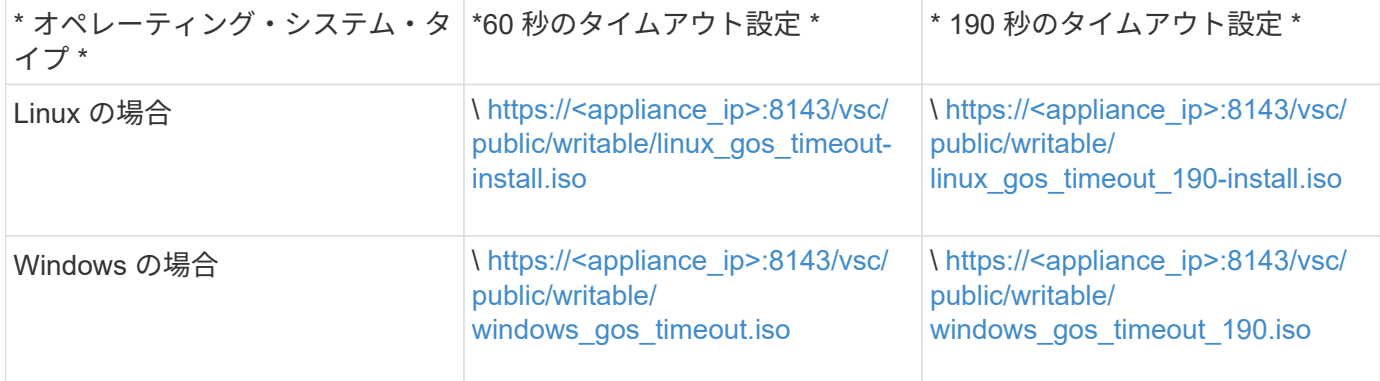

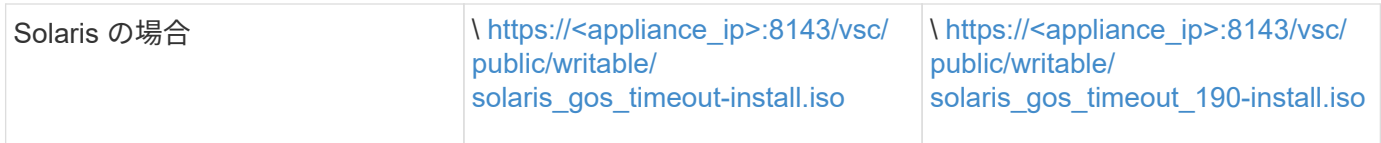

仮想マシンを管理するvCenter Server(ELM)に登録されているONTAP toolsインスタンスのコピーからスク リプトをインストールする必要があります。環境に複数のvCenter Serverが含まれている場合は、ストレージ のタイムアウト値を設定する仮想マシンを含むインスタンスを選択する必要があります。

仮想マシンにログインし、スクリプトを実行してストレージのタイムアウト値を設定します。

**Windows** ゲストオペレーティングシステムのタイムアウト値を設定します

Windows ゲストオペレーティングシステムの SCSI I/O タイムアウト設定は、ゲストオ ペレーティングシステム( OS )のタイムアウトスクリプトで設定されます。タイムア ウトは 60 秒または 190 秒のどちらかを指定できます。設定を有効にするには、 Windows ゲスト OS をリブートする必要があります。

• 必要なもの \*

Windows スクリプトを含む ISO イメージをマウントしておく必要があります。

- 手順 \*
	- 1. Windows 仮想マシンのコンソールにアクセスし、管理者権限を持つアカウントでログインします。
	- 2. スクリプトが自動的に開始されない場合は、 CD ドライブを開き、「 windows\_gos\_timeout.reg 」ス クリプトを実行します。

レジストリエディタダイアログが表示されます。

3. 続行するには、 [ はい ] をクリックします。

次のメッセージが表示されます。

「 D:\windows\_gos\_timeout.reg 」に含まれるキーと値が、レジストリに正常に追加されました

1. Windows ゲスト OS をリブートします。

2. ISO イメージをアンマウントします。

**Solaris** ゲストオペレーティングシステムのタイムアウト値を設定します

Solaris 10 の SCSI I/O タイムアウト設定は、ゲストオペレーティングシステム (OS) のタイムアウトスクリプトで設定されます。タイムアウトは 60 秒または 190 秒のどち らかを指定できます。

• 必要なもの \*

Solaris スクリプトを含む ISO イメージをマウントしておく必要があります。

• 手順 \*

- 1. Solaris 仮想マシンのコンソールにアクセスし、 root 権限を持つアカウントでログインします。
- 2. 「'olaris gos timeout-install.sh 」スクリプトを実行します。

Solaris 10 の場合、次のようなメッセージが表示されます。

Setting I/O Timeout for /dev/s–a - SUCCESS!

1. ISO イメージをアンマウントします。

**Linux** ゲストオペレーティングシステムのタイムアウト値を設定します

Red Hat Enterprise Linux バージョン 4 、 5 、 6 、 7 および SUSE Linux Enterprise Server バージョン 9 、 10 、 11 の SCSI I/O タイムアウト設定は、ゲストオペレーティ ングシステム( OS )のタイムアウトスクリプトで設定されます。タイムアウトは 60 秒または 190 秒のどちらかを指定できます。Linux を新しいバージョンにアップグレー ドしたときは、必ずこのスクリプトを実行する必要があります。

• 必要なもの \*

Linux スクリプトを含む ISO イメージをマウントしておく必要があります。

- 手順 \*
	- 1. Linux 仮想マシンのコンソールにアクセスし、 root 権限を持つアカウントでログインします。
	- 2. 「 linux\_gos\_timeout-install.sh 」スクリプトを実行します。

Red Hat Enterprise Linux 4 または SUSE Linux Enterprise Server 9 の場合は、次のようなメッセージ が表示されます。

Restarting udev... this may take a few seconds.

Setting I/O Timeout (60s) for /dev/sda - SUCCESS!

Red Hat Enterprise Linux 5 、 Red Hat Enterprise Linux 6 、および Red Hat Enterprise Linux 7 の場合 は、次のようなメッセージが表示されます。

patching file /etc/udev/rules.d/50-udev.rules

Hunk #1 succeeded at 333 (offset 13 lines).

Restarting udev... this may take a few seconds.

```
Starting udev: [ OK ]
```
Setting I/O Timeout (60s) for /dev/sda - SUCCESS!

SUSE Linux Enterprise Server 10 または SUSE Linux Enterprise Server 11 の場合は、次のようなメッ セージが表示されます。

patching file /etc/udev/rules.d/50-udev-default.rules

+

Hunk #1 succeeded at 114 (offset 1 line).

+

Restarting udev ...this may take a few seconds.

+

Updating all available device nodes in /dev: done

1. ISO イメージをアンマウントします。

### 複数の**vCenter Server**環境で**ONTAP Tools**を登録するための要 件

単一のVMware vSphere HTML5クライアントで複数のvCenter Serverインスタンスを管 理している環境でONTAP Tools for VMware vSphereを使用している場合は、 ONTAP tools for VMware vSphereとvCenter Serverを1:1のペアにするためには、各vCenter ServerにONTAP toolsのインスタンスを1つ登録する必要があります。これによ り、vCenter 7.0以降を実行するすべてのサーバを、単一のvSphere HTML5クライアント からリンクモードと非リンクモードの両方で管理できます。

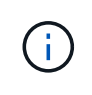

vCenter ServerでONTAP toolsを使用する場合は、管理するvCenter Serverインスタンスごと に1つのONTAP toolsインスタンスをセットアップまたは登録しておく必要があります。登録さ れた各ONTAP toolsインスタンスのバージョンが同じである必要があります。

リンクモードは、 vCenter Server の導入時に自動的に設定されます。リンクモードでは、 Microsoft Active Directory Application Mode ( ADAM )を使用して、複数の vCenter Server システムにわたってデータが格納 され、同期されます。

vSphere HTML5クライアントを使用して複数のvCenter ServerにわたってONTAP toolsタスクを実行するに は、次の条件を満たす必要があります。

• VMwareインベントリ内の管理対象のvCenter Serverには、それぞれ1つのONTAP toolsサーバを登録して 一意の1:1ペアにする必要があります。

たとえば、ONTAP toolsサーバAをvCenter Server Aに登録し、ONTAP toolsサーバBをvCenter Server Bに 登録し、ONTAP toolsサーバCをvCenter Server Cに登録します。

ONTAP toolsサーバAをvCenter Server AとvCenter Server Bの両方に登録することはできません。

VMwareインベントリにONTAP toolsサーバが登録されていないvCenter Serverが含まれている が、ONTAP toolsに登録されているvCenter Serverが1つ以上ある場合は、 その後、ONTAP tools for VMware vSphereのインスタンスを表示し、ONTAP toolsが登録されているvCenter Serverに対し てONTAP toolsの処理を実行できます。

• シングルサインオン (SSO) に登録されたvCenter Serverごとに、ONTAP tools固有のView権限が必要で す。

適切な RBAC アクセス許可も必要です。

vCenter Serverの指定を必要とするタスクを実行する場合は、画面左上の\*インスタンス\*セレクタに、使用可 能なvCenter Serverがアルファベット順に表示されます。デフォルトの vCenter Server が、常にドロップダウ ンリストの先頭のサーバとなります。

ストレージの場所が認識されている場合(たとえば、特定の vCenter Server で管理されているホスト上にデ ータストアがある状態でプロビジョニングウィザードを使用した場合)は、 vCenter Server の一覧が読み取 り専用オプションとして表示されます。これは、 vSphere Web Client で右クリックオプションを使用して項 目を選択した場合にのみ該当します。

ONTAPツールで管理されていないオブジェクトを選択しようとすると、警告が表示されます。

ONTAP toolsの概要ページでは、特定のvCenter Serverに基づいてストレージシステムをフィルタリングでき ます。概要ページは、vCenter Serverに登録されているすべてのONTAP toolsインスタンスで表示されます。 特定のONTAP toolsインスタンスとvCenter Serverに関連付けられているストレージシステムを管理できます が、ONTAP toolsの複数のインスタンスを実行する場合は、ストレージシステムごとに登録情報を分けておく 必要があります。

### **ONTAP** ツールプリファレンスファイルを設定します

プリファレンスファイルを使用して **IPv4** または **IPv6** を設定してください

プリファレンスファイルには、 VMware vSphere の処理用の ONTAP ツールを制御する 設定が含まれています。ほとんどの場合、これらのファイルの設定を変更する必要はあ りません。ONTAP toolsで使用されるプリファレンスファイルを把握しておくと役立ち ます。

ONTAPツールにはいくつかのプリファレンスファイルがあります。これらのファイルには、ONTAPツールが さまざまな処理を実行する方法を決定するエントリキーと値が含まれています。ONTAP toolsで使用されるプ リファレンスファイルの一部を次に示します。

/opt/netapp/vscserver/etc/kamino/kaminoprefs.xml が含まれています

「 /opt/NetApp/vscserver /etc/vsc/vscPreferences.xml 」を参照してください

状況によっては、プリファレンスファイルの変更が必要になることがあります。たとえば、iSCSIまたはNFS を使用していて、ESXiホストとストレージシステムでサブネットが異なる場合は、のプリファレンスファイ ルを変更する必要があります。プリファレンスファイルの設定を変更しないと、ONTAPツールでデータスト アをマウントできないためにデータストアのプロビジョニングが失敗します。

プリファレンスファイルに新しいオプションが追加されました kaminoprefs.xml ONTAP toolsに追加され たすべてのストレージシステムでIPv4またはIPv6のサポートを有効にするように設定できます。

• 「 efault.override.option.provision.mount.datastore.address.family` 」パラメータが「 kaminoprefs.xml 」 プリファレンスファイルに追加され、データストアプロビジョニング用の優先データ LIF プロトコルが設 定されました。

この設定は、ONTAP toolsに追加されるすべてのストレージシステムに適用されます。

- 新しいオプションの値は 'ipv4'ipv6' および 'none' です
- デフォルトでは、値は「 NONE 」に設定されています。

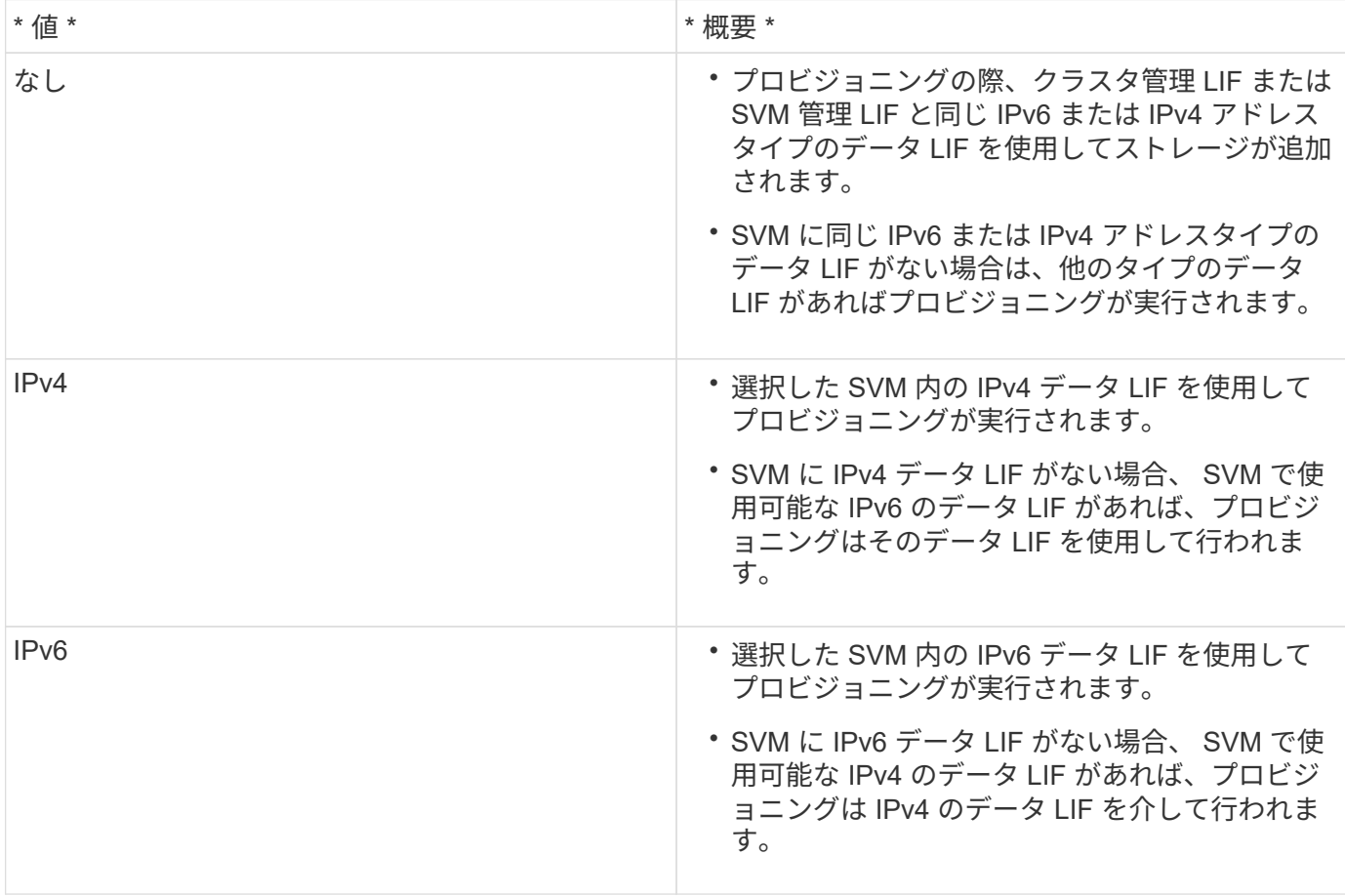

ユーザインターフェイスを使用してIPv4またはIPv6を設定するには、次のセクションを参照してください。

- ["](#page-53-0)[別](#page-53-0)[のサブネットを追加してください](#page-53-0)["](#page-53-0)
- ["](#page-53-1)[異なるサブネット](#page-53-1)[間](#page-53-1)[でのデータストアのマウントを有効にする](#page-53-1)["](#page-53-1)

<span id="page-53-0"></span>別のサブネットを追加してください

ONTAP ツールインターフェイスまたは REST API を使用して、 ESXi ホストの異なるサ ブネットを追加できます。これにより、ストレージシステムのプロビジョニング後にデ ータストアのマウント処理用のサブネットを許可または制限できます。ESXi ホストのサ ブネットを追加しないと、それらのサブネットに対するデータストアのマウント処理が ONTAP ツールによってブロックされます。

• 手順 \*

- 1. vCenter Server インスタンスにログインし、 ONTAP ツールにアクセスします。
- 2. ホームページで、 [\* 設定 **>** サブネットアクセスの管理 \*] をクリックします。
- 3. [Manage Subnet Access] ダイアログボックスで、 [Allowed Subnets for NFS Subnets Access] の [\*Selected] オプションをクリックします。
- 4. 必要なサブネットの値を入力し、 \* add \* をクリックします。
- 5. 制限付きサブネットの場合は、 [\* なし ( None ) ] または [\* 選択済み ( \* Selected ) ] を選択
- 6. iSCSI Subnets Access に対して上記の手順を繰り返し、 \* Apply \* をクリックします。

<span id="page-53-1"></span>異なるサブネット間でのデータストアのマウントを有効にする

NFS または iSCSI を使用していて、 ESXi ホストとストレージシステムとでサブネット が異なる場合は、 VMware vSphere のプリファレンスファイル用の ONTAP ツールを変 更する必要があります。プリファレンスファイルを変更しないと、ONTAP toolsでデー タストアをマウントできないためにデータストアのプロビジョニングが失敗します。

データストアのプロビジョニングに失敗すると、ONTAP tools for VMware vSphereによって次のエラーメッ セージがログに記録されます。

'続行できません。コントローラ上のカーネル IP アドレスとアドレスの相互参照時に IP アドレスが見つかり ませんでした。これらのホストへのNFSマウントボリュームに対応するネットワークが見つかりません。'

- 手順 \*
	- 1. vCenter Server インスタンスにログインします。
	- 2. 統合アプライアンス仮想マシンを使用してメンテナンスコンソールを起動します。

["VMware vSphere](#page-108-0) [用](#page-108-0) [ONTAP](#page-108-0) [ツールのメンテ](#page-108-0)[ナ](#page-108-0)[ンスコンソール](#page-108-0)["](#page-108-0)

- 3. 「 4 」を入力して、 Support and Diagnostics オプションにアクセスします。
- 4. 「 2 」を入力して、 Access Diagnostic Shell オプションにアクセスします。
- 5. 「 vi /opt/NetApp/vscserver /etc/kamino/kaminoprefs.xml 」と入力して、「 kaminoprefs.xml 」ファイ

<sup>•</sup> このタスクについて \*

ルを更新します。

6. kaminoprefs.xml ファイルを更新します

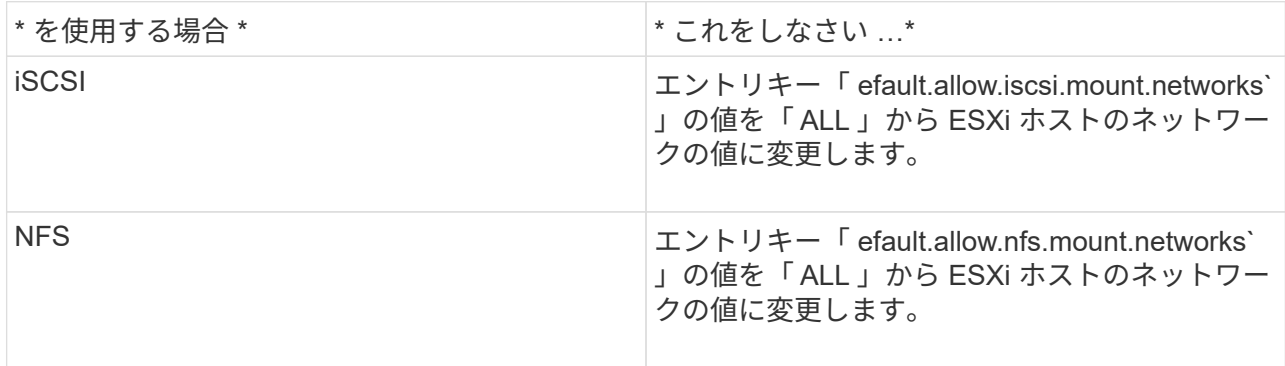

プリファレンスファイルには、これらのエントリキーのサンプル値が含まれています。

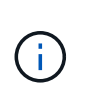

値「 all 」はすべてのネットワークを意味するわけではありません。「 all 」の値を指定す ると、ホストとストレージシステムの間にある一致するすべてのネットワークが、データ ストアのマウントに使用されます。ホストネットワークを指定すると、指定したサブネッ ト間でのみマウントを有効にできます。

1. 'kaminoprefs.xml ファイルを保存して閉じます

### **Virtual Storage Console** の **SSL** 証明書を再生成する

SSL証明書は、ONTAP toolsのインストール時に生成されます。この SSL 証明書に対し て生成される Distinguished Name ( DN ;識別名)は、クライアントマシンで認識され る Common Name ( CN ;共通名)とは異なる場合があります。キーストアと秘密鍵の パスワードを変更して証明書を再生成し、サイト固有の証明書を作成することができま す。

• このタスクについて \*

メンテナンスコンソールを使用してリモート診断を有効にして、サイト固有の証明書を生成することができま す。

["Virtual Storage Console](https://kb.netapp.com/advice_and_troubleshooting/data_storage_software/vsc_and_vasa_provider/virtual_storage_console%3a_implementing_ca_signed_certificates) [:](https://kb.netapp.com/advice_and_troubleshooting/data_storage_software/vsc_and_vasa_provider/virtual_storage_console%3a_implementing_ca_signed_certificates) [CA](https://kb.netapp.com/advice_and_troubleshooting/data_storage_software/vsc_and_vasa_provider/virtual_storage_console%3a_implementing_ca_signed_certificates) [署](https://kb.netapp.com/advice_and_troubleshooting/data_storage_software/vsc_and_vasa_provider/virtual_storage_console%3a_implementing_ca_signed_certificates)[名証](https://kb.netapp.com/advice_and_troubleshooting/data_storage_software/vsc_and_vasa_provider/virtual_storage_console%3a_implementing_ca_signed_certificates)[明](https://kb.netapp.com/advice_and_troubleshooting/data_storage_software/vsc_and_vasa_provider/virtual_storage_console%3a_implementing_ca_signed_certificates)[書](https://kb.netapp.com/advice_and_troubleshooting/data_storage_software/vsc_and_vasa_provider/virtual_storage_console%3a_implementing_ca_signed_certificates)[の実](https://kb.netapp.com/advice_and_troubleshooting/data_storage_software/vsc_and_vasa_provider/virtual_storage_console%3a_implementing_ca_signed_certificates)[装](https://kb.netapp.com/advice_and_troubleshooting/data_storage_software/vsc_and_vasa_provider/virtual_storage_console%3a_implementing_ca_signed_certificates)["](https://kb.netapp.com/advice_and_troubleshooting/data_storage_software/vsc_and_vasa_provider/virtual_storage_console%3a_implementing_ca_signed_certificates)

• 手順 \*

- 1. メンテナンスコンソールにログインします。
- 2. 「 1 」と入力して、「アプリケーションの設定」メニューにアクセスします。
- 3. [Application Configuration]メニューで、と入力します 3 ONTAP toolsサービスを停止します。
- 4. SSL 証明書を再生成するには '7' と入力します

# ストレージシステムを設定する

**ONTAP** ツール用のストレージシステムの概要

ストレージシステムをONTAP tools for VMware vSphereに追加し、必要に応じてONTAP toolsのインターフェイスを使用してデフォルトクレデンシャルを設定します。

VMware vSphere 用の ONTAP ツールでは、ストレージシステムの検出とストレージクレデンシャルの設定を 単一のメカニズムで行います。クレデンシャルに基づいて、ONTAP toolsユーザがストレージシステムを使用 してタスクを実行するために必要なONTAP権限が付与されます。

ONTAPツールでストレージリソースを表示して管理するには、ONTAPツールでストレージシステムを検出す る必要があります。検出プロセスでは、ストレージシステムの ONTAP クレデンシャルが必要になります。こ れはユーザ名とパスワードのペアに関連付けられた権限(ロール)で、ストレージシステムごとに割り当てら れます。これらのユーザ名とパスワードのペアは、 ONTAP RBAC を使用するため、 ONTAP で設定する必要 があります。これらのクレデンシャルをONTAP toolsで変更することはできません。ONTAP RBAC ロール は、 ONTAP システムマネージャを使用して定義できます。

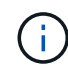

管理者としてログインすると、そのストレージシステムに対するすべての権限が自動的に付与 されます。

ONTAP toolsにストレージシステムを追加する場合は、ストレージシステムのIPアドレスと、そのシステムに 関連付けられているユーザ名とパスワードのペアを指定する必要があります。ONTAP toolsがストレージシス テムの検出プロセスで使用するデフォルトクレデンシャルを設定することも、ストレージシステムが検出され たときにクレデンシャルを手動で入力することもできます。ONTAP tools for VMware vSphereに追加される ストレージシステムの詳細は、導入環境で有効にする拡張機能に自動的にプッシュされます。VASA Provider と Storage Replication Adapter ( SRA )にストレージを手動で追加する必要はありません。ONTAP tools for VMware vSphereとSRAは、クラスタレベルとStorage Virtual Machine(SVM)レベルでクレデンシャルの追 加をサポートします。VASA Provider は、ストレージシステムを追加するためのクラスタレベルのクレデンシ ャルのみをサポートします。ストレージシステムを追加する場合は、ONTAP toolsプラグインとストレージシ ステム間の通信を相互認証する必要があります。

環境に複数のvCenter Serverインスタンスが含まれている場合に[ストレージシステム]ページからONTAP tools にストレージシステムを追加すると、[ストレージシステムの追加]ダイアログボックスに[vCenter Server]ボッ クスが表示され、ストレージシステムを追加するvCenter Serverインスタンスを指定できます。データセンタ ー名を右クリックしてストレージシステムを追加する場合は、そのデータセンターにサーバがすでに関連付け られているため、 vCenter Server インスタンスを指定するオプションは表示されません。

検出は、次のいずれかの方法で実行されます。いずれの場合も、新たに検出されるすべてのストレージシステ ムのクレデンシャルを指定する必要があります。

- ONTAP toolsサービスが開始されると、ONTAP toolsは自動バックグラウンド検出プロセスを開始しま す。
- [ ストレージシステム \* ] ページ、またはホスト / データセンターの [ すべて再検出 ] ボタンをクリックし て、 [ アクション \* ] メニュー( \* アクション \* > \* NetApp ONTAP ツール \* > \* ホストおよびストレージ データの更新 \* )から選択できます。「概要」セクションの「はじめに」タブで「 \* 発見」をクリックす ることもできます。

ONTAP toolsのすべての機能で、タスクを実行するには特定の権限が必要です。ユーザが実行できる操作は、 ONTAP ロールに関連付けられたクレデンシャルに基づいて制限できます。ストレージシステムのユーザ名と パスワードのペアを同じにすれば、複数のユーザで同じストレージシステムのクレデンシャルを共有し、同じ 処理を実行することができます。

ストレージシステムを追加

ONTAP toolsにストレージシステムを手動で追加できます。

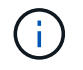

ONTAP クラスタでSAMLが有効になっている場合は、ONTAP との通信にベーシック認証が使 用されます。

#### • このタスクについて \*

ONTAP toolsを起動するか、\*[すべて再検出]\*オプションを選択すると、使用可能なストレージシステム がONTAP tools for VMware vSphereによって自動的に検出されます。

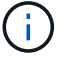

SVMユーザではVVolデータストアはサポートされません。

- 手順 \*
	- 1. ONTAP toolsのホームページのいずれかのオプションを使用して、ONTAP toolsにストレージシステム を追加します。
		- [ \* ストレージ・システム \* ] > [ \* 追加 ] をクリックします。または
		- [\* 概要 **>]** 、 **[** はじめに ] の順にクリックし、 [ ストレージシステムの追加 ] の下の [\* 追加 ] ボタン をクリックします。
	- 2. Add Storage System \* (ストレージ・システムの追加)ダイアログ・ボックスで ' そのストレージ・ システムの管理 IP アドレスとクレデンシャルを入力します

ストレージシステムを追加する場合は、ONTAP toolsプラグインとストレージシステム間の通信を相 互認証する必要があります。

クラスタまたは SVM の IPv6 アドレスを使用してストレージシステムを追加することもできます。

ONTAP toolsの[ストレージシステム]ページからストレージを追加する場合は、ストレージが配置され ているvCenter Serverインスタンスを指定します。Add Storage System ダイアログボックスには、使 用可能な vCenter Server インスタンスのドロップダウンリストが表示されます。vCenter Serverイン スタンスにすでに関連付けられているデータセンターにストレージを追加する場合、ONTAP toolsは このオプションを表示しません。

注

- ONTAP tools 9.12以降では、すべてのONTAP ストレージシステムの通信に証明書ベースの認証が 使用されます。
- クライアント証明書またはクラスタ証明書が無効な場合、従来のデータストア操作(削除、サイ ズ変更、マウントなど)は実行できません。
- クライアント証明書またはクラスタ証明書が無効な場合、VVolデータストアの拡張やデータスト アのマウントなどの操作は実行できません。
- [削除]、[ストレージの削除]、[プロパティの編集]などのアクションは、ONTAP 通信を必要としな いため許可されます。
- SVMを対象としたユーザを使用してストレージシステムを追加するには、ストレージシステムの クラスタ管理者がユーザを編集し、アプリケーションHTTPおよびONTAPIに認証方式\*証明書\*を 追加する必要があります。

詳細オプションでは、\* ONTAP クラスタ証明書\*をアップロードする方法は2つあります。

- i. 自動取得-証明書を自動的に取得します。
- ii. 手動でアップロード-証明書がある場所を手動で参照し、証明書をアップロードする必要があ ります。
- 3. 必要な情報をすべて追加したら、「 \* OK 」をクリックします。

[Authorize Cluster Certificate]ポップアップが表示されます。

4. [証明書の表示]\*をクリックすると、証明書の詳細が表示されます。[はい]\*をクリックしてストレージ システムを追加します

<span id="page-57-0"></span>ストレージシステムを変更

ストレージシステムを変更するには、次の手順 を使用してください。

- 手順 \*
	- 1. NetApp ONTAP tools から[ストレージシステム]\*を選択します。
	- 2. 証明書を更新するストレージシステム\*[使用可能な操作]\* (3つの縦のドット) ボタンをクリックしま す。
	- 3. [変更]\*を選択します。

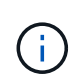

クラスタまたはクライアントの証明書の有効期限が切れる前に、ONTAP から更新した 証明書を取得するか、ONTAP tools for VMware vSphereからクライアント証明書を生成 することを推奨します。

4. [ストレージシステムの変更]ウィンドウの\*フィールドで、[参照]\*をクリックしてONTAP 証明書が保存 されている場所に移動し、証明書をアップロードします。

クラスタ証明書の場合:

- ONTAP でクラスタ証明書を変更した場合は、変更した証明書をONTAP toolsに手動でアップロー ドする必要があります。これは必須の手順です。
- クラスタ証明書の有効期限が切れると、ストレージシステムのステータスがクラスタの証明書の 有効期限が切れましたに変わります。クラスタ証明書の有効期限が切れたら、ストレージ管理者 はONTAP 側で新しい証明書を生成する必要があります。[ストレージシステムの変更]\*ウィンドウ では、ONTAP ストレージからクラスタ証明書が自動的に取得され、クラスタ証明書を承認する必 要があります。
- 5. クライアント証明書の有効期限が切れると、ストレージシステムのステータスが[Client Certificate Expired]に変わります。

クライアント証明書の有効期限が切れている場合は、**[**ストレージシステムの変更**]\***ウィンドウで[ ONTAP 用の新しいクライアント証明書を生成する]\*オプションを選択して証明書を再生成します。

証明書をインストールすると、ONTAP との通信が復元されます。

証明書を更新します

クライアント証明書またはクラスタ証明書の有効期限が近づいているか期限切れになっ た場合、またはクラスタ証明書が手動で変更された場合は、証明書を更新する必要があ ります。クライアント証明書またはクラスタ証明書の有効期限が切れるか一致しない と、ONTAP システムとの通信が切断されます。

クラスタ証明書は、ONTAP 側でストレージ管理者が生成するサーバ証明書です。クライアント証明書 はONTAP ツールで生成できます。クラスタ証明書の有効期限が切れたら、ストレージ管理者はONTAP 側で 新しい証明書を生成する必要があります。[ストレージシステムの変更]ウィンドウでONTAP ストレージから クラスタ証明書が自動的に取得されたため、クラスタ証明書を許可する必要があります。

証明書の有効期限が近づいている場合、またはすでに有効期限が切れている場合は、の手順 に従ってくださ い ["](#page-57-0)[ストレージシステムを](#page-57-0)[変](#page-57-0)[更](#page-57-0)["](#page-57-0) セクションで証明書を更新します。

ストレージシステムとホストを検出

vSphere ClientでONTAP toolsを初めて実行すると、ESXiホスト、そのLUNとNFSエクス ポート、およびそれらのLUNとエクスポートを所有するNetAppストレージシステム がONTAP toolsによって検出されます。

- 必要なもの \*
- すべての ESXi ホストの電源をオンにして接続しておく必要があります。
- 検出するすべてのStorage Virtual Machine(SVM)が実行されている必要があります。また、使用中のス トレージプロトコル(NFS、iSCSI、FC、またはNVMe/FC)用のデータLIFが各クラスタノードに少なく とも1つ設定されている必要があります。
- このタスクについて \*

新しいストレージシステムの検出や既存のストレージシステムの情報の更新はいつでも実行でき、容量や設定 に関する最新の情報を確認することができます。ONTAP toolsがストレージシステムへのログインに使用する クレデンシャルを変更することもできます。

ONTAP toolsは、ストレージシステムを検出する際に、vCenter Serverインスタンスで管理しているESXiホス トから情報を収集します。

• 手順 \*

- 1. vSphere Client のホームページで、「 \* Hosts and Clusters \* 」を選択します。
- 2. 目的のデータセンターを右クリックし、**[NetApp ONTAP tools]**>\*[ホストデータとストレージデータ の更新]\*を選択します。

ONTAPツールの[確認]ダイアログボックスに、接続されているすべてのストレージシステムの検出が 再開されることを示すメッセージが表示されます。この処理には数分かかることがあります。続行し ますか?

- 3. [はい]\*をクリックします。
- 4. 検出されたストレージコントローラのうち、ステータスがのものを選択します `Authentication Failure` をクリックし、\* actions **>** Modify \*をクリックします。
- 5. [ストレージ・システムの変更]ダイアログ・ボックスに必要な情報を入力します
- 6. が搭載されたすべてのストレージコントローラについて、手順4と5を繰り返します Authentication Failure ステータス。

検出プロセスが完了したら、次の手順を実行します。

- ONTAPツールを使用して、[アダプタ設定]、[MPIO設定]、または[NFS設定]列に[アラート]アイコンが表示 されているホストのESXiホストを設定します。
- ストレージシステムのクレデンシャルを入力します。

ストレージシステムの表示を更新します

ONTAP®tools for VMware vSphereの更新機能を使用して、ストレージシステムに関する 情報を更新し、ONTAP toolsにストレージシステムを検出させることができます。

• このタスクについて \*

。 refresh オプションは、認証エラーの発生後にストレージシステムのデフォルトクレデンシャルを変更し た場合に便利です。ストレージシステムからの報告後にストレージシステムのクレデンシャルを変更した場合 は、常に更新処理を実行する必要があります Authentication Failure Status。更新処理中、ONTAP toolsは新しいクレデンシャルを使用してストレージシステムへの接続を試みます。

システムの設定によっては、この処理が完了するまでに時間がかかることがあります。

• 手順 \*

1. VMware vSphere Clientの[ホーム]ページで、\*[ストレージ]\*をクリックします。

2. 更新を開始します。

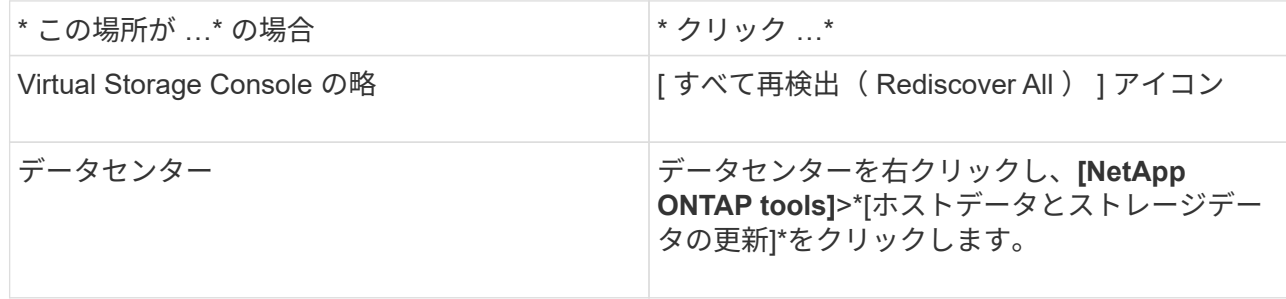

3. [ ホストおよびストレージデータの更新 ] ダイアログ・ボックスで、 [OK] をクリックします。

データセンター内のホストとストレージシステムの数によっては、検出に数分かかることがありま す。この検出処理はバックグラウンドで実行されます。

4. [ 成功( Success ) ] ダイアログボックスの \* OK \* をクリックする。

アラームしきい値を設定する

ONTAPツールを使用して、ボリュームやアグリゲートが設定したしきい値に達したとき にアラームで通知するように設定できます。

- 手順 \*
	- 1. ONTAP ツールのホームページで、 \* 設定 \* をクリックします。
	- 2. [\* 統合アプライアンスの設定 \* ] をクリックします。
	- 3. ボリュームアラームしきい値とアグリゲートアラームしきい値の両方について、「ほぼフル」のしき い値( % ) \* フィールドと「フル」のしきい値( % ) \* フィールドの割合値を指定します。

値を設定するときは、次の点に注意してください。

▪ [\*Reset] をクリックすると、しきい値が以前の値にリセットされます。

[\*Reset] をクリックしても ' しきい値は 'Nearly full' の場合は 80% ' Full の場合は 90% のデフォル ト値にリセットされません

- 値を設定する方法は 2 つあります。
	- 値の横にある上下の矢印を使用して、しきい値を調整できます。
	- 値の下にあるトラックバーで矢印を左右に移動して、しきい値を調整できます。
- ボリュームおよびアグリゲートの「フル」のしきい値( % ) \* フィールドに設定できる最小値は 6% です。
- 4. 必要な値を指定したら、 \* 適用 \* をクリックします。

ボリュームアラームとアグリゲートアラームの両方で、 \* Apply \* をクリックする必要があります。

### ユーザロールと権限を設定

ONTAP tools for VMware vSphereおよびONTAP System Managerに付属のJSONファイ ルを使用して、ストレージシステムの管理に使用する新しいユーザロールを設定できま す。

- 必要なもの \*
- 次の手順に従って、ONTAP PrivilegesファイルをONTAP toolsからダウンロードしておく必要がありま す。
	- <sup>に</sup>移動します https://{virtual\_appliance\_IP}:9083/vsc/config/
	- VSC\_ONTAP\_User\_Privileges.zipファイルをダウンロードします。
	- 。ダウンロードしたVSC\_ONTAP\_User\_Privileges.zipファイルを展開します。
	- System Managerにアクセスします

技術情報アーティクル- ["Virtual Storage Console](https://kb.netapp.com/mgmt/OTV/Virtual_Storage_Console/Virtual_Storage_Console%3A_How_to_retrieve_the_JSON_file_to_configure_user_roles_and_privileges)[:ユ](https://kb.netapp.com/mgmt/OTV/Virtual_Storage_Console/Virtual_Storage_Console%3A_How_to_retrieve_the_JSON_file_to_configure_user_roles_and_privileges)[ーザロールと](https://kb.netapp.com/mgmt/OTV/Virtual_Storage_Console/Virtual_Storage_Console%3A_How_to_retrieve_the_JSON_file_to_configure_user_roles_and_privileges)[権](https://kb.netapp.com/mgmt/OTV/Virtual_Storage_Console/Virtual_Storage_Console%3A_How_to_retrieve_the_JSON_file_to_configure_user_roles_and_privileges)[限を設定するための](https://kb.netapp.com/mgmt/OTV/Virtual_Storage_Console/Virtual_Storage_Console%3A_How_to_retrieve_the_JSON_file_to_configure_user_roles_and_privileges)[JSON](https://kb.netapp.com/mgmt/OTV/Virtual_Storage_Console/Virtual_Storage_Console%3A_How_to_retrieve_the_JSON_file_to_configure_user_roles_and_privileges)[ファイ](https://kb.netapp.com/mgmt/OTV/Virtual_Storage_Console/Virtual_Storage_Console%3A_How_to_retrieve_the_JSON_file_to_configure_user_roles_and_privileges) [ルの](https://kb.netapp.com/mgmt/OTV/Virtual_Storage_Console/Virtual_Storage_Console%3A_How_to_retrieve_the_JSON_file_to_configure_user_roles_and_privileges)[取](https://kb.netapp.com/mgmt/OTV/Virtual_Storage_Console/Virtual_Storage_Console%3A_How_to_retrieve_the_JSON_file_to_configure_user_roles_and_privileges)[得](https://kb.netapp.com/mgmt/OTV/Virtual_Storage_Console/Virtual_Storage_Console%3A_How_to_retrieve_the_JSON_file_to_configure_user_roles_and_privileges)[方](https://kb.netapp.com/mgmt/OTV/Virtual_Storage_Console/Virtual_Storage_Console%3A_How_to_retrieve_the_JSON_file_to_configure_user_roles_and_privileges)[法](https://kb.netapp.com/mgmt/OTV/Virtual_Storage_Console/Virtual_Storage_Console%3A_How_to_retrieve_the_JSON_file_to_configure_user_roles_and_privileges)["](https://kb.netapp.com/mgmt/OTV/Virtual_Storage_Console/Virtual_Storage_Console%3A_How_to_retrieve_the_JSON_file_to_configure_user_roles_and_privileges) Web-CLIからONTAP Privilegesファイルをダウンロードする方法については、を参照し てください。

- ONTAP 9.8P1 以降のストレージを設定しておく必要があります。
- ストレージシステムの管理者権限でログインしている必要があります。
- 手順 \*
- 1. ダウンロードした「 https://{virtual\_appliance\_IP}:9083/vsc/config/VSC\_ONTAP\_User\_Privileges.zip` 」ファイルを解凍します。
- 2. ONTAP システムマネージャにアクセスします。
- 3. クラスター \* > \* 設定 \* > \* ユーザーと役割 \* をクリックします。
- 4. [ ユーザーの追加 ] をクリックします。
- 5. [ ユーザーの追加 ] ダイアログボックスで、 [ 仮想化製品 ] を選択します。
- 6. [\* Browse] をクリックして、 ONTAP 権限 JSON ファイルを選択し、アップロードします。

プロダクトフィールドには、自動的に値が入力されます。

7. 製品機能ドロップダウンメニューから必要な機能を選択します。

[ \* 役割 \* ( \* role \* ) ] フィールドは、選択したプロダクト機能に基づいて自動的に入力されます。

- 8. 必要なユーザ名とパスワードを入力します。
- 9. ユーザに必要な権限( Discovery 、 Create Storage 、 Modify Storage 、 Destroy Storage )を選択 し、 \* Add \* をクリックします。

新しいロールとユーザが追加され、設定したロールの詳細な権限が表示されます。

アンインストール処理では、ONTAP toolsのロールは削除されませんが、ONTAP tools固有の権 限のローカライズされた名前は削除され、「XXX missing privilege」にプレフィックスが追加 されます。これは、 vCenter Server に権限を削除するオプションがないためです。ONTAP toolsを再インストールするか、新しいバージョンのONTAP toolsにアップグレードすると、標 準のONTAP toolsロールとONTAP tools固有の権限がすべてリストアされます。

### ストレージ機能プロファイルを設定する

ストレージ機能プロファイルの概要

VASA Provider for ONTAP では、ストレージ機能プロファイルを作成して、ストレージ にマッピングすることができます。これにより、ストレージ全体で一貫性を維持できま す。また、ストレージがストレージ機能プロファイルに準拠しているかどうかについて も、 VASA Provider を使用して確認することができます。

ストレージ機能はストレージシステムの一連の属性であり、そのストレージ機能が関連付けられているストレ ージオブジェクトのストレージパフォーマンスのレベル、ストレージ効率、その他の機能(暗号化など)を特 定します。

従来のデータストアの場合、ストレージ機能プロファイルを使用して共通の属性を持つ一貫性のあるデータス トアを作成し、 QoS ポリシーを割り当てることができます。プロビジョニング時、ONTAP toolsには、スト レージ機能プロファイルに一致するクラスタ、SVM、およびアグリゲートが表示されます。ストレージマッ ピングメニューの「プロファイルのグローバル自動生成」オプションを使用すると、既存の従来のデータスト アからストレージ機能プロファイルを生成できます。プロファイルを作成したら、ONTAPツールを使用して データストアがプロファイルに準拠しているかどうかを監視できます。

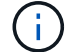

 $(i)$ 

SVMユーザではVVolデータストアはサポートされません。

VVol データストアの場合、プロビジョニングウィザードでは、複数のストレージ機能プロファイルを使用し てデータストア内に異なる FlexVol を作成できます。VM ストレージポリシーを使用すると、その定義に従っ て、該当する FlexVol に仮想マシン用の VVol を自動的に作成できます。たとえば、代表的なストレージクラ ス(パフォーマンス制限や暗号化や FabricPool などの機能)用のプロファイルを作成することができます。 あとで、仮想マシンのビジネスクラスを表す VM ストレージポリシーを vCenter Server に作成し、該当する ストレージ機能プロファイルに名前( Production 、 Test 、 HR など)でリンクできます。

VVol で使用する場合は、ストレージ機能プロファイルによって個々の仮想マシンのストレージパフォーマン スも設定され、パフォーマンス要件を最も満たす VVol データストアの FlexVol に仮想マシンが配置されま す。QoS ポリシーにパフォーマンスの最小 IOPS または最大 IOPS を指定できます。仮想マシンを最初にプ ロビジョニングするときはデフォルトのポリシーを使用できます。また、ビジネス要件の変化に応じてあとか ら VM ストレージポリシーを変更することもできます。

ASA-Cストレージ機能プロファイルは、ONTAP tools for VMware vSphere 9.13P1以降でサポ ートされます。

このリリースの ONTAP ツールのデフォルトのストレージ機能プロファイルは次のとおりです。

• Platinum\_AFF\_A

 $(i)$ 

- Platinum\_AFF\_C
- Platinum\_asa\_a
- Platinum\_ASA\_C
- AFF\_NVMe\_AFF\_A
- AFF\_NVMe\_AFF\_C
- AFF\_NVMe\_ASA\_A
- AFF\_NVMe\_ASA\_C
- AFF\_Thick\_AFF\_A
- AFF\_Thick\_AFF\_C
- AFF\_Thick\_ASA\_A
- AFF\_Thick\_ASA\_C
- AFF\_DEFAULT\_AFF\_A
- AFF\_DEFAULT\_AFF\_C
- AFF\_DEFAULT\_ASA\_A
- AFF\_DEFAULT\_ASA\_C
- AFF\_Tiering\_AFF\_A
- AFF\_Tiering\_AFF\_C
- AFF Tiering ASA A
- AFF Tiering ASA C
- AFF\_Encrypted\_AFF\_A
- AFF\_Encrypted\_AFF\_C
- AFF\_Encrypted\_ASA\_A
- AFF\_Encrypted\_ASA\_C
- AFF\_Encrypted\_Tiering\_AFF\_A
- AFF\_Encrypted\_Tiering\_AFF\_C
- AFF\_Encrypted\_Tiering\_ASA\_A
- AFF\_Encrypted\_Tiering\_ASA\_C
- AFF\_Encrypted\_Min50\_AFF\_A
- AFF\_Encrypted\_Min50\_AFF\_C
- AFF\_Encrypted\_Min50\_ASA\_A
- AFF\_Encrypted\_Min50\_ASA\_C
- ブロンズ

vCenter Server は LUN またはボリュームのストレージ機能を、その LUN またはボリュームでプロビジョニ ングされるデータストアに関連付けます。これにより、仮想マシンのストレージプロファイルに一致するデー タストアに仮想マシンをプロビジョニングして、データストアクラスタ内のすべてのデータストアのストレー ジサービスレベルを同じにすることができます。

ONTAP ツールでは、すべての仮想ボリューム ( VVol ) データストアを新しいストレージ機能プロファイル で設定できます。これにより、同じ VVol データストアに IOPS 要件が異なる複数の仮想マシンをプロビジョ ニングすることができます。IOPS の要件がある VM のプロビジョニングワークフローを実行する際には、互 換性があるデータストアのリストにすべての vVol データストアが表示されます。

ストレージ機能プロファイルの作成と編集に関する考慮事項

ストレージ機能プロファイルの作成と編集に関する考慮事項を確認しておく必要があります。

- 最小 IOPS は AFF システムでのみ設定できます。
- QoS 指標は仮想ボリューム( VVol )データストアレベルで設定できます。

この機能により、仮想データストア上にプロビジョニングされた同じ仮想マシンの異なる VMDK に対し て、さまざまな QoS 指標をより柔軟に割り当てることが可能です。

• フラッシュアレイハイブリッド、ASA、およびAFFデータストアのストレージ機能プロファイルを設定で きます。

フラッシュアレイハイブリッド、ASA、AFFの各システムでは、スペースリザベーションをシックまたは シンに設定できます。

- ストレージ機能プロファイルを使用してデータストアの暗号化を行うことができます。
- 以前のバージョンの VMware vSphere 用 ONTAP ツールを最新バージョンの ONTAP ツールにアップグレ ードしたあとで、既存のストレージ機能プロファイル( 7.2 より前のバージョンで作成)を変更すること はできません。

以前のストレージ機能プロファイルは、下位互換性を確保するために保持されます。デフォルトテンプレ ートが使用されない場合は、最新バージョンの ONTAP ツールへのアップグレード時に、ストレージ機能 プロファイルのパフォーマンスに関連する新しい QoS 指標と階層化ポリシーを反映して既存のテンプレ ートが上書きされます。

• 以前のストレージ機能プロファイルを変更または使用して、新しい仮想データストアや VM ストレージポ リシーをプロビジョニングすることはできません。

ストレージ機能プロファイルを作成する

ONTAP toolsを使用すると、ストレージ機能プロファイルを手動で作成したり、データ ストアの機能に基づいてプロファイルを自動的に生成したり、要件に合わせてプロファ イルを変更したりできます。

• 必要なもの \*

VASA Provider インスタンスを VMware vSphere 用の ONTAP ツールに登録しておく必要があります。

プロファイルを設定したら、必要に応じてプロファイルを編集できます。

• 手順 \*

- 1. ONTAP toolsの[ホーム]ページで、\*[ポリシーとプロファイル]\*をクリックします。
- 2. 必要に応じて、プロファイルを作成するか、既存のプロファイルを編集します。

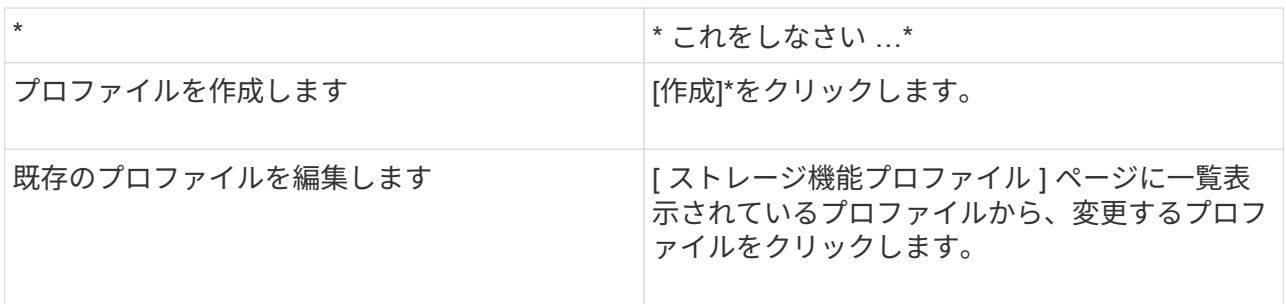

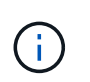

既存のプロファイルに関連付けられている値を表示するには、ストレージ機能のプロフ ァイルページでプロファイル名をクリックします。VASA Provider には、そのプロファ イルの概要ページが表示されます。

3. **>**[ストレージシステム]で、[ストレージ機能プロファイルの作成]\*をクリックします。

データストアウィンドウから移動した場合は、次のメッセージが表示されます。

現在のワークフローを閉じることで入力したデータが削除され、*[*ストレージ機能プロファイルの作成*]* ワークフローが開きます。続行しますか?

- 4. [はい]\*をクリックして[ストレージ機能プロファイルの作成]ウィンドウを開きます。
- 5. ストレージ機能プロファイルの作成ウィザードの手順に従って、プロファイルを設定するか、既存の プロファイルの値を編集して変更します。

このウィザード内のフィールドのほとんどはわかりやすいもので、説明を必要としません。以下は、 説明が必要な一部のフィールドのリストです。

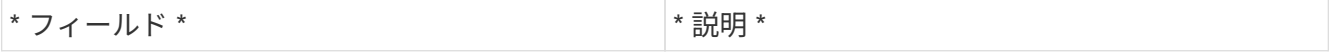

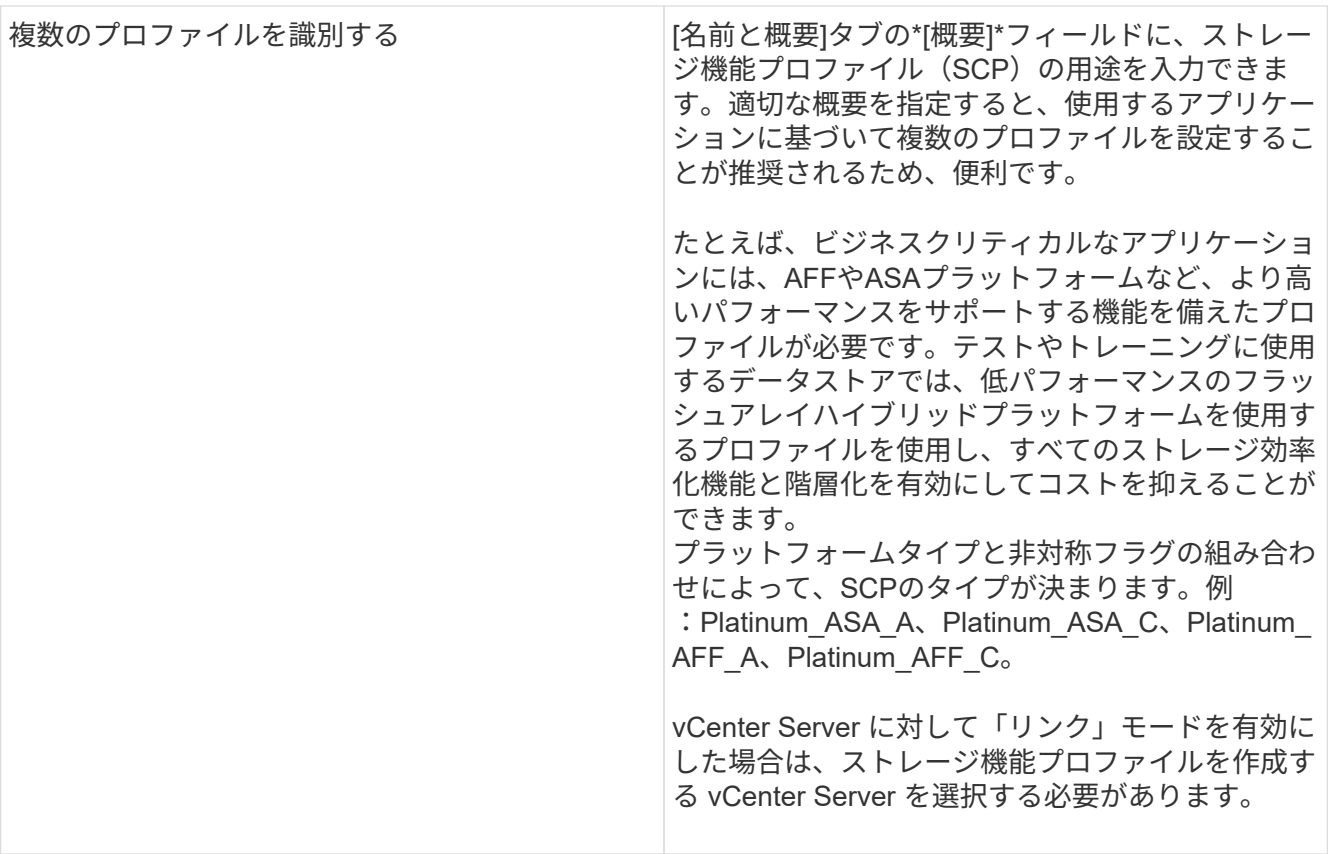

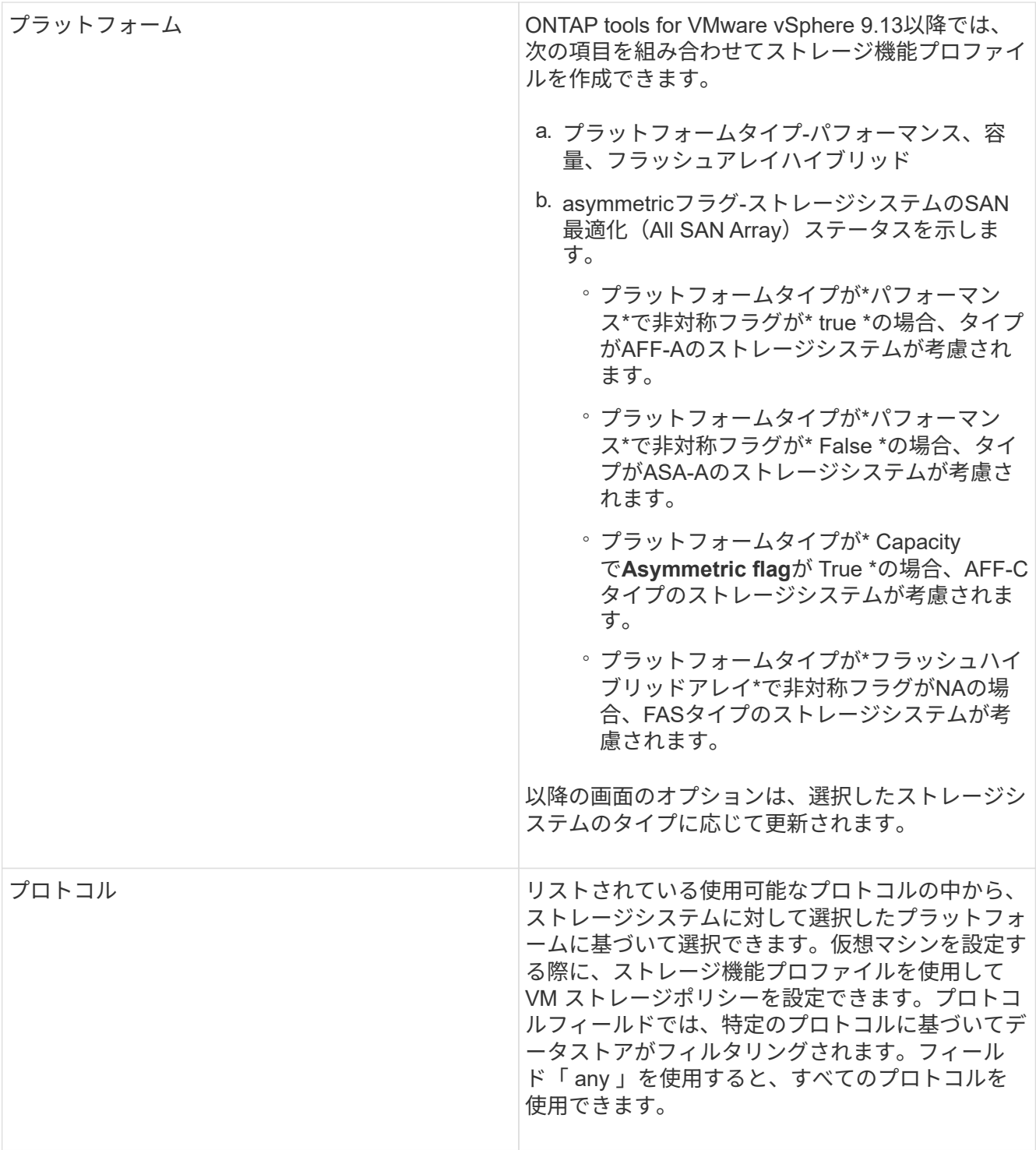

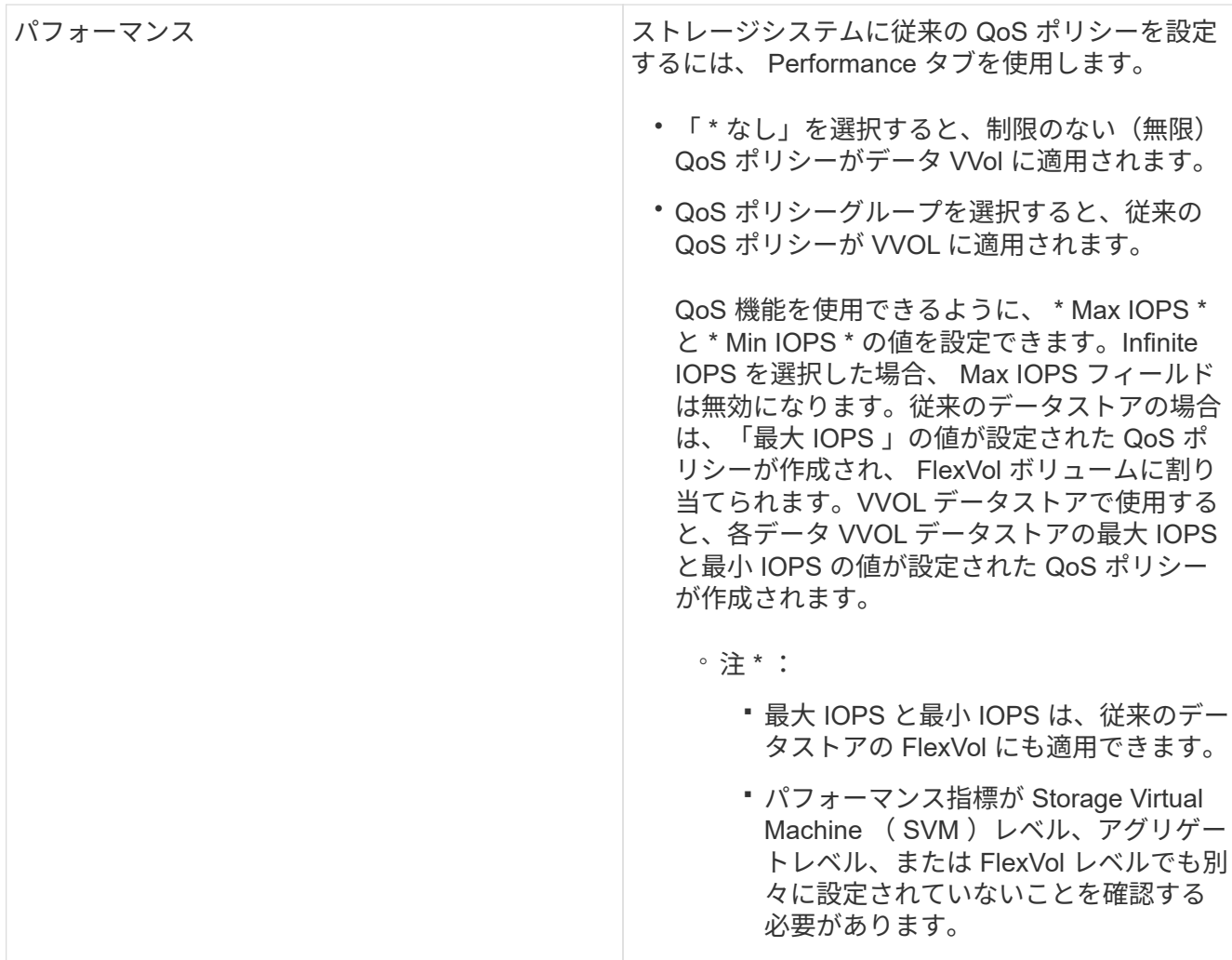

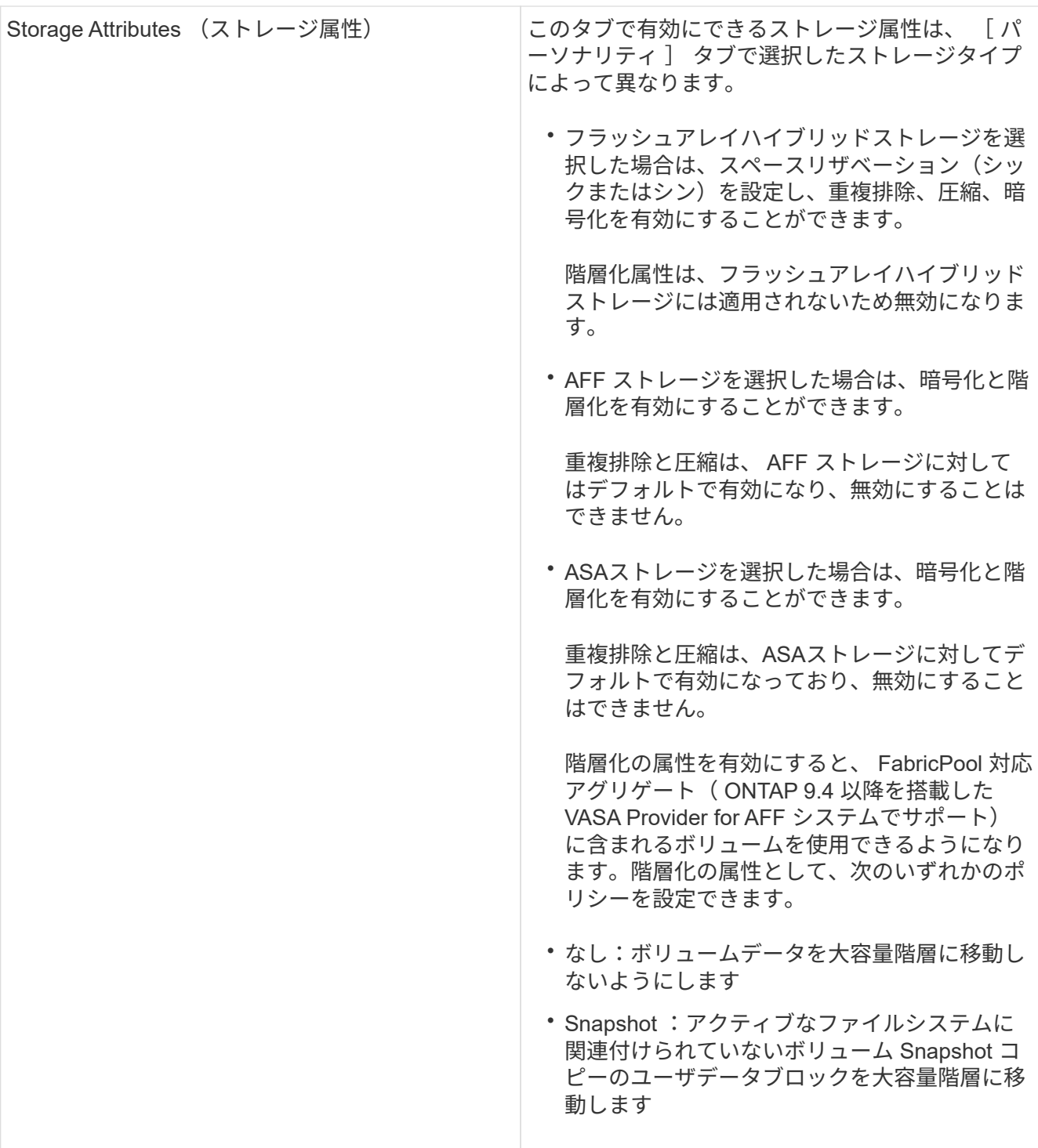

1. Summary (サマリ)ページで選択内容を確認し、 \* OK \* をクリックします。

プロファイルを作成したら、 Storage Mapping ページに戻って、どのプロファイルがどのデータスト アに一致するかを確認できます。

ストレージ機能プロファイルを自動的に生成する

VASA Provider for ONTAP を使用すると、既存の従来のデータストアのストレージ機能 プロファイルを自動生成できます。データストアの自動生成オプションを選択すると、

そのデータストアで使用されるストレージ機能を含むプロファイルが VASA Provider によって作成されます。

- 必要なもの \*
- VASA ProviderインスタンスをONTAP toolsに登録しておく必要があります。
- ストレージがONTAPツールで検出されている必要があります。
- このタスクについて \*

ストレージ機能プロファイルの作成後にプロファイルを変更して機能を追加できます。ストレージ機能プロフ ァイルの作成ウィザードには、プロファイルに含めることのできる機能に関する情報が表示されます。

- 手順 \*
	- 1. NetApp ONTAP toolsのホームページで、\*[ストレージマッピング]\*をクリックします。
	- 2. 使用可能なリストからデータストアを選択します。
	- 3. アクションメニューから \* 自動生成 \* を選択します。
	- 4. 自動生成プロセスが完了したら、画面を更新して新しいプロファイルに関する情報を表示します。

新しいプロファイルが、関連付けられたプロファイル列にリスト表示されます。新しいプロファイル の名前は、プロファイル内のリソースに基づいています。必要に応じて、プロファイルの名前を変更 できます。

### データストアを設定する

従来のデータストアをプロビジョニングする

データストアをプロビジョニングすると、仮想マシンとその仮想マシンディスク( VMDK) 用の論理コンテナが作成されます。データストアをプロビジョニングし、1台 のホスト、クラスタ内のすべてのホスト、またはデータセンター内のすべてのホストに 接続できます。

- 必要なもの \*
- ONTAP toolsに直接接続されたSVMにデータストアをプロビジョニングする場合は、デフォルト のvsadminユーザアカウントまたはvsadminロールではなく、適切な権限を持つユーザアカウントを使用 してSVMをONTAP toolsに追加しておく必要があります。

クラスタを追加してデータストアをプロビジョニングすることもできます。

• ESXi ホストが接続されているすべてのネットワークのサブネットの詳細が kaminoprefs.xml に入力されて いることを確認する必要があります。

「異なるサブネット間でのデータストアのマウントの有効化」を参照してください。

• NFS または iSCSI を使用していて、 ESXi ホストとストレージシステムでサブネットが異なる場合は、 kaminoprefs のプリファレンスファイルの NFS または iSCSI の設定に ESXi ホストのサブネットマスクが 含まれている必要があります。

このプリファレンスファイルは vVol データストアの作成時にも当てはまります。詳細については、「 異なるサブネット間でのデータストアのマウントの有効化」および「ONTAP toolsのプリファレンスファ イルの設定」を参照してください。

- VASA Provider が有効な状態で、 NFS データストアまたは VMFS データストアのストレージ機能プロフ ァイルを指定する場合は、 1 つ以上のストレージ機能プロファイルを作成しておく必要があります。
- NFSv4.1 データストアを作成する場合は、 SVM レベルで NFSv4.1 を有効にしておく必要があります。
- Provision Datastore \* オプションを使用すると、データストアのストレージ機能プロファイルを指定でき ます。ストレージ機能プロファイルを使用すると、一貫した Service Level Objectives ( SLO ;サービス レベル目標)を確保し、プロビジョニングプロセスを簡易化できます。ストレージ機能プロファイルは VASA Provider が有効な場合にのみ指定できます。VMware vSphere 用の ONTAP ツールは、次のプロト コルをサポートしています。
- NFSv3 および NFSv4.1
- VMFS5 および VMFS6
- vSphere 8.0リリース以降では、VVOLデータストアでNVMe/FCプロトコルがサポートされます。

ONTAP toolsでは、NFSボリュームまたはLUN上にデータストアを作成できます。

- NFSデータストアの場合、ONTAP toolsはストレージシステム上にNFSボリュームを作成し、エクスポー トポリシーを更新します。
- VMFSデータストアの場合、ONTAP toolsは新しいボリュームを作成し(既存のボリュームを使用するオ プションを選択した場合は既存のボリュームを使用)、LUNおよびigroupを作成します。

• ONTAP toolsをONTAP 9.8以降を実行するすべてのASAシステムおよびONTAP 9.12.1P2以 降を実行する他のすべてのシステムで使用すると、VMFS5およびVMFS6のデータストアの プロビジョニングがサポートされ、VMFS LUNとボリュームの最大サイズは64TBになりま す。

他のプラットフォームでサポートされる LUN の最大サイズは 16TB です。

- VMware では、データストアクラスタに対して NFSv4.1 がサポートされません。
- Kerberos認証を使用する場合は、次のものが必要です。
	- Active Directory (AD) を使用したWindowsマシン
	- ドメインネームサーバ(DNS)
	- キー配布センター(KDC)
	- Kerberosが設定されたONTAP ストレージシステム(クラスタ
	- Kerberosが設定されたESXiホスト

プロビジョニング時にストレージ機能プロファイルを指定しなかった場合は、あとでストレージマッピングペ ージを使用してデータストアをストレージ機能プロファイルにマッピングできます。FlexGroup ベースのデー タストアにプロビジョニングされた仮想マシンのデータ VMDK ファイルには、ストレージ QoS 設定、スルー プットの上限(最大 IOPS )、およびスループットの下限(最小 IOPS )を適用できます。QoS 設定は、デ ータストアレベルまたはデータストアを右クリックして個々の仮想マシンレベルで適用できます。右クリック オプションは、 FlexGroup データストアを使用するデータストアまたは仮想マシンでのみ使用できます。デ ータストアに QoS を適用すると、既存のデータストアまたは仮想マシンの QoS 設定よりも優先されま す。ONTAPではSVM管理レベルのQoSがサポートされないため、SVMユーザでプロビジョニングされている

(i)

データストアについては、データストアレベルまたは仮想マシンレベルでQoS設定を適用することはできませ ん。

• 手順 \*

1. データストアプロビジョニングウィザードには次のいずれかからアクセスできます。

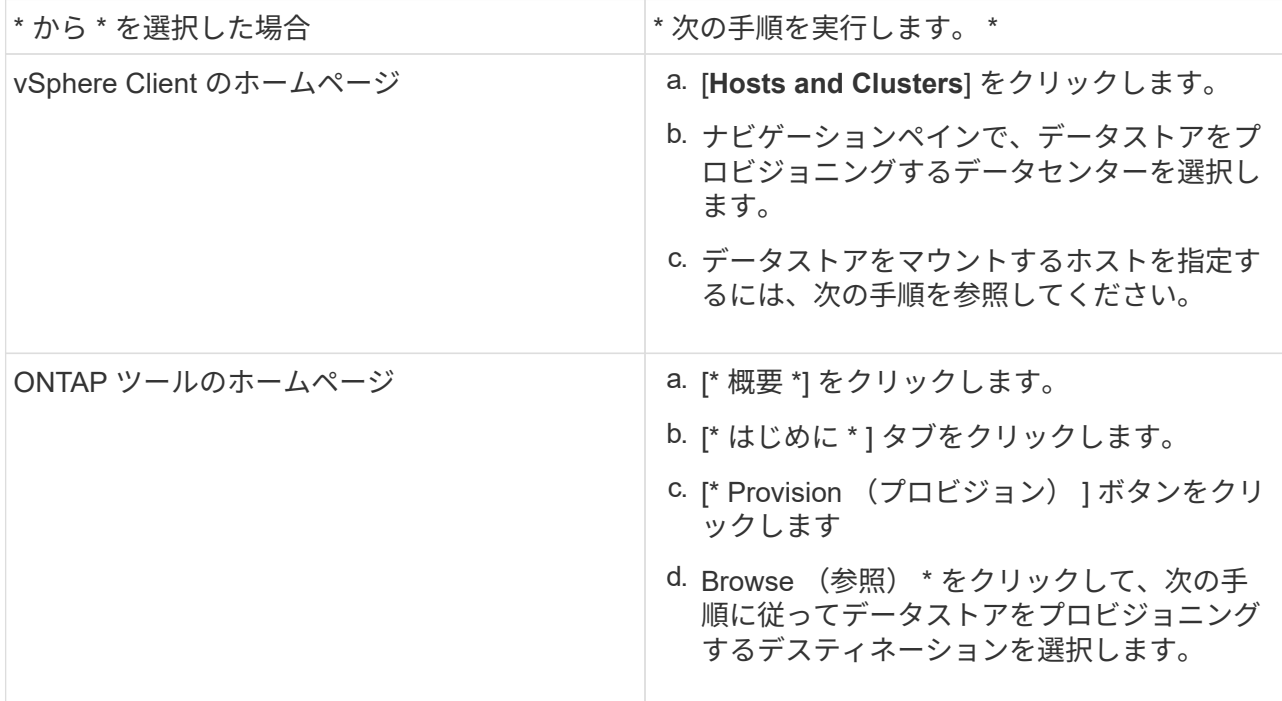

2. データストアのマウント先のホストを指定します。

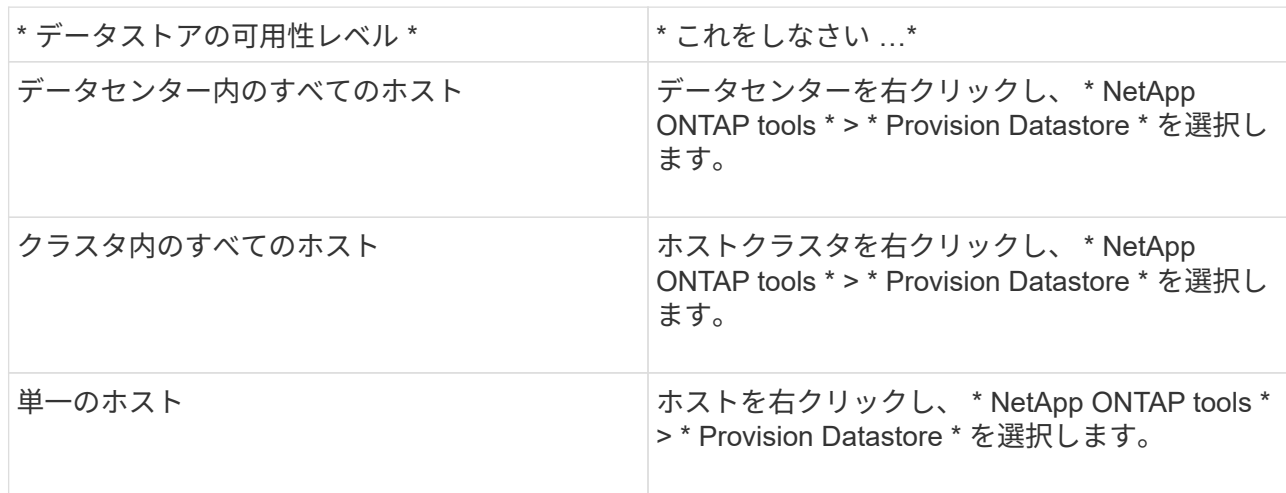

3. データストアを作成するには、新しいデータストアダイアログボックスのフィールドに情報を入力し ます。

ダイアログボックス内のフィールドのほとんどはわかりやすいもので、説明を必要としません。以下 は、説明が必要な一部のフィールドのリストです。

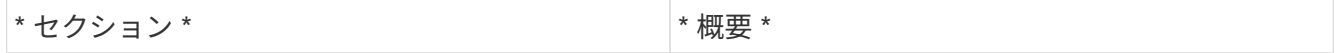
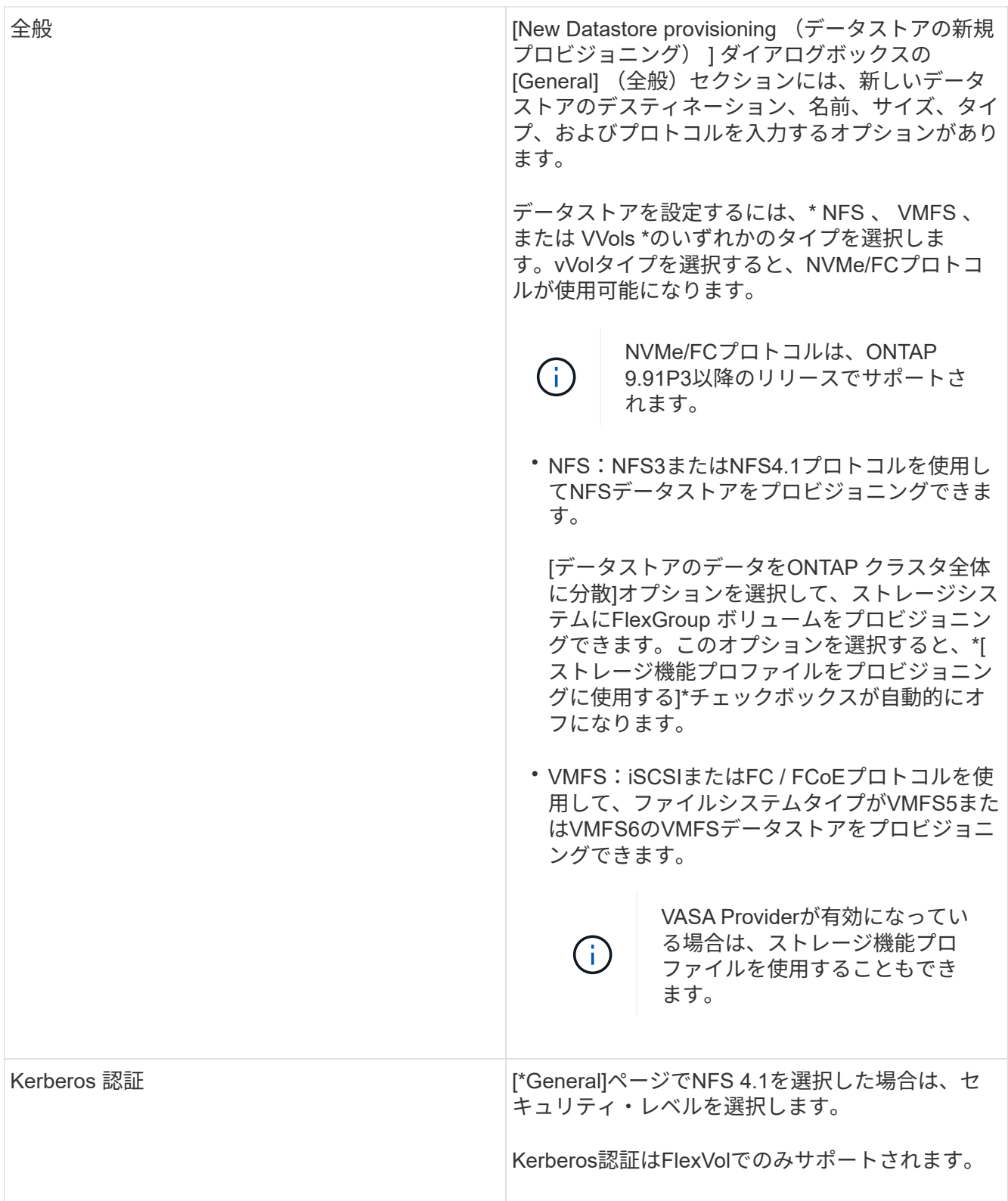

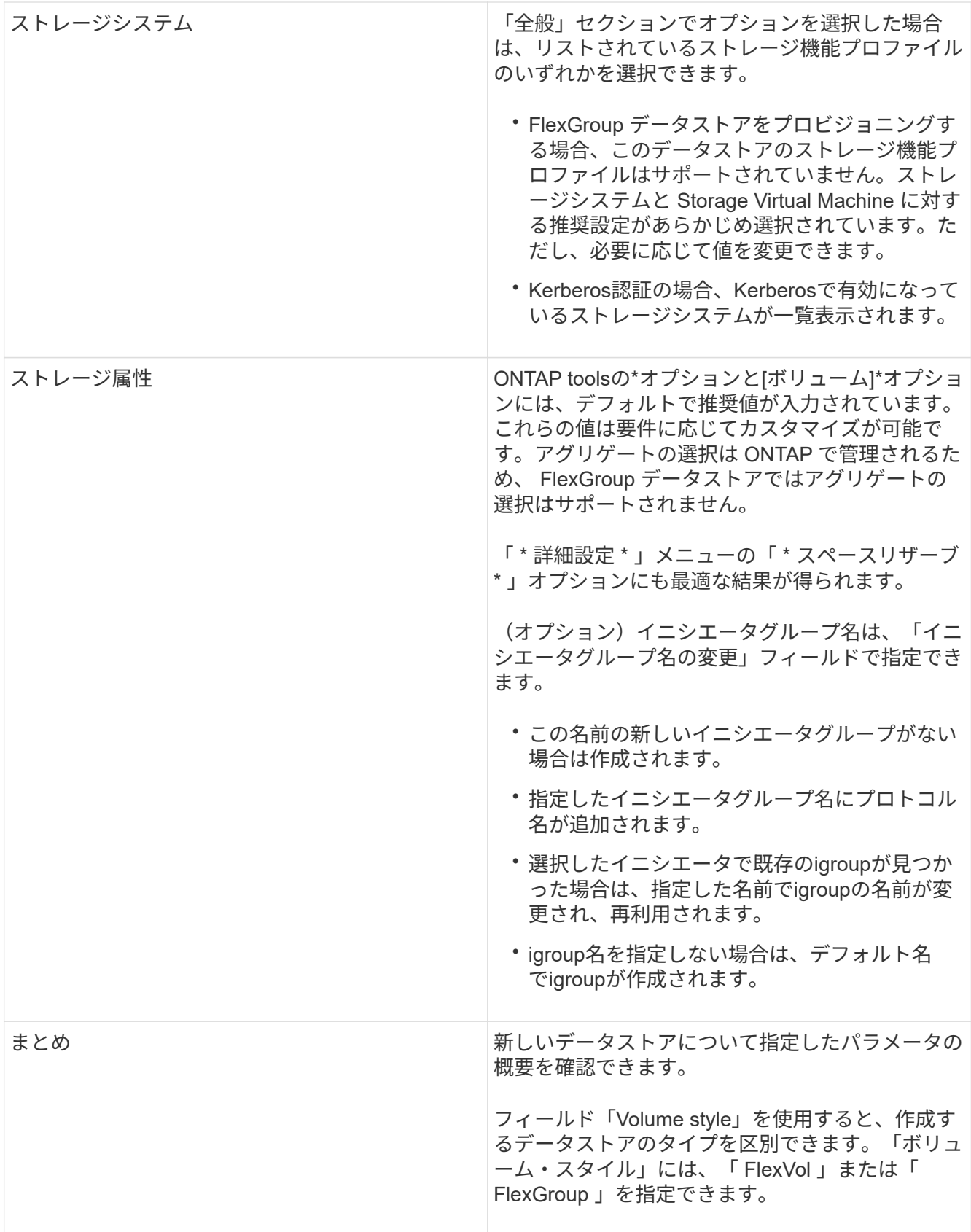

+

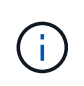

従来のデータストアに含まれる FlexGroup を既存のサイズよりも縮小することはできませ んが、最大 120% まで拡張できます。これらの FlexGroup ボリュームでは、デフォルトの Snapshot が有効になっています。

- 1. [ 概要 ] セクションで、 [ \* 完了 ] をクリックします。
- 関連情報 \*

["](https://kb.netapp.com/Advice_and_Troubleshooting/Data_Storage_Software/Virtual_Storage_Console_for_VMware_vSphere/Datastore_inaccessible_when_volume_status_is_changed_to_offline)[ボリュームステータスがオフラインになるとデータストアにアクセスできなくなります](https://kb.netapp.com/Advice_and_Troubleshooting/Data_Storage_Software/Virtual_Storage_Console_for_VMware_vSphere/Datastore_inaccessible_when_volume_status_is_changed_to_offline)["](https://kb.netapp.com/Advice_and_Troubleshooting/Data_Storage_Software/Virtual_Storage_Console_for_VMware_vSphere/Datastore_inaccessible_when_volume_status_is_changed_to_offline)

["ONTAP](https://docs.netapp.com/us-en/ontap/nfs-admin/ontap-support-kerberos-concept.html) [での](https://docs.netapp.com/us-en/ontap/nfs-admin/ontap-support-kerberos-concept.html) [Kerberos](https://docs.netapp.com/us-en/ontap/nfs-admin/ontap-support-kerberos-concept.html) [のサポート](https://docs.netapp.com/us-en/ontap/nfs-admin/ontap-support-kerberos-concept.html)["](https://docs.netapp.com/us-en/ontap/nfs-admin/ontap-support-kerberos-concept.html)

["NFS](https://docs.netapp.com/us-en/ontap/nfs-admin/requirements-configuring-kerberos-concept.html) [で](https://docs.netapp.com/us-en/ontap/nfs-admin/requirements-configuring-kerberos-concept.html) [Kerberos](https://docs.netapp.com/us-en/ontap/nfs-admin/requirements-configuring-kerberos-concept.html) [を設定するための要](https://docs.netapp.com/us-en/ontap/nfs-admin/requirements-configuring-kerberos-concept.html)[件](https://docs.netapp.com/us-en/ontap/nfs-admin/requirements-configuring-kerberos-concept.html)["](https://docs.netapp.com/us-en/ontap/nfs-admin/requirements-configuring-kerberos-concept.html)

["System Manager - ONTAP 9.7](https://docs.netapp.com/us-en/ontap-sm-classic/online-help-96-97/concept_kerberos_realm_services.html) [以前](https://docs.netapp.com/us-en/ontap-sm-classic/online-help-96-97/concept_kerberos_realm_services.html)[を使用して](https://docs.netapp.com/us-en/ontap-sm-classic/online-help-96-97/concept_kerberos_realm_services.html) [Kerberos Realm](https://docs.netapp.com/us-en/ontap-sm-classic/online-help-96-97/concept_kerberos_realm_services.html) [サービスを管理します](https://docs.netapp.com/us-en/ontap-sm-classic/online-help-96-97/concept_kerberos_realm_services.html)["](https://docs.netapp.com/us-en/ontap-sm-classic/online-help-96-97/concept_kerberos_realm_services.html)

["](https://docs.netapp.com/us-en/ontap/nfs-config/create-kerberos-config-task.html)[データ](https://docs.netapp.com/us-en/ontap/nfs-config/create-kerberos-config-task.html) [LIF](https://docs.netapp.com/us-en/ontap/nfs-config/create-kerberos-config-task.html) [で](https://docs.netapp.com/us-en/ontap/nfs-config/create-kerberos-config-task.html) [Kerberos](https://docs.netapp.com/us-en/ontap/nfs-config/create-kerberos-config-task.html) [を有効にします](https://docs.netapp.com/us-en/ontap/nfs-config/create-kerberos-config-task.html)["](https://docs.netapp.com/us-en/ontap/nfs-config/create-kerberos-config-task.html)

["ESXi](https://docs.vmware.com/en/VMware-vSphere/7.0/com.vmware.vsphere.storage.doc/GUID-BDCB7500-72EC-4B6B-9574-CFAEAF95AE81.html)[ホストで](https://docs.vmware.com/en/VMware-vSphere/7.0/com.vmware.vsphere.storage.doc/GUID-BDCB7500-72EC-4B6B-9574-CFAEAF95AE81.html)[Kerberos](https://docs.vmware.com/en/VMware-vSphere/7.0/com.vmware.vsphere.storage.doc/GUID-BDCB7500-72EC-4B6B-9574-CFAEAF95AE81.html)[認](https://docs.vmware.com/en/VMware-vSphere/7.0/com.vmware.vsphere.storage.doc/GUID-BDCB7500-72EC-4B6B-9574-CFAEAF95AE81.html)[証](https://docs.vmware.com/en/VMware-vSphere/7.0/com.vmware.vsphere.storage.doc/GUID-BDCB7500-72EC-4B6B-9574-CFAEAF95AE81.html)[を設定](https://docs.vmware.com/en/VMware-vSphere/7.0/com.vmware.vsphere.storage.doc/GUID-BDCB7500-72EC-4B6B-9574-CFAEAF95AE81.html)["](https://docs.vmware.com/en/VMware-vSphere/7.0/com.vmware.vsphere.storage.doc/GUID-BDCB7500-72EC-4B6B-9574-CFAEAF95AE81.html)

データストアとストレージ機能プロファイルのマッピング

VASA Provider for ONTAP に関連付けられているデータストアを、ストレージ機能プロ ファイルにマッピングできます。ストレージ機能プロファイルに関連付けられていない データストアにプロファイルを割り当てることができます。

- 必要なもの \*
- VASA Provider インスタンスを VMware vSphere 用の ONTAP ® ツールに登録しておく必要があります。
- ONTAPツールでストレージが検出されている必要があります。

従来のデータストアをストレージ機能プロファイルにマッピングしたり、データストアに関連付けられている ストレージ機能プロファイルを変更したりできます。VASA Provider の Storage Mappings ページに、仮想ボ リューム( VVol )データストアは表示されません。このタスクで使用するデータストアは、すべて従来のデ ータストアです。

- 手順 \*
	- 1. ONTAP ツールのホームページで、 \* ストレージマッピング \* をクリックします。

Storage Mapping ページでは、次の情報を確認できます。

- データストアに関連付けられている vCenter Server
- データストアに一致するプロファイルの数

Storage Mapping ページには、従来のデータストアのみが表示されます。このページには、 VVOL データストアや qtree データストアは表示されません。

▪ データストアにプロファイルが関連付けられているかどうか

データストアが複数のプロファイルに一致することがありますが、関連付けることができるプロ ファイルは 1 つだけです。

▪ データストアが関連付けられているプロファイルに準拠しているかどうか

2. ストレージ機能プロファイルをデータストアにマッピングしたり、データストアの既存のプロファイ ルを変更したりするには、データストアを選択します。

ストレージマッピングページで特定のデータストアやその他の情報を検索するには、検索ボックスに 名前または文字列の一部を入力します。ONTAPツールでは、検索結果がダイアログボックスに表示さ れます。全体表示に戻るには、検索ボックスからテキストを削除し、 \* Enter \* をクリックします。

- 3. [ アクション ] メニューから、 [ 一致するプロファイルの割り当て \*] を選択します。
- 4. データストアにマッピングするプロファイルを、「データストアへのプロファイルの割り当て \* 」ダ イアログボックスに表示されている一致するプロファイルのリストから選択し、「 \* OK 」をクリック して、選択したプロファイルをデータストアにマッピングします。
- 5. 画面を更新して新しい割り当てを確認します。

**QoS** ポリシーを割り当てる

FlexGroup データストアをプロビジョニングしても、データストアにストレージ機能プ ロファイルを割り当てることはできません。ただし、 FlexGroup ベースのデータストア に作成された仮想マシンに QoS ポリシーを割り当てることができます。

• このタスクについて \*

QoS ポリシーは、仮想マシンレベルまたはデータストアレベルのいずれかで適用できます。QoS ポリシー は、データストアがスループット(最大および最小 IOPS )しきい値を設定するために必要です。QoS を設 定したデータストアは、 FlexGroup ボリュームではなく、データストア上の仮想マシンに適用されます。た だし、データストア内のすべての仮想マシンに対して QoS を設定すると、その仮想マシンに対する個々の QoS 設定が上書きされます。これは、データストアで使用可能な仮想マシンにのみ該当し、移行または追加 された仮想マシンには該当しません。特定のデータストアで新たに追加または移行された仮想マシンに QoS を適用する場合は、 QoS 値を手動で設定する必要があります。

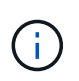

ONTAP では Storage VM 管理レベルの QoS がサポートされないため、直接接続の Storage VM でプロビジョニングされたデータストアまたは仮想マシンレベルで QoS 設定を適用することは できません。

- 手順 \*
	- 1. ONTAP ツールのホームページで、 \* メニュー \* > \* ホストおよびクラスタ \* をクリックします。
	- 2. 必要なデータストアまたは仮想マシンを右クリックし、 \* NetApp ONTAP ツール \* > \* QoS の割り当 て \* をクリックします。
	- 3. Assign QoS (QoS の割り当て) ダイアログボックスで、必要な IOPS 値を入力し、 \* Apply \* (適用 )をクリックします。

マッピングしたストレージ機能プロファイルにデータストアが準拠しているかどうかを 確認する

データストアにマッピングされたストレージ機能プロファイルにデータストアが準拠し ているかどうかを簡単に確認することができます。

- 必要なもの \*
- VASA Provider インスタンスを VMware vSphere 用の ONTAP ツールに登録しておく必要があります。
- ストレージがONTAPツールで検出されている必要があります。
- 手順 \*
	- 1. ONTAP ツールのホームページで、 \* ストレージマッピング \* をクリックします。
	- 2. コンプライアンスステータス列の情報を確認し、準拠していないデータストアを特定し、準拠してい ない理由についてアラートを確認します。

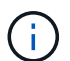

[準拠チェック]\*ボタンをクリックすると、ONTAP toolsによってすべてのストレージを 対象とした再検出処理が実行されます。この処理には数分かかることがあります。

データストアがプロファイルに準拠しない状態になると、コンプライアンスステータス列に準拠しない理 由を示すアラートが表示されます。たとえば、プロファイルで圧縮が必須になっている場合などです。ス トレージで圧縮を使用しないように設定が変更された場合、データストアは準拠しない状態になります。

プロファイルに準拠していないデータストアが見つかった場合は、データストアの作成元のボリュームで準拠 するように設定を変更するか、データストアに新しいプロファイルを割り当てます。

設定はストレージ機能プロファイルページで変更できます。

**vVol** データストアをプロビジョニングする

データストアのプロビジョニングウィザードを使用して VVOL データストアをプロビジ ョニングできるのは、 ONTAP ツールで VASA Provider が有効になっている場合のみで す。

• 必要なもの \*

• ESXi ホストの接続先のすべてのネットワークのサブネットの詳細が kaminoprefs.xml に入力されているこ とを確認する必要があります。

各種サブネット間でのデータストアのマウントの有効化 \* のセクションを参照してください。

• 逆方向のレプリケーションが成功するように、ソースサイトとターゲットサイトの両方のデータストアで 同様のレプリケーションポリシーとスケジュールを設定する必要があります。

データストアのプロビジョニングメニューでは、データストアのストレージ機能プロファイルを指定できま す。これにより、一貫した Service Level Objectives ( SLO ;サービスレベル目標)を確保し、プロビジョニ ングプロセスを簡易化できます。ストレージ機能プロファイルは VASA Provider が有効な場合にのみ指定で きます。

バッキングストレージとして使用する FlexVol ボリュームは、 ONTAP 9.5 以降を実行している場合にのみ vVol ダッシュボードに表示されます。VVOL データストアのプロビジョニングには、 vCenter Server の新し いデータストアウィザードを使用しないでください。

• VVol データストアを作成するときは、クラスタのクレデンシャルを使用する必要があり

SVM のクレデンシャルを使用して vVol データストアを作成することはできません

- VASA Provider では、あるプロトコルを使用する VVol データストアでホストされている仮想マシンを別 のプロトコルを使用するデータストアにクローニングすることはできません。
- ソースサイトとデスティネーションサイトの両方でクラスタのペアリングと SVM のペアリングを完了し ておく必要があります。
- このタスクについて \*

 $\left(\begin{smallmatrix} 1\ 1\end{smallmatrix}\right)$ 

9.10 リリースの ONTAP ツールでは、 All SAN Array (ASA) タイプの ONTAP 9.9.1 以降の ストレージプラットフォームで、 vmdk サイズが 16TB を超える VVOL データストアを作成で きます。

• 手順 \*

- 1. vSphere Client のホームページで、 \* Hosts and Clusters \* をクリックします。
- 2. ナビゲーションペインで、データストアをプロビジョニングするデータセンターを選択します。
- 3. データストアのマウント先のホストを指定します。

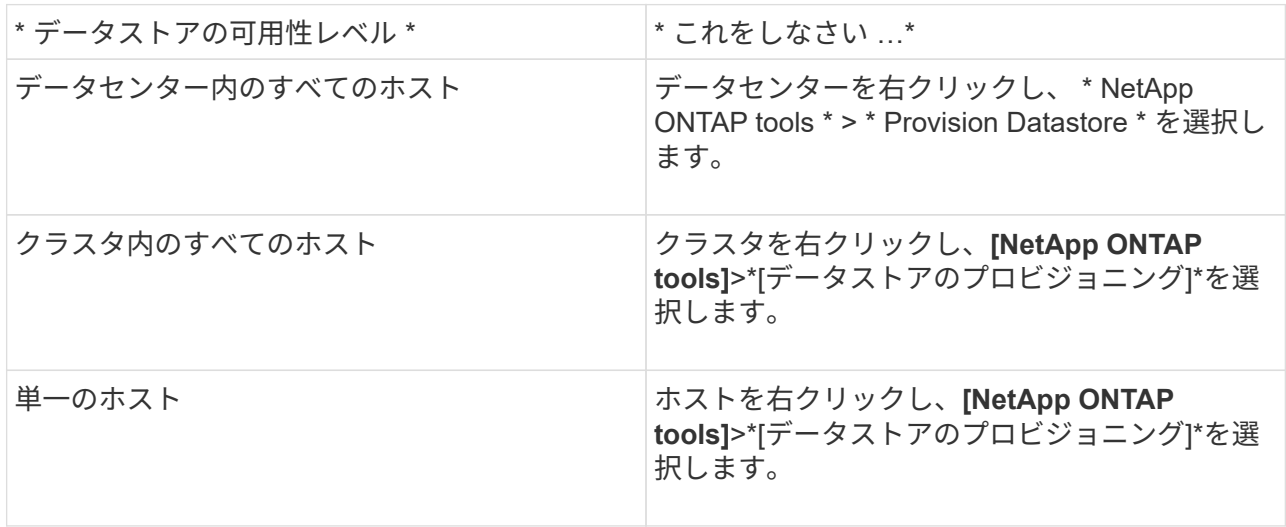

4. データストアを作成するには、新しいデータストアダイアログボックスのフィールドに情報を入力し ます。

ダイアログボックス内のフィールドのほとんどはわかりやすいもので、説明を必要としません。以下 は、説明が必要な一部のフィールドのリストです。

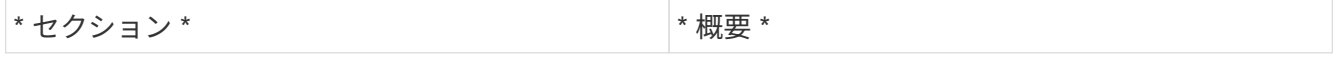

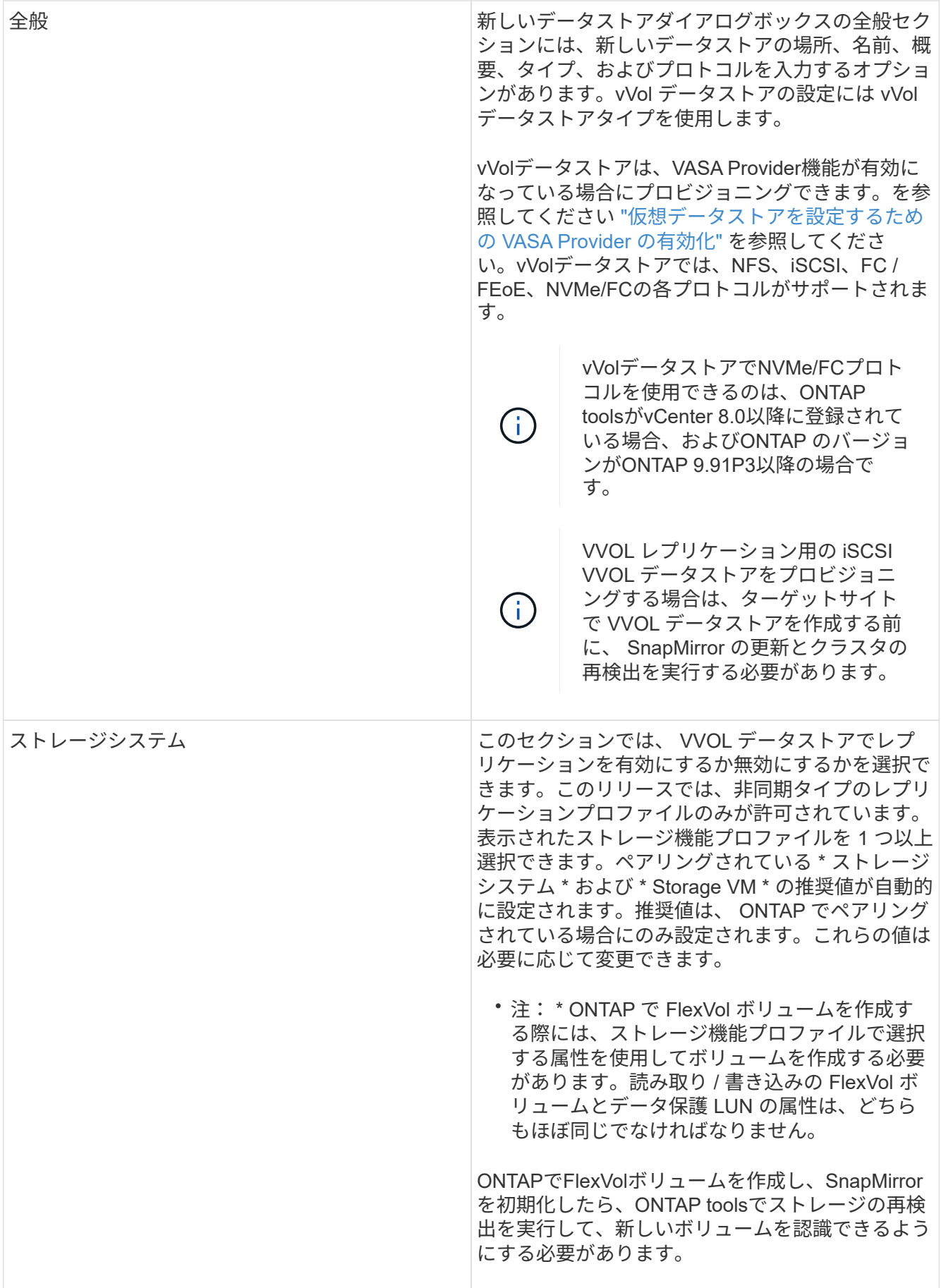

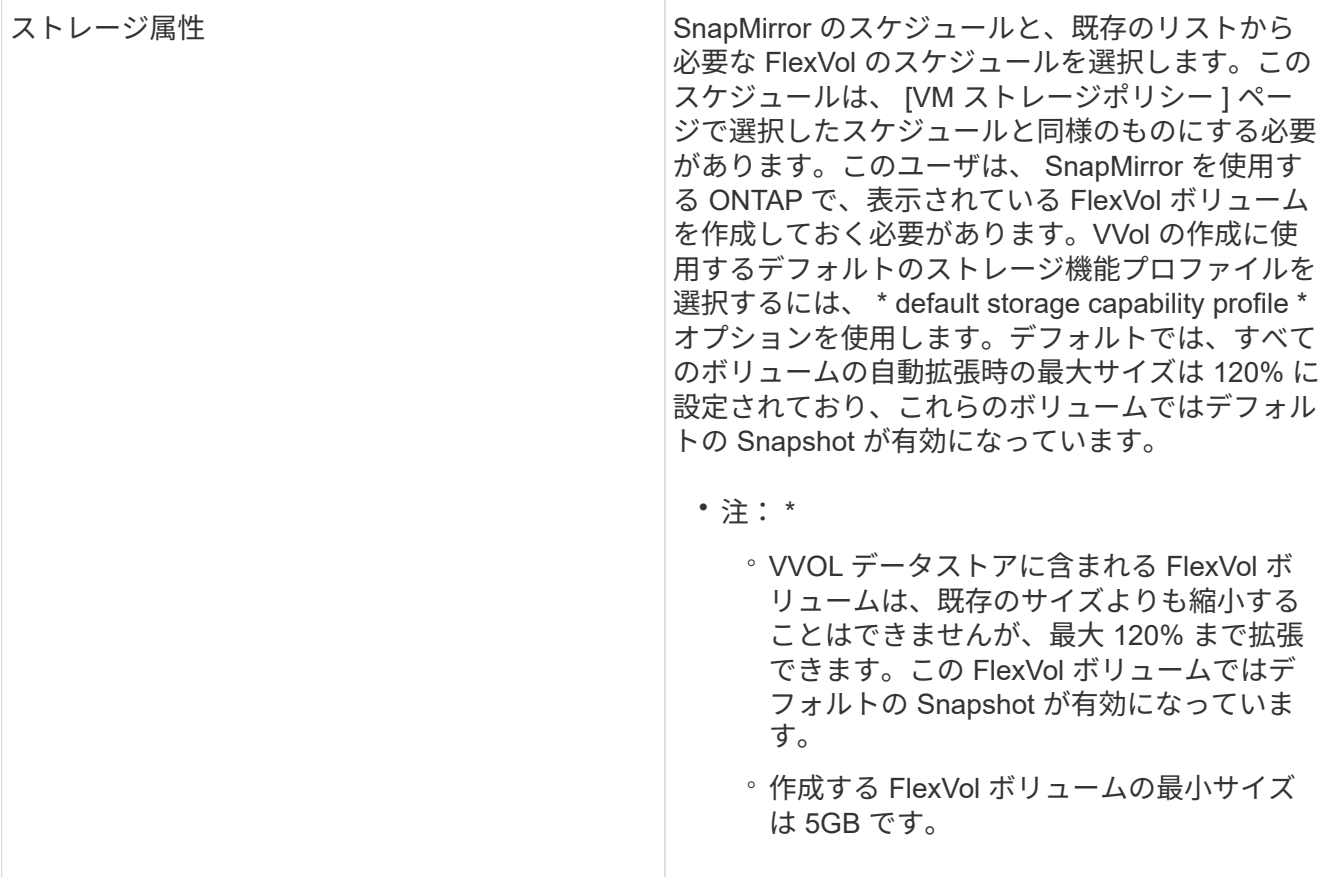

1. [ 概要 ] セクションで、 [ \* 完了 ] をクリックします。

• 結果 \*

VVOL データストアの設定時にバックエンドでレプリケーショングループが作成されます。

• 関連情報 \*

["vVol](#page-119-0) [ダッシュボードを使用してパフォーマンスデータを分](#page-119-0)[析](#page-119-0)[します](#page-119-0)["](#page-119-0)

**VVol** データストアのリバランシング

ONTAP ツールは、データセンター内の FlexVol ボリュームのリバランシングコマンドを サポートします。主な目的は、 FlexVol ボリューム間でスペースを均等に利用できるよ うにすることです。ONTAP ツールは、スペース使用量、シンプロビジョニング、 LUN 数、およびストレージ機能プロファイルに基づいて、既存のボリュームに VVOL を再配 分します。

VVOL データストアのリバランシングは、 LUN の移動またはファイルの移動によって実行されます。VVOL のリバランシングで考慮される基準は次のとおりです。

- NFS VVOLデータストアはサポートされません
- 既存の FlexVol ボリュームのサイズは変更されず、新しい FlexVol ボリュームは追加されません
- 負荷を再分散するのは、ストレージ機能またはボリューム属性が同じ FlexVol ボリュームだけです
- スペース使用量が最も多い FlexVol ボリュームがリバランシングの対象となります
- 仮想マシンに関連付けられているすべての vVol が同じ FlexVol ボリュームに移動されます
- LUN とファイルの数の上限は保持されます
- FlexVol ボリュームのスペース使用率の差が 10% の場合、リバランシングは実行されません

rebalance コマンドは、空の FlexVol を削除して他のデータストアにスペースを提供します。したがって、コ マンドを使用すると、不要な FlexVol を削除してデータストアから削除できます。このコマンドでは、仮想マ シンに関連付けられているすべての VVOL を同じ FlexVol ボリュームに移動します。問題を最小限に抑えるた めに、リバランシングが開始される前にコマンドによって事前確認が実行されます。ただし、事前確認が成功 した場合でも、 1 つ以上の vVol に対してリバランシング処理が失敗する可能性があります。この場合、再バ ランス操作はロールバックされません。そのため、仮想マシンに関連付けられた vVol が別の FlexVol ボリュ ームに配置されている場合、警告ログが生成されることがあります。

- データストアと仮想マシンの並行処理はサポートされていません。
- すべての vVol のリバランシング処理が完了したら、クラスタの再検出処理を実行する必要 があります。
- vVol のリバランシング処理で多数の vVol データストアが特定された場合、設定されている デフォルト値を超えると転送処理はタイムアウトします。
	- その場合は、「 vvol.properties` 」ファイルを変更して値を「 offtap.operation.timeout.period.seconds=29700` 」に設定し、 VASA Provider サービス を再起動してください。
- FlexVol ボリュームに Snapshot がある場合、 vVol のリバランシング処理中に、スペース使 用率の詳細が十分でないために vVol が正しくリバランシングされません。
- VASA Providerのproperty\_enable.update.vvol.through.discovery\_をtrueに設定すると、コン テナのリバランシング処理でタイムアウトが発生したときにONTAP tools for VMware vSphereとONTAP間で整合性のあるデータを取得できます。
- VVolデータストアのリバランシングを行うREST APIは公開されていません。

#### **\*** 始める前に **\***

 $(i)$ 

- メンテナンスコンソールからWeb-CLIトークンを生成します。
	- a. maintコンソールにログインします。
	- b. オプション\* 1 \*アプライアンス構成を選択します。
	- c. オプション\* 12 \* Generate Web-CLI Authentication tokenを選択します。
- vCenterまたはWeb-CLIからコンテナ名とFlexVol Volume名を取得します。 コンテナに接続されているFlexVol Volumeのリストを取得するには、Web CLIからcommand\_container list\_を実行します。container rebalanceコマンドの詳細については、Web-CLIページを参照してくださ い。

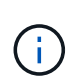

コンテナに接続されているすべてのFlexVolボリュームでリバランシングを実行するには、コン テナ名を指定する必要があります。ただし、FlexVolボリュームパラメータを指定した場合、リ バランシングは指定したFlexVolボリューム間でのみ実行されます。

**\*** 手順 **\***

1. URLを使用したWeb-CLIからのログイン https://<OTV-IP>:9083/

2. 次のコマンドを実行します。container rebalance -container\_name =<container-name>

**vVol**データストアを削除する

vCenterのONTAP toolsからVVolデータストアを削除すると、次の処理が実行されます。

- VVolコンテナをアンマウントします。
- igroupをクリーンアップします。igroupを使用していない場合は、iqnをigroupから削除します。
- VVolコンテナを削除します。
- Flexボリュームをストレージアレイに残します。

vCenterからONTAP ツールからVVOLデータストアを削除するには、次の手順を実行します。

手順

1. [インベントリ]\*ビュー\*で、データストアを選択します。

2. VVOLデータストアを右クリックし、**[NetApp ONTAP tools]**>\*[vVolデータストアの削除]\*を選択します。

3. ストレージアレイとigroupでFlexボリュームをクリーンアップします。

# データストアと仮想マシンを保護

# **SRA** でデータストアを保護する

ONTAP tools for VMware vSphereには、SRA機能をONTAP toolsで使用してディザスタ リカバリを設定するためのオプションがあります。

- 必要なもの \*
- vCenter Server インスタンスをセットアップし、 ESXi を設定しておく必要があります。
- ONTAP ツールを導入しておく必要があります。
- をダウンロードしておく必要があります .tar.gz SRMアプライアンス用のファイル。Site Recovery Manager(SRM)ディザスタリカバリ解決策 を設定する場合にのみ使用します。

["Site Recovery Manager Installation and Configuration Site Recovery Manager 8.2](https://docs.vmware.com/en/Site-Recovery-Manager/8.2/com.vmware.srm.install_config.doc/GUID-B3A49FFF-E3B9-45E3-AD35-093D896596A0.html) [』](https://docs.vmware.com/en/Site-Recovery-Manager/8.2/com.vmware.srm.install_config.doc/GUID-B3A49FFF-E3B9-45E3-AD35-093D896596A0.html)[を参照してください](https://docs.vmware.com/en/Site-Recovery-Manager/8.2/com.vmware.srm.install_config.doc/GUID-B3A49FFF-E3B9-45E3-AD35-093D896596A0.html)["](https://docs.vmware.com/en/Site-Recovery-Manager/8.2/com.vmware.srm.install_config.doc/GUID-B3A49FFF-E3B9-45E3-AD35-093D896596A0.html) に詳細を示します。

• このタスクについて \*

VASA Provider と SRA の機能を柔軟に有効化できるため、必要なワークフローだけを実行できます。

- 手順 \*
	- 1. VMware vSphere の Web ユーザインターフェイスにログインします。
	- 2. vSphere Clientで、**[**メニュー**]**>\*[ NetApp ONTAP tools]\*を選択します。
	- 3. [\* 設定 \* ] をクリックします。
	- 4. [ 管理設定 \*] タブの [ 機能の管理 \*] をクリックします。
	- 5. Manage Capabilities \* ダイアログボックスで、有効にする SRA 拡張機能を選択します。
	- 6. ONTAP tools for VMware vSphereのIPアドレスと管理者パスワードを入力し、\*[適用]\*をクリックしま す。
	- 7. SRA を導入するには、次のいずれかの方法を使用します。
- SRM アプライアンスの場合 \*
	- a. URL:\https://:<srm\_ip>:5480を使用してVMware SRMアプライアンス管理インターフェイスにア クセスし、VMware SRMアプライアンス管理インターフェイスで[Storage Replication Adapters]に移 動します。
	- b. [ 新しいアダプタ ] をクリックします。
	- c. SRA プラグインの .tar.gz\_installer を SRM にアップロードします。
	- d. アダプタを再スキャンして、 [SRM Storage Replication Adapters] ページで詳細が更新されていること を確認します。

選択した拡張機能が設定可能になったかどうかを確認するには、 vSphere Client からログアウトして、再度 ログインする必要があります。

• 関連情報 \*

# ディザスタリカバリ用にストレージシステムを設定する

### **SAN** 環境向けの **Storage Replication Adapter** の設定

Site Recovery Manager ( SRM )向け Storage Replication Adapter ( SRA ) を実行す るには、事前にストレージシステムのセットアップが必要です。

• 必要なもの \*

保護対象サイトとリカバリサイトに次のプログラムがインストールされている必要があります。

• SRM の場合

SRM のインストールについては、 VMware サイトのドキュメントを参照してください。

["VMware Site Recovery Manager](https://www.vmware.com/support/pubs/srm_pubs.html) [のドキュメント](https://www.vmware.com/support/pubs/srm_pubs.html)["](https://www.vmware.com/support/pubs/srm_pubs.html)

• SRA

アダプタは SRM にインストールされます。

- 手順 \*
	- 1. 保護対象サイトで、プライマリ ESXi ホストがプライマリストレージシステムの LUN に接続されてい ることを確認します。
	- 2. プライマリ・ストレージ・システムで、「 ostype 」オプションが *vmware* に設定されている igroup に、 LUN が含まれていることを確認します。
	- 3. リカバリサイトの ESXi ホストが FC または iSCSI を使用して Storage Virtual Machine ( SVM )に 適切に接続されていることを確認します。セカンダリサイトのESXiホストはセカンダリサイトのスト レージにアクセスできる必要があります。同様に、プライマリサイトのESXiホストはプライマリサイ トのストレージにアクセスできる必要があります。

そのためには、ESXiホストのローカルLUNがSVM上で接続されていることを確認するか、を使用しま す fcp show initiators コマンドまたはを実行します iscsi show initiators SVMでコマン ドを実行します。 ESXiホストでマッピングされたLUNへのLUNアクセスをチェックして、FC接続とiSCSI接続を確認し ます。

**NAS** 環境向けの **Storage Replication Adapter** の設定

• 必要なもの \*

保護対象サイトとリカバリサイトに次のプログラムがインストールされている必要があります。

• SRM の場合

SRM のインストールに関するドキュメントは、 VMware のサイトで入手できます。

["VMware Site Recovery Manager](https://www.vmware.com/support/pubs/srm_pubs.html) [のドキュメント](https://www.vmware.com/support/pubs/srm_pubs.html)["](https://www.vmware.com/support/pubs/srm_pubs.html)

#### • SRA

SRM と SRA サーバにアダプタをインストールします。

- 手順 \*
	- 1. 保護対象サイトのデータストアに、 vCenter Server に登録された仮想マシンがあることを確認しま す。
	- 2. 保護対象サイトの ESXi ホストに、 Storage Virtual Machine ( SVM )の NFS エクスポートボリュー ムがマウントされていることを確認します。
	- 3. Array Manager ウィザードを使用して SRM にアレイを追加するときに、 NFS エクスポートが存在す る IP アドレス、ホスト名、 FQDN などの有効なアドレスが **NFS Address** フィールドに指定されて いることを確認します。
	- 4. リカバリサイトの各 ESXi ホストで「 ping 」コマンドを実行して、 SVM から NFS エクスポートへの 接続に使用される IP アドレスにホストの VMkernel ポートからアクセスできることを確認します。

["](https://mysupport.netapp.com/site/global/dashboard)[ネットアップサポート](https://mysupport.netapp.com/site/global/dashboard)["](https://mysupport.netapp.com/site/global/dashboard)

#### 大規模な環境向けの **Storage Replication Adapter** の設定

大規模な環境で最適なパフォーマンスを実現するには、 Storage Replication Adapter ( SRA)の推奨設定に従ってストレージのタイムアウト間隔を設定する必要があります。

ストレージプロバイダの設定

拡張環境の SRM について、次のタイムアウト値を設定する必要があります。

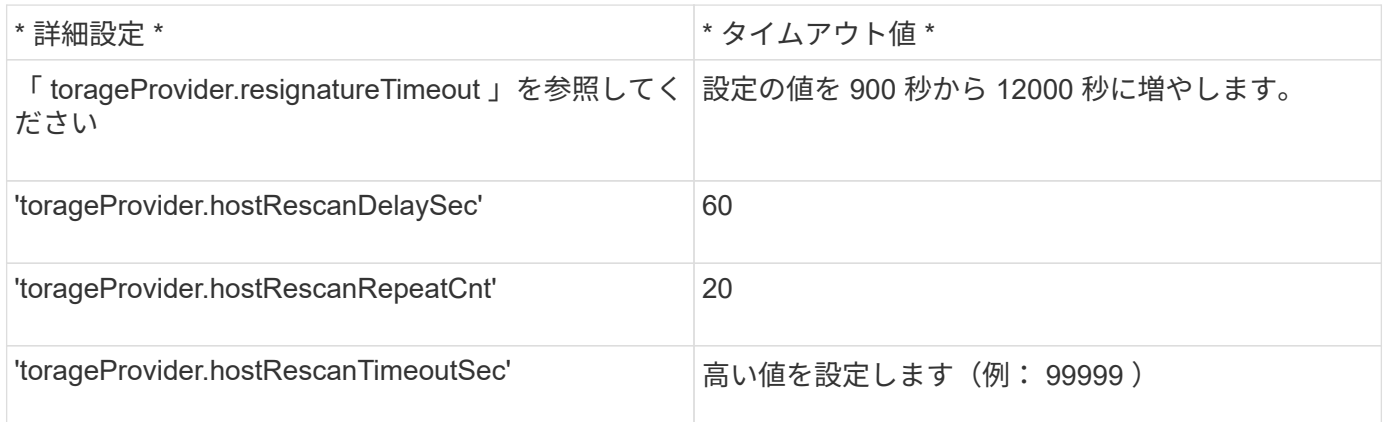

また、「 torageProvider.autoResignatureMode` 」オプションを有効にする必要があります。

ストレージプロバイダの設定を変更する方法の詳細については、 VMware のドキュメントを参照してくださ  $U<sub>o</sub>$ 

["VMware vSphere](https://docs.vmware.com/en/Site-Recovery-Manager/6.5/com.vmware.srm.admin.doc/GUID-E4060824-E3C2-4869-BC39-76E88E2FF9A0.html) [のドキュメント](https://docs.vmware.com/en/Site-Recovery-Manager/6.5/com.vmware.srm.admin.doc/GUID-E4060824-E3C2-4869-BC39-76E88E2FF9A0.html)[:「](https://docs.vmware.com/en/Site-Recovery-Manager/6.5/com.vmware.srm.admin.doc/GUID-E4060824-E3C2-4869-BC39-76E88E2FF9A0.html)[ストレージプロ](https://docs.vmware.com/en/Site-Recovery-Manager/6.5/com.vmware.srm.admin.doc/GUID-E4060824-E3C2-4869-BC39-76E88E2FF9A0.html)[バ](https://docs.vmware.com/en/Site-Recovery-Manager/6.5/com.vmware.srm.admin.doc/GUID-E4060824-E3C2-4869-BC39-76E88E2FF9A0.html)[イダ設定の](https://docs.vmware.com/en/Site-Recovery-Manager/6.5/com.vmware.srm.admin.doc/GUID-E4060824-E3C2-4869-BC39-76E88E2FF9A0.html)[変](https://docs.vmware.com/en/Site-Recovery-Manager/6.5/com.vmware.srm.admin.doc/GUID-E4060824-E3C2-4869-BC39-76E88E2FF9A0.html)[更](https://docs.vmware.com/en/Site-Recovery-Manager/6.5/com.vmware.srm.admin.doc/GUID-E4060824-E3C2-4869-BC39-76E88E2FF9A0.html)["](https://docs.vmware.com/en/Site-Recovery-Manager/6.5/com.vmware.srm.admin.doc/GUID-E4060824-E3C2-4869-BC39-76E88E2FF9A0.html)

ストレージ設定

タイムアウトに達した場合は、 storage.commandTimeout および storage.maxConcurrentCommandCnt 値を大きくします。

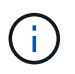

指定したタイムアウト間隔が最大値です。最大タイムアウトに達することはありません。ほと んどのコマンドは、設定された最大タイムアウト間隔内に終了します。

また、 vvol.properties ファイル offtap.operation.timeout.period.seconds=86400 で、 SRA が 1 回の処理を実 行する最大時間を設定する必要があります。

["](https://kb.netapp.com/mgmt/OTV/SRA/NetApp_Storage_Replication_Adapter_4.0%2F%2F7.X_for_ONTAP_Sizing_Guide)[ネットアップ](https://kb.netapp.com/mgmt/OTV/SRA/NetApp_Storage_Replication_Adapter_4.0%2F%2F7.X_for_ONTAP_Sizing_Guide)[ナ](https://kb.netapp.com/mgmt/OTV/SRA/NetApp_Storage_Replication_Adapter_4.0%2F%2F7.X_for_ONTAP_Sizing_Guide)[レッジベースの](https://kb.netapp.com/mgmt/OTV/SRA/NetApp_Storage_Replication_Adapter_4.0%2F%2F7.X_for_ONTAP_Sizing_Guide)[回答](https://kb.netapp.com/mgmt/OTV/SRA/NetApp_Storage_Replication_Adapter_4.0%2F%2F7.X_for_ONTAP_Sizing_Guide) [1001111](https://kb.netapp.com/mgmt/OTV/SRA/NetApp_Storage_Replication_Adapter_4.0%2F%2F7.X_for_ONTAP_Sizing_Guide) [:「](https://kb.netapp.com/mgmt/OTV/SRA/NetApp_Storage_Replication_Adapter_4.0%2F%2F7.X_for_ONTAP_Sizing_Guide) [NetApp Storage Replication Adapter 4.0/7.X for ONTAP](https://kb.netapp.com/mgmt/OTV/SRA/NetApp_Storage_Replication_Adapter_4.0%2F%2F7.X_for_ONTAP_Sizing_Guide) [Sizing Guide"](https://kb.netapp.com/mgmt/OTV/SRA/NetApp_Storage_Replication_Adapter_4.0%2F%2F7.X_for_ONTAP_Sizing_Guide)

詳細については、 SAN プロバイダの設定の変更に関する VMware のドキュメントを参照してください。

["VMware Site Recovery Manager](https://docs.vmware.com/en/Site-Recovery-Manager/index.html?hWord=N4IghgNiBcIGoFkDuYBOBTABAZQJYBcsAldAYwHsA3dVAT0wTADswBzGzAEXNIFcBbdE3xh8uckxABfIA) [のドキュメント](https://docs.vmware.com/en/Site-Recovery-Manager/index.html?hWord=N4IghgNiBcIGoFkDuYBOBTABAZQJYBcsAldAYwHsA3dVAT0wTADswBzGzAEXNIFcBbdE3xh8uckxABfIA)[:「](https://docs.vmware.com/en/Site-Recovery-Manager/index.html?hWord=N4IghgNiBcIGoFkDuYBOBTABAZQJYBcsAldAYwHsA3dVAT0wTADswBzGzAEXNIFcBbdE3xh8uckxABfIA)[ストレージ設定の](https://docs.vmware.com/en/Site-Recovery-Manager/index.html?hWord=N4IghgNiBcIGoFkDuYBOBTABAZQJYBcsAldAYwHsA3dVAT0wTADswBzGzAEXNIFcBbdE3xh8uckxABfIA)[変](https://docs.vmware.com/en/Site-Recovery-Manager/index.html?hWord=N4IghgNiBcIGoFkDuYBOBTABAZQJYBcsAldAYwHsA3dVAT0wTADswBzGzAEXNIFcBbdE3xh8uckxABfIA)[更](https://docs.vmware.com/en/Site-Recovery-Manager/index.html?hWord=N4IghgNiBcIGoFkDuYBOBTABAZQJYBcsAldAYwHsA3dVAT0wTADswBzGzAEXNIFcBbdE3xh8uckxABfIA)["](https://docs.vmware.com/en/Site-Recovery-Manager/index.html?hWord=N4IghgNiBcIGoFkDuYBOBTABAZQJYBcsAldAYwHsA3dVAT0wTADswBzGzAEXNIFcBbdE3xh8uckxABfIA)

共有リカバリサイト設定での**SRA**と**SRM**の設定

ONTAP tools for VMware vSphereは、VMwareのSRM共有リカバリサイト構成をサポー トしています。詳細については、を参照してください ["](https://docs.vmware.com/en/Site-Recovery-Manager/8.6/com.vmware.srm.install_config.doc/GUID-EBF84252-DF37-43CD-ADC8-E90F5254F315.html)[共](https://docs.vmware.com/en/Site-Recovery-Manager/8.6/com.vmware.srm.install_config.doc/GUID-EBF84252-DF37-43CD-ADC8-E90F5254F315.html)[有リ](https://docs.vmware.com/en/Site-Recovery-Manager/8.6/com.vmware.srm.install_config.doc/GUID-EBF84252-DF37-43CD-ADC8-E90F5254F315.html)[カバ](https://docs.vmware.com/en/Site-Recovery-Manager/8.6/com.vmware.srm.install_config.doc/GUID-EBF84252-DF37-43CD-ADC8-E90F5254F315.html)[リサイト](https://docs.vmware.com/en/Site-Recovery-Manager/8.6/com.vmware.srm.install_config.doc/GUID-EBF84252-DF37-43CD-ADC8-E90F5254F315.html)[構](https://docs.vmware.com/en/Site-Recovery-Manager/8.6/com.vmware.srm.install_config.doc/GUID-EBF84252-DF37-43CD-ADC8-E90F5254F315.html)[成の](https://docs.vmware.com/en/Site-Recovery-Manager/8.6/com.vmware.srm.install_config.doc/GUID-EBF84252-DF37-43CD-ADC8-E90F5254F315.html)[Site](https://docs.vmware.com/en/Site-Recovery-Manager/8.6/com.vmware.srm.install_config.doc/GUID-EBF84252-DF37-43CD-ADC8-E90F5254F315.html) [Recovery Manager"](https://docs.vmware.com/en/Site-Recovery-Manager/8.6/com.vmware.srm.install_config.doc/GUID-EBF84252-DF37-43CD-ADC8-E90F5254F315.html)。リカバリサイトのSite Recovery Manager Serverインスタンスは、 同じvCenter Serverインスタンスに接続します。

SRM共有リカバリサイトの設定では、各SRMサーバに専用のSRAインスタンスが必要です(SRMとSRAは1 :1の関係)。各SRMサーバの専用SRAインスタンスとして機能するように、OTVをVCFモードで設定しま す。また、vCenterに登録され、データストアのプロビジョニングなどのSRA以外のタスクに使用され る、SRA以外のONTAP Tools for VMware vSphereアプライアンスを導入することもできます。

。 ["SRM](https://kb.netapp.com/mgmt/OTV/SRA/Storage_Replication_Adapter%3A_How_to_configure_SRA_in_a_SRM_Shared_Recovery_Site)[共](https://kb.netapp.com/mgmt/OTV/SRA/Storage_Replication_Adapter%3A_How_to_configure_SRA_in_a_SRM_Shared_Recovery_Site)[有リ](https://kb.netapp.com/mgmt/OTV/SRA/Storage_Replication_Adapter%3A_How_to_configure_SRA_in_a_SRM_Shared_Recovery_Site)[カバ](https://kb.netapp.com/mgmt/OTV/SRA/Storage_Replication_Adapter%3A_How_to_configure_SRA_in_a_SRM_Shared_Recovery_Site)[リサイトで](https://kb.netapp.com/mgmt/OTV/SRA/Storage_Replication_Adapter%3A_How_to_configure_SRA_in_a_SRM_Shared_Recovery_Site)[SRA](https://kb.netapp.com/mgmt/OTV/SRA/Storage_Replication_Adapter%3A_How_to_configure_SRA_in_a_SRM_Shared_Recovery_Site)[を設定する方](https://kb.netapp.com/mgmt/OTV/SRA/Storage_Replication_Adapter%3A_How_to_configure_SRA_in_a_SRM_Shared_Recovery_Site)[法](https://kb.netapp.com/mgmt/OTV/SRA/Storage_Replication_Adapter%3A_How_to_configure_SRA_in_a_SRM_Shared_Recovery_Site)["](https://kb.netapp.com/mgmt/OTV/SRA/Storage_Replication_Adapter%3A_How_to_configure_SRA_in_a_SRM_Shared_Recovery_Site) 手順for setting up SRA to support SRM Shared Recovery Site Configurationの詳細は、技術情報アーティクルで説明されています。

## <span id="page-85-0"></span>**SRM** アプライアンスで **SRA** を設定する

SRM アプライアンスを導入したら、 SRM アプライアンスに SRA を設定する必要があ ります。SRA を正しく設定すると、ディザスタリカバリ管理のために SRM アプライア ンスが SRA と通信できるようになります。SRM アプライアンスと SRA の間の通信を 有効にするためには、 ONTAP ツールのクレデンシャル( IP アドレスと管理者パスワー ド)を SRM アプライアンスに保存する必要があります。

• 必要なもの \*

**tar.gz** ファイルをからダウンロードしておく必要があります **["](https://mysupport.netapp.com/site/products/all/details/otv/downloads-tab)**[ネットアップサポートサイト](https://mysupport.netapp.com/site/products/all/details/otv/downloads-tab)**["](https://mysupport.netapp.com/site/products/all/details/otv/downloads-tab)**。

• このタスクについて \*

SRM アプライアンスで SRA を設定すると、 SRA クレデンシャルが SRM アプライアンスに保存されます。

• 手順 \*

- 1. vSphere Clientのメニューで、\* NetApp ONTAP tools **>** Settings **>** Administrative Settings **>** Manage Capabilities **>** Enable Storage Replication Adapter(SRA)\*を選択します。
- 2. SRM アプライアンス画面で、 \* Storage Replication Adapter \* > \* New Adapter \* をクリックします。
- 3. SRM に .tar.gz\_file をアップロードします。
- 4. アダプタを再スキャンして、 [SRM Storage Replication Adapters] ページで詳細が更新されていること を確認します。
- 5. putty を使用して、管理者アカウントで SRM アプライアンスにログインします。
- 6. root ユーザに切り替えます。 root ユーザには「 root 」コマンドを使用します
- 7. コマンドcd /var/log/vmware/srmを実行して'ログ・ディレクトリに移動します
- 8. ログの場所で次のコマンドを入力して、 SRA で使用されている Docker ID を取得します:「 docker ps -l 」
- 9. コンテナ ID にログインするには、次のコマンドを入力します。「 docker exec-it-u SRM <container id>sh`
- 10. 次のコマンドを使用して、SRMにONTAP toolsのIPアドレスとパスワードを設定します。 perl command.pl -I <otv-IP> administrator <otv-password>。パスワードの値は一重引用符で 囲む必要があります。

ストレージクレデンシャルが保存されたことを示す成功メッセージが表示されます。SRA は、指定さ れた IP アドレス、ポート、およびクレデンシャルを使用して SRA サーバと通信できます。

### **SRA** クレデンシャルを更新する

SRM が SRA と通信するためには、 SRA クレデンシャルを変更した場合に SRM サーバ 上のクレデンシャルを更新する必要があります。

SRMマシンフォルダにキャッシュされたONTAP toolsのユーザ名のパスワードを削除して、SRAを再インスト ールする必要があります。

• 必要なもの \*

トピックに記載されている手順を実行しておく必要があります ["SRM](#page-85-0) [アプライアンスで](#page-85-0) [SRA](#page-85-0) [を設定する](#page-85-0)["](#page-85-0)

- 手順 \*
	- 1. 次のコマンドを実行して、SRMマシンフォルダのCached ONTAP toolsユーザ名パスワードを削除し ます。
		- a. sudo su <enter root password>
		- b. docker ps
		- c. docker exec -it <container\_id> sh
		- d. cd /conf
		- e. 「 rm -rf \* 」と入力します
	- 2. perlコマンドを実行して、SRAに新しいクレデンシャルを設定します。

a. cd ..

b. perl command.pl -I <otv-IP> administrator <otv-password>。パスワードの値は一 重引用符で囲む必要があります。

ストレージクレデンシャルが保存されたことを示す成功メッセージが表示されます。SRA は、指 定された IP アドレス、ポート、およびクレデンシャルを使用して SRA サーバと通信できます。

# **Windows SRM** から **SRM** アプライアンスへの移行

ディザスタリカバリに Windows ベースの Site Recovery Manager (SRM) を使用して いる場合、同じセットアップで SRM アプライアンスを使用するには、 Windows のディ ザスタリカバリセットアップをアプライアンスベースの SRM に移行する必要がありま す。

ディザスタリカバリの移行に必要な手順は次のとおりです。

1. 既存のONTAP tools for VMware vSphereアプライアンスを最新リリースにアップグレードします。

["ONTAP](#page-40-0) [ツールの](#page-40-0)[最](#page-40-0)[新リリースにアップグレードします](#page-40-0)["](#page-40-0)

- 2. WindowsベースのStorage Replication AdapterをアプライアンスベースのSRAに移行する
- 3. Windows SRMのデータをSRMアプライアンスに移行します。

を参照してください ["Site Recovery Manager for Windows](https://docs.vmware.com/en/Site-Recovery-Manager/8.2/com.vmware.srm.install_config.doc/GUID-F39A84D3-2E3D-4018-97DD-5D7F7E041B43.html) [から](https://docs.vmware.com/en/Site-Recovery-Manager/8.2/com.vmware.srm.install_config.doc/GUID-F39A84D3-2E3D-4018-97DD-5D7F7E041B43.html) [Site Recovery Manager Virtual Appliance](https://docs.vmware.com/en/Site-Recovery-Manager/8.2/com.vmware.srm.install_config.doc/GUID-F39A84D3-2E3D-4018-97DD-5D7F7E041B43.html) [に](https://docs.vmware.com/en/Site-Recovery-Manager/8.2/com.vmware.srm.install_config.doc/GUID-F39A84D3-2E3D-4018-97DD-5D7F7E041B43.html)[移](https://docs.vmware.com/en/Site-Recovery-Manager/8.2/com.vmware.srm.install_config.doc/GUID-F39A84D3-2E3D-4018-97DD-5D7F7E041B43.html) [行します](https://docs.vmware.com/en/Site-Recovery-Manager/8.2/com.vmware.srm.install_config.doc/GUID-F39A84D3-2E3D-4018-97DD-5D7F7E041B43.html)["](https://docs.vmware.com/en/Site-Recovery-Manager/8.2/com.vmware.srm.install_config.doc/GUID-F39A84D3-2E3D-4018-97DD-5D7F7E041B43.html) を参照してください。

# 仮想マシンを保護するように **VVOL** データストアのレプリケー ションを設定してください

ONTAP ツールを使用して、 VVOL データストアのレプリケーションを設定できま す。VVOL レプリケーションの主な目的は、 VMware Site Recovery Manager ( SRM )を使用してディザスタリカバリ時に重要な仮想マシンを保護することです。

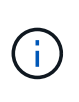

vCenter 8.0でSite Recovery Manager(SRM)のワークフローが失敗し、エラーメッセージが 表示されます。VVolレプリケーションは、vCenter 7.0u3リリースで想定されるとおりに機能し ます。

ただし、 ONTAP ツール用に VVOL のレプリケーションを設定するには、 VASA Provider 機能と VVOL のレ プリケーションを有効にする必要があります。VASA Provider は、 ONTAP ツールではデフォルトで有効にな っています。アレイ・ベースのレプリケーションは FlexVol レベルで実行されます各 VVOL データストアは、 1 つ以上の FlexVol で構成されるストレージコンテナにマッピングされます。FlexVol ボリュームには、 ONTAP から SnapMirror を事前に設定しておく必要があります。

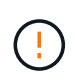

保護されている仮想マシンと保護されていない仮想マシンを 1 つの vVol データストアに混在さ せないでください。フェイルオーバー後の再保護処理では、保護されていない原因仮想マシン が削除されます。レプリケーションを使用するときは、 VVOL データストア内のすべての仮想 マシンが保護されていることを確認してください。

各 FlexVol ボリュームについて、 VVOL データストアの作成ワークフローでレプリケーショングループが作 成されます。VVOL レプリケーションを使用するには、ストレージ機能プロファイルに加え、レプリケーショ ンのステータスとスケジュールを含む仮想マシンストレージポリシーを作成する必要があります。レプリケー ショングループには、ディザスタリカバリの一環としてターゲットサイトにレプリケートされる仮想マシンが 含まれます。レプリケーショングループは、 DR ワークフロー用の SRM コンソールを使用して、保護グルー プとリカバリプランを使用して設定できます。

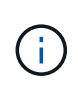

VVOL データストアのディザスタリカバリを使用する場合は、 VASA Provider の機能が拡張さ れて VVOL のレプリケーションが可能になったため、 Storage Replication Adapter ( SRA ) を別途設定する必要はありません。

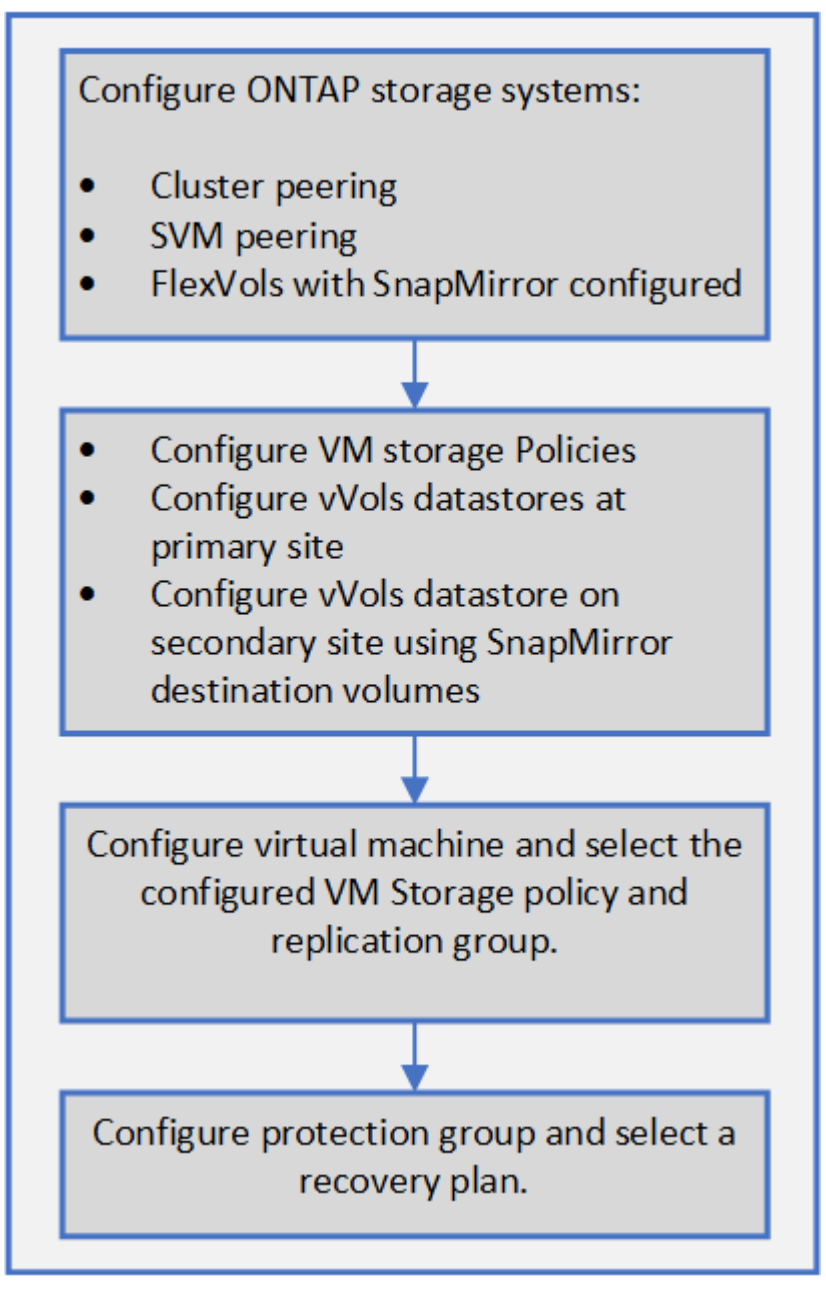

["](#page-89-0)[既](#page-89-0)[存](#page-89-0)[のデータストア用に](#page-89-0) [VVol](#page-89-0) [レプリケーションを設定する](#page-89-0)["](#page-89-0)

# <span id="page-89-0"></span>既存のデータストア用に **VVol** レプリケーションを設定する

VVOL のレプリケーション機能が強化され、 SRM のセットアップ前に作成された既存 の仮想マシンに VVOL のレプリケーションが提供されるようになりました。これによ り、既存の仮想マシンをリカバリし、リカバリサイトで保護することができます。

- 必要なもの \*
- クラスタと SVM のピア関係が設定されている
- データストアと FlexVol ボリュームは、ソースサイトとターゲットサイトに作成されます。
- ソースサイトとターゲットサイトには、同じストレージ機能プロファイルがあります。
- FlexVol ボリュームに同じ SnapMirror スケジュールが設定されています。
- VVol レプリケーションが有効になります。

既存のデータストアにはレプリケーショングループが作成されていません。

- 手順 \*
	- 1. Swagger インターフェイスにアクセスします。
	- 2. REST API を実行して、既存のデータストアのレプリケーショングループを設定する。

API : /3.0/admin/{ datastore } replication groups

3. 既存の VVOL データストア用の VM ストレージポリシーを作成し、データストアの作成に使用したス トレージ機能プロファイルを指定します。

使用可能なリストから、レプリケーションポリシー、レプリケーションスケジュール、互換性がある データストアを追加します。

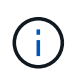

System Manager を使用して FlexVol ボリュームを保護していて、ストレージ機能プロファイ ルに「なし」という QoS ポリシーが設定されている場合は、ディザスタリカバリが成功するよ うに「パフォーマンスの制限を適用する」オプションのチェックをオフにしてください。

- 1. 保護されていない仮想マシンにアクセスし、 VM ストレージポリシーを編集します。
- 2. VM ストレージポリシーおよびデータストアを選択します。
- 3. 保護されていない仮想マシンにレプリケーショングループを追加します。

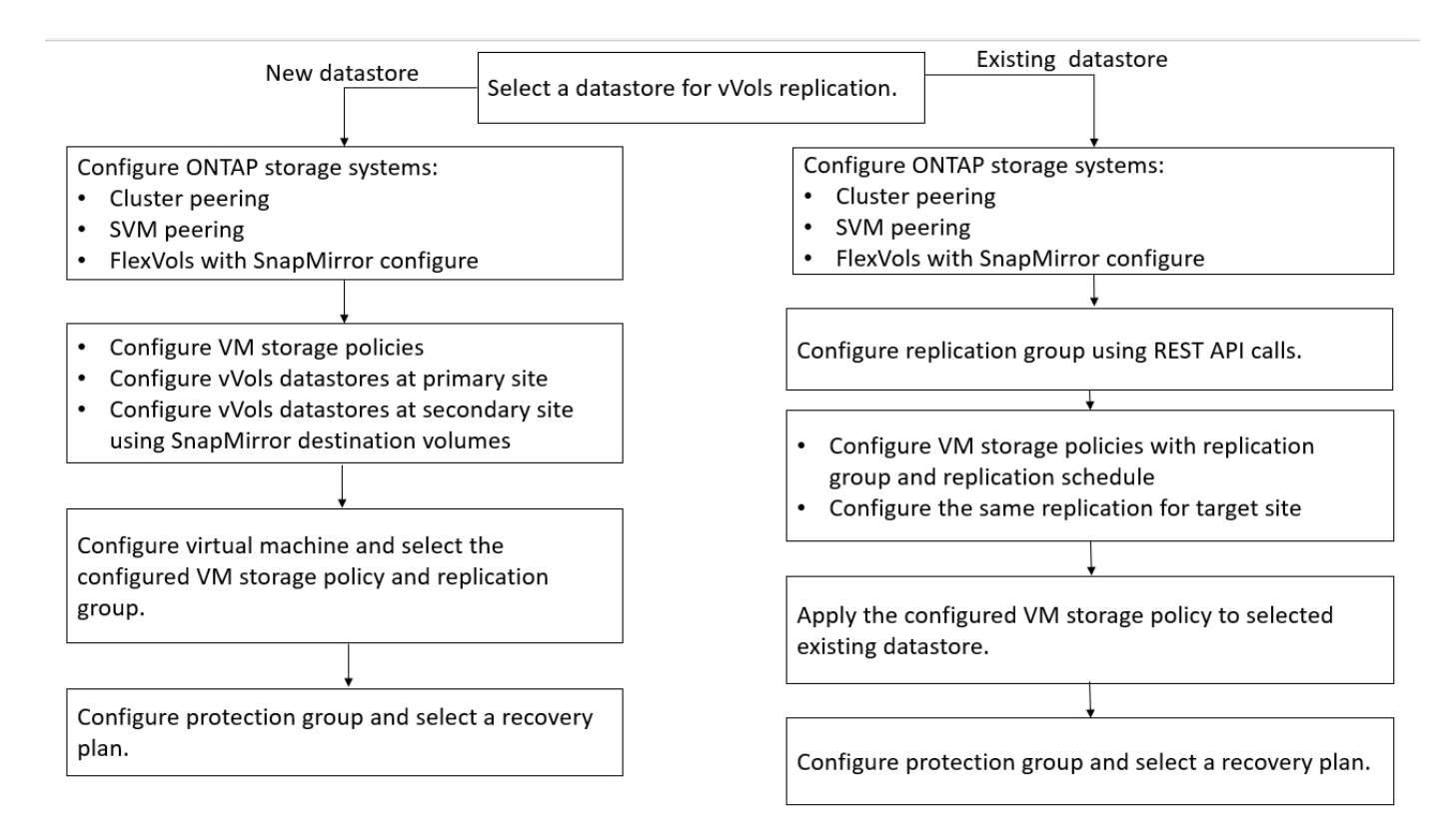

- 注: \*
- 既存のデータストアのレプリケーションを有効にするように仮想マシンを設定する場合は、設定された VVol がある FlexVol を確認してください。
- 既存の仮想マシンの VVol が複数のデータストアに分散している場合は、レプリケーションを有効にする 前に、 vMotion を使用してその仮想マシンのすべての VVol を 1 つのデータストアに移動する必要があり ます。

### 保護されていない仮想マシンを保護

レプリケーションを無効にした VM ストレージポリシーを使用して作成された、保護さ れていない既存の仮想マシンに対して保護を設定できます。保護を提供するには、 VM ストレージポリシーを変更し、レプリケーショングループを割り当てる必要がありま す。

• このタスクについて \*

SVM に IPv4 と IPv6 の両方の LIF がある場合は、 IPv6 LIF を無効にしてからディザスタリカバリのワークフ ローを実行する必要があります。

• 手順 \*

- 1. 必要な仮想マシンをクリックして、デフォルトの VM ストレージポリシーが設定されていることを確 認します。
- 2. 選択した仮想マシンを右クリックし、 \* 仮想マシンポリシー \* > \* 仮想マシンストレージポリシーの編 集 \* をクリックします。
- 3. レプリケーションが有効になっている VM ストレージポリシーを「 VM ストレージポリシー」ドロッ プダウンから選択します。
- 4. [**Replication group**] ドロップダウンからレプリケーション・グループを選択し '[**OK**] をクリックしま す
- 5. 仮想マシンの概要を確認し、仮想マシンが保護されていることを確認します。
	- このリリースの ONTAP ツールでは、保護された仮想マシンのホットクローンはサ ポートされていません。仮想マシンの電源をオフにしてからクローニング処理を実 行する必要があります。
	- 再保護処理の実行後にONTAP tools for VMware vSphereにデータストアが表示され ない場合は、ストレージシステムの検出を実行するか、スケジュールされた次回の 検出処理が実行されるまで待ちます。

### 保護対象サイトとリカバリサイトを設定

仮想マシンストレージポリシーを設定

VVOL データストアで設定されている仮想マシンを管理し、仮想ディスクのレプリケー ションなどのサービスを有効にするには、 VM ストレージポリシーを設定する必要があ ります。従来のデータストアの場合、これらの VM ストレージポリシーの使用は任意で す。

• このタスクについて \*

G)

vSphere Web Client には、デフォルトのストレージポリシーが用意されています。ただし、ポリシーを作成 して仮想マシンに割り当てることは可能です。

- 手順 \*
	- 1. vSphere Clientページで、\*[ポリシーとプロファイル]\*をクリックします。
	- 2. [仮想マシンストレージポリシー]ページで、\*[作成]\*をクリックします。
	- 3. Create VM Storage Policy ページで、次の詳細を指定します。
		- a. VM ストレージポリシーの名前と概要を入力します。
		- b. 「 NetApp clustered Data ONTAP.VP.Vvol 」ストレージ \* に対してルールを有効にするを選択しま す。
		- c. 配置 (Placement) タブで必要なストレージ機能プロファイルを選択します
		- d. レプリケーションを有効にするには、 \* Custom \* オプションを選択します。
		- e. [Add rule\* ] をクリックして [\* Asynchronous \* replication and Required SnapMirror Schedule] を選 択し、 [\* next] をクリックします。
		- f. 表示された互換性のあるデータストアを確認し、 [ ストレージ互換性 ] タブで [ 次へ \* ] をクリッ クします。

データ保護 FlexVol ボリュームを含む vVol データストアの場合、互換性のあるデータストアのチ ェックは実行されません。

4. [Review and Finish] \* タブで選択した VM ストレージポリシーを確認し、 [Finish (完了) ] をクリッ クします。

保護グループを設定します

保護対象サイトで仮想マシンのグループを保護するには、保護グループを作成する必要 があります。

• 必要なもの \*

ソースとターゲットの両方のサイトで以下を設定する必要があります。

- 同じバージョンの SRM がインストールされています
- レプリケーションを有効にしてデータストアをマウントした VVOL データストアがある
- 類似するストレージ機能プロファイル
- レプリケーション機能がある同様の仮想マシンストレージポリシーを SRM でマッピングする必要があり ます
- 仮想マシン
- 保護対象サイトとリカバリサイトのペアリング
- ソースとデスティネーションのデータストアをそれぞれのサイトにマウントする必要があります
- 手順 \*
	- 1. vCenter Server にログインし、 \* Site Recovery \* > \* Protection Groups \* をクリックします。
	- 2. [\* 保護グループ \* ] ウィンドウ枠で、 [ \* 新規 \* ] をクリックします。
	- 3. 保護グループの名前と概要、方向を指定し、 \* 次へ \* をクリックします。
	- 4. [ \* タイプ \* ( \* Type \*) 1フィールドで、次のいずれかを選択します。

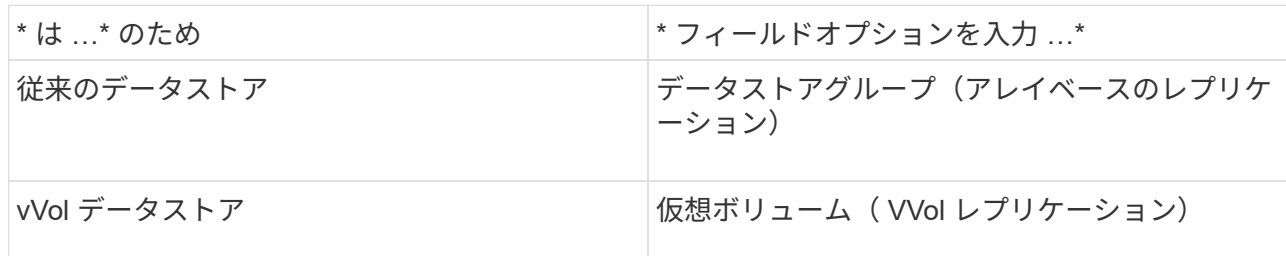

フォールトドメインは、レプリケーションが有効になっている SVM だけです。ピアリングしか実装 されておらず、問題がない SVM が表示されています。

5. Replication groups (レプリケーショングループ)タブで、設定した仮想マシンを持つ有効なアレイペ アまたはレプリケーショングループを選択し、 \* next \* (次へ \* )をクリックします。

レプリケーショングループ上のすべての仮想マシンが保護グループに追加されます。

- 6. 既存のリカバリプランを選択するか、または新しいリカバリプランに追加 \* をクリックして新しいプ ランを作成します。
- 7. [ 完了準備完了 ] タブで、作成した保護グループの詳細を確認し、 [ 完了 ] をクリックします。

保護対象サイトとリカバリサイトをペアリング

Storage Replication Adapter ( SRA) でストレージシステムを検出できるようにするに は、作成された保護対象サイトとリカバリサイトを vSphere Client を使用してペアリン グする必要があります。

- 必要なもの \*
- ・保護対象サイトとリカバリサイトに Site Recovery Manager ( SRM )がインストールされている必要が あります。
- 保護対象サイトとリカバリサイトに SRA がインストールされている必要があります。
- このタスクについて \*

SnapMirror のファンアウト構成は、ソースボリュームが 2 つの異なるデスティネーションにレプリケートさ れる構成です。これらの構成では、 SRM が仮想マシンをデスティネーションからリカバリする必要がある場 合、リカバリ中に問題が発生します。

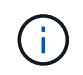

Storage Replication Adapter ( SRA )では、ファンアウト SnapMirror 構成がサポートされま せん。

- 手順 \*
	- 1. vSphere Client のホームページで [ サイトのリカバリ ] をダブルクリックし、 [ サイト ] をクリックし ます。
	- 2. [ \* オブジェクト \* > \* アクション \* > \* サイトのペアリング \* ] をクリックします。
	- 3. ペアサイトリカバリマネージャサーバーダイアログボックスで、保護サイトのプラットフォームサー ビスコントローラのアドレスを入力し、次へ \* をクリックします。
	- 4. Select vCenter Server セクションで、次の手順を実行します。
		- a. 保護対象サイトの vCenter Server が対応するペア候補として表示されていることを確認します。
		- b. SSO 管理クレデンシャルを入力し、 [\* 終了 \* ] をクリックします。
	- 5. プロンプトが表示されたら、 [ はい ] をクリックしてセキュリティ証明書を受け入れます。

• 結果 \*

保護対象サイトとリカバリサイトの両方が [ オブジェクト ] ダイアログボックスに表示されます。

保護対象サイトとリカバリサイトのリソースを設定

ネットワークマッピングを設定します

保護対象サイトの各リソースがリカバリサイトの適切なリソースにマッピングされるよ うに、両方のサイトで VM ネットワーク、 ESXi ホスト、フォルダなどのリソースマッ ピングを設定する必要があります。

次のリソースの設定を行う必要があります。

• ネットワークマッピング

- フォルダマッピング
- リソースマッピング
- プレースホルダデータストア
- 必要なもの \*

保護対象サイトとリカバリサイトが接続されている必要があります。

- 手順 \*
	- 1. vCenter Server にログインし、 \* Site Recovery \* > \* Sites \* をクリックします。
	- 2. 保護されたサイトを選択し、 \* 管理 \* をクリックします。
	- 3. [ 管理 ] タブで、 [ ネットワークマッピング \*] を選択します。
	- 4.

をクリックします<sup>52</sup> アイコンをクリックして、新しいネットワークマッピングを作成します。

Create Network Mapping ウィザードが表示されます。

- 5. Create Network Mapping ウィザードで、次の手順を実行します。
	- a. [ 一致する名前を持つネットワークのマッピングを自動的に準備する \*] を選択し、 [ 次へ \*] をクリ ックします。
	- b. 保護サイトとリカバリサイトに必要なデータセンターオブジェクトを選択し、 \* マッピングの追加 \* をクリックします。
	- c. マッピングが正常に作成されたら、 \* 次へ \* をクリックします。
	- d. 以前にリバースマッピングを作成するために使用したオブジェクトを選択し、 [ 完了 ] をクリック します。
- 結果 \*

[ ネットワークマッピング ] ページには、保護対象サイトのリソースとリカバリサイトのリソースが表示され ます。環境内の他のネットワークについても、同じ手順を実行します。

フォルダマッピングを設定します

保護対象サイトとリカバリサイトの間の通信を有効にするには、それらのサイトのフォ ルダをマッピングする必要があります。

• 必要なもの \*

保護対象サイトとリカバリサイトが接続されている必要があります。

- 手順 \*
	- 1. vCenter Server にログインし、 \* Site Recovery \* > \* Sites \* をクリックします。
	- 2. 保護されたサイトを選択し、 \* 管理 \* をクリックします。
	- 3. [ 管理 ] タブで、 [ \* フォルダーマッピング \* ] を選択します。
	- 4. [フォルダ]アイコンを選択して、新しいフォルダマッピングを作成します。

Create Folder Mapping ウィザードが表示されます。

- 5. Create Folder Mapping ウィザードで、次の手順を実行します。
	- a. [ 一致する名前を持つフォルダのマッピングを自動的に準備する \*] を選択し、 [ 次へ \*] をクリック します。
	- b. 保護サイトとリカバリサイトに必要なデータセンターオブジェクトを選択し、 \* マッピングの追加 \* をクリックします。
	- c. マッピングが正常に作成されたら、 \* 次へ \* をクリックします。
	- d. 以前にリバースマッピングを作成するために使用したオブジェクトを選択し、 [ 完了 ] をクリック します。

• 結果 \*

[ フォルダマッピング ] ページには、保護対象サイトリソースとリカバリサイトリソースが表示されます。環 境内の他のネットワークについても、同じ手順を実行します。

リソースマッピングを設定する

保護対象サイトとリカバリサイトのリソースをマッピングして、あるホストグループま たは別のホストグループに仮想マシンがフェイルオーバーされるように設定する必要が あります。

• 必要なもの \*

保護対象サイトとリカバリサイトが接続されている必要があります。

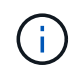

Site Recovery Manager ( SRM )のリソースには、リソースプール、 ESXi ホスト、 vSphere クラスタがあります。

- 手順 \*
	- 1. vCenter Server にログインし、 \* Site Recovery \* > \* Sites \* をクリックします。
	- 2. 保護されたサイトを選択し、 \* 管理 \* をクリックします。
	- 3. [ 管理 ] タブで、 [ \* リソースマッピング \* ] を選択します。
	- 4. をクリックします �� アイコンをクリックして、新しいリソースマッピングを作成します。

Create Resource Mapping ウィザードが表示されます。

- 5. Create Resource Mapping ウィザードで、次の手順を実行します。
	- a. [ 一致する名前を持つリソースのマッピングを自動的に準備する \*] を選択し、 [ 次へ \*] をクリック します。
	- b. 保護サイトとリカバリサイトに必要なデータセンターオブジェクトを選択し、 \* マッピングの追加 \* をクリックします。
	- c. マッピングが正常に作成されたら、 \* 次へ \* をクリックします。
	- d. 以前にリバースマッピングを作成するために使用したオブジェクトを選択し、 [ 完了 ] をクリック します。

リソースマッピングページには、保護対象サイトリソースとリカバリサイトリソースが表示されます。環境内 の他のネットワークについても、同じ手順を実行します。

ストレージポリシーをマッピングする

リカバリ計画でリカバリされた仮想マシンをマッピングに基づいて適切なデータストア に配置するには、保護対象サイトのストレージポリシーをリカバリサイトのストレージ ポリシーにマッピングする必要があります。リカバリサイトで仮想マシンのリカバリが 完了すると、マッピングされた VM ストレージポリシーが仮想マシンに割り当てられま す。

• 手順 \*

- 1. vSphere Client で、 \* Site Recovery \* > \* Open Site Recovery \* をクリックします。
- 2. [ サイトペア ] タブで、 [ \* 構成 **>** ストレージポリシーマッピング \* ] をクリックします。
- 3. 必要なサイトを選択し、 \* New \* をクリックして新しいマッピングを作成します。
- 4. オプション \* Automatically prepare mappings for storage policies with matching names \* を選択し、 \* next\* をクリックします。

SRM は、同じ名前のストレージポリシーがリカバリサイトに存在する保護対象サイト上のストレージ ポリシーを選択します。手動マッピングオプションを選択して、複数のストレージポリシーを選択す ることもできます。

- 5. [ マッピングの追加 \* ] をクリックし、 [ 次へ \* ] をクリックします。
- 6. [ \* リバースマッピング \* ( \* Reverse mapping \* ) ] セクションで、マッピングに必要なチェックボ ックスを選択し、 [ \* 次へ \* ( \* next \*) 1をクリックします。
- 7. [ 完了準備完了( \* Ready to Complete ) ] セクションで選択内容を確認し、 [ 完了( \* Finish ) ] を クリックします。

プレースホルダデータストアを設定します

プレースホルダデータストアを設定して、リカバリサイトの vCenter インベントリに保 護対象の仮想マシン( VM )用の場所を確保する必要があります。プレースホルダ VM はサイズが小さく、数百 KB 以下なので、大容量のプレースホルダデータストアは必要 ありません。

- 必要なもの \*
- 保護対象サイトとリカバリサイトが接続されている必要があります。
- リソースマッピングの設定が完了している必要があります。
- 手順 \*
	- 1. vCenter Server にログインし、 \* Site Recovery \* > \* Sites \* をクリックします。
	- 2. 保護されたサイトを選択し、 \* 管理 \* をクリックします。
	- 3. [ 管理 ] タブで、 [ プレースホルダデータストア ] を選択します。

4. をクリックします LSP アイコンをクリックして、新しいプレースホルダデータストアを作成します。 5. 適切なデータストアを選択し、「 \* OK 」をクリックします。

$$
\bigodot
$$

プレースホルダデータストアはローカルまたはリモートに作成し、レプリケートはしな いでください。

6. 手順 3~5 を繰り返して、リカバリサイトにプレースホルダデータストアを設定します。

アレイマネージャを使用して **SRA** を設定する

Site Recovery Manager ( SRM ) の Array Manager ウィザードを使用して Storage Replication Adapter ( SRA ) を設定し、 SRM と Storage Virtual Machine ( SVM ) が 連携できるようにすることができます。

- 必要なもの \*
- SRM で保護対象サイトとリカバリサイトをペアリングしておく必要があります。
- アレイマネージャを設定する前に、ストレージを設定しておく必要があります。
- 保護対象サイトとリカバリサイト間の SnapMirror 関係を設定およびレプリケートしておく必要がありま す。
- マルチテナンシーを有効にするには、 SVM 管理 LIF を有効にしておく必要があります。

SRA では、クラスタレベルの管理と SVM レベルの管理がサポートされます。クラスタレベルでストレージを 追加する場合は、クラスタ内のすべての SVM を検出し、それらに対して処理を実行できます。SVM レベル でストレージを追加する場合は、特定の SVM だけを管理できます。

 $\left( \, \mathrm{i} \, \right)$ VMware では、 SRM に対して NFS4.1 プロトコルがサポートされません。

- 手順 \*
	- 1. SRM で、 [\* Array Managers\* ] をクリックし、 [\* Add Array Manager\* ] をクリックします。
	- 2. 次の情報を入力して、 SRM でアレイを指定します。
		- a. [**Display Name**] フィールドに、アレイマネージャを識別する名前を入力します。
		- b. 「 \* SRA Type \* 」フィールドで、「 \* ONTAP 向け NetApp Storage Replication Adapter 」を選択 します。
		- c. クラスタまたは SVM への接続情報を入力します。
			- クラスタに接続する場合は、クラスタ管理 LIF を入力する必要があります。
			- SVM に直接接続する場合は、 SVM 管理 LIF の IP アドレスを入力する必要があります。

 $\left(\begin{smallmatrix} 1\ 1\end{smallmatrix}\right)$ 

アレイマネージャを設定するときは、 Virtual Storage Console の Storage Systems メニューでストレージシステムの追加に使用したのと同じ接続とクレ デンシャルをストレージシステムに対して使用する必要があります。たとえ ば、アレイマネージャの設定範囲がSVMに設定されている場合は、ONTAP toolsのストレージをSVMレベルで追加する必要があります。

d. クラスタに接続する場合は、 SVM の名前を \* SVM 名 \* フィールドに入力します。

このフィールドは空白のままにすることもできます。

e. 検出するボリュームを \* Volume include list \* フィールドに入力します。

保護対象サイトではソースボリュームを、リカバリサイトではレプリケートされたデスティネー ションボリュームを入力できます。ボリューム名は完全な名前でもその一部でも構いません。

たとえば、ボリューム dst\_vol1 と SnapMirror 関係にあるボリューム src\_vol1 を検出する場合は、保 護対象サイトのフィールドで src\_vol1 を指定し、リカバリサイトのフィールドで dst\_vol1 を指定する 必要があります。

a. \* (オプション) \* Volume exclude list \* フィールドに、検出対象から除外するボリュームを入力 します。

保護対象サイトではソースボリュームを、リカバリサイトではレプリケートされたデスティネー ションボリュームを入力できます。ボリューム名は完全な名前でもその一部でも構いません。

たとえば、 volume\_dst\_vol1 と SnapMirror 関係にある volume\_src\_vol1 を 除外する場合は、保護対象サ イトのフィールドで src\_src\_src\_vol1\_in を指定し、リカバリサイトのフィールドで \_dst\_vol1\_in を指定 する必要があります。

- a. \* (オプション) \* クラスタレベルのアカウントまたは SVM レベルのアカウントのユーザ名を、 \* Username \* フィールドに入力します。
- b. ユーザー・アカウントのパスワードを [**Password**] フィールドに入力します
	- 1. 「 \* 次へ \* 」をクリックします。
	- 2. アレイが検出され ' アレイマネージャの追加ウィンドウの下部に表示されていることを確認します
	- 3. [ 完了 ] をクリックします。

適切な SVM 管理 IP アドレスとクレデンシャルを使用して、リカバリサイトでも同じ手順を実行します。ア レイマネージャの追加ウィザードのアレイペアを有効にする画面で、正しいアレイペアが選択されているこ と、および有効にする準備ができたことを確認する必要があります。

レプリケートされたストレージシステムを検証する

SRA を設定したら、保護対象サイトとリカバリサイトが正常にペアリングされているこ とを確認してください。レプリケートされたストレージシステムが保護対象サイトとリ カバリサイトの両方から検出可能である必要があります。

• 必要なもの \*

- ストレージシステムを設定しておく必要があります。
- SRM アレイマネージャを使用して、保護対象サイトとリカバリサイトをペアリングしておく必要があり ます。
- SRA のテストフェイルオーバー処理とフェイルオーバー処理を実行する前に、 FlexClone と SnapMirror のライセンスを有効にしておく必要があります。

• 手順 \*

- 1. vCenter Server にログインします。
- 2. [\* Site Recovery] \* > [\* Array Based Replication] に移動します。
- 3. 必要な SVM を選択し、アレイペアの対応する詳細を確認します。

保護対象サイトとリカバリサイトで ' ステータスが有効になっているストレージ・システムを検出す る必要があります

# **ONTAP** ツールを管理します

### データストアを管理します

データストアを追加のホストにマウントする

データストアをマウントすると、他のホストからストレージにアクセスできるようにな ります。ホストを VMware 環境に追加したあとで、そのホストにデータストアをマウン トできます。

• 必要なもの \*

ESXi ホストの接続先のすべてのネットワークのサブネットの詳細が 'kaminoprefs.xml に入力されていること を確認する必要があります

「異なるサブネット間でのデータストアのマウントの有効化」のセクションを参照

• 手順 \*

1. vSphere Client のホームページで、 \* Hosts and Clusters \* をクリックします。

2. ナビゲーションペインで、ホストを含むデータセンターを選択します。

3. 追加するホストがある場合は、手順 2 を繰り返します。

4. ホストを右クリックし、 \* NetApp ONTAP tools \* > \* Mount Datastores \* を選択します。

5. マウントするデータストアを選択し、「 \* OK 」をクリックします。

データストアのサイズを変更

データストアのサイズを変更することで、仮想マシンファイル用のストレージを拡張ま たは縮小できます。データストアのサイズ変更は、インフラ要件の変更に合わせて必要 になる場合があります。

• このタスクについて \*

VMFSデータストアのサイズ変更時にONTAP toolsでボリュームのサイズを変更できるようにするに は、VMFSデータストアの初期プロビジョニング時に[ストレージ属性]セクションの\*[既存のボリュームを使 用]\*オプションを使用せず、データストアごとに新しいボリュームが自動的に作成されるようにします。

NFS データストアのサイズは拡張または縮小できますが、 VMFS データストアの場合はサイズを拡張するこ としかできません。データストアのサイズ変更は、自動拡張および縮小オプションが設定された FlexGroup データストアでもサポートされます。VVOL データストアに含まれる従来のデータストアおよび FlexVol ボリ ュームの一部である FlexGroup は、既存のサイズよりも縮小することはできませんが、最大 120% まで拡張 できます。これらの FlexGroup ボリュームと FlexVol ボリュームでは、デフォルトの Snapshot が有効になっ ています。

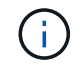

ONTAP 9.9.1 以降で All SAN Array ( ASA )タイプのストレージプラットフォームを使用して いる場合、 16TB を超える VMDK サイズの VVOL データストアのみを作成できます。

• 手順 \*

1. vSphere Client のホームページで、 \* Hosts and Clusters \* をクリックします。

- 2. ナビゲーションペインで、データストアが含まれているデータセンターを選択します。
- 3. データストアを右クリックし、\* NetApp ONTAP **>**[vVol以外のデータストアのサイズ変更]\*を選択しま す。
- 4. サイズ変更ダイアログボックスで、データストアの新しいサイズを指定し、 \* OK \* をクリックしま す。

Storage Systems (ストレージシステム)メニューの \* rediscover all \* オプションを実行して、 Storage Systems and dashboard (ストレージシステムおよびダッシュボード)のストレージ・リス トを手動で更新したり、次のスケジュールされた更新を待機したりできます。

### **vVol** データストアを編集する

既存の VMware 仮想ボリューム( vVol )データストアを編集してデフォルトのストレ ージ機能プロファイルを変更することができます。デフォルトのストレージ機能プロフ ァイルは、主にスワップ vVol に使用されます。

• 手順 \*

- 1. vSphere Client ページで、 \* Hosts and Clusters \* をクリックします。
- 2. データストアを右クリックし、 \* NetApp ONTAP tools \* > \* Edit Properties of VVOLs Datastore \* を選 択します。

vVol データストアのプロパティの編集ダイアログボックスが表示されます。

3. 必要な変更を行います。

vVol データストアのデフォルトのストレージ機能プロファイルを変更するには、 vVol データストアの 編集ダイアログボックスのドロップダウンリストで新しいプロファイルを選択します。vVol データス トアの名前や概要を変更することもできます。

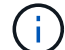

VVOL データストアの配置先の vCenter Server を変更することはできません。

1. 変更が完了したら、「 \* OK \* 」をクリックします。

vVol データストアを更新するかどうかを確認するメッセージボックスが表示されます。

2. [OK] をクリックして変更を適用します。

vVol データストアが更新されたことを示すメッセージが表示されます。

**vVol** データストアにストレージを追加する

ストレージの追加ウィザードを使用して既存の VMware 仮想ボリューム( vVol )デー タストアに FlexVol ボリュームを追加することで、利用可能なストレージ容量を増やす ことができます。

• このタスクについて \*

FlexVol ボリュームを追加する際、そのボリュームに関連付けられるストレージ機能プロファイルを変更する こともできます。VASA Provider の自動生成機能を使用してボリュームの新しいプロファイルを作成する方法 と、既存のいずれかのプロファイルをボリュームに割り当てる方法があります。

- レプリケーション機能を使用して VVOL データストアを拡張する場合、新しい FlexVol は 作成できませんが、設定済みの FlexVol ボリュームだけを既存のリストから選択できます。
- スペース不足が原因で、 VVOL レプリケーションを使用するデータストアに導入されてい る保護対象の仮想マシンのクローニングが失敗する場合は、 FlexVol のサイズを増やす必要 があります。
- AFFまたはASAクラスタにvVolデータストアを作成した場合、自動生成のストレージ機能プ ロファイルが設定された別のFlexVolボリュームでデータストアを拡張することはできませ  $\mathcal{H}_{\infty}$ 
	- ストレージ機能プロファイルが事前に作成されている FlexVol を使用して、 VVOL デー タストアを拡張することができます。
- 手順 \*

 $(i)$ 

- 1. vSphere Client のホームページで、 \* Hosts and Clusters \* をクリックします。
- 2. VVOL データストアを右クリックし、 \* NetApp ONTAP tools \* > \* Expand Storage of Vvol Datastore \* を選択します。
- 3. vVol データストアのストレージの拡張ページで、既存の FlexVol を vVol データストアに追加するか、 データベースに追加する新しい FlexVol を作成することができます。

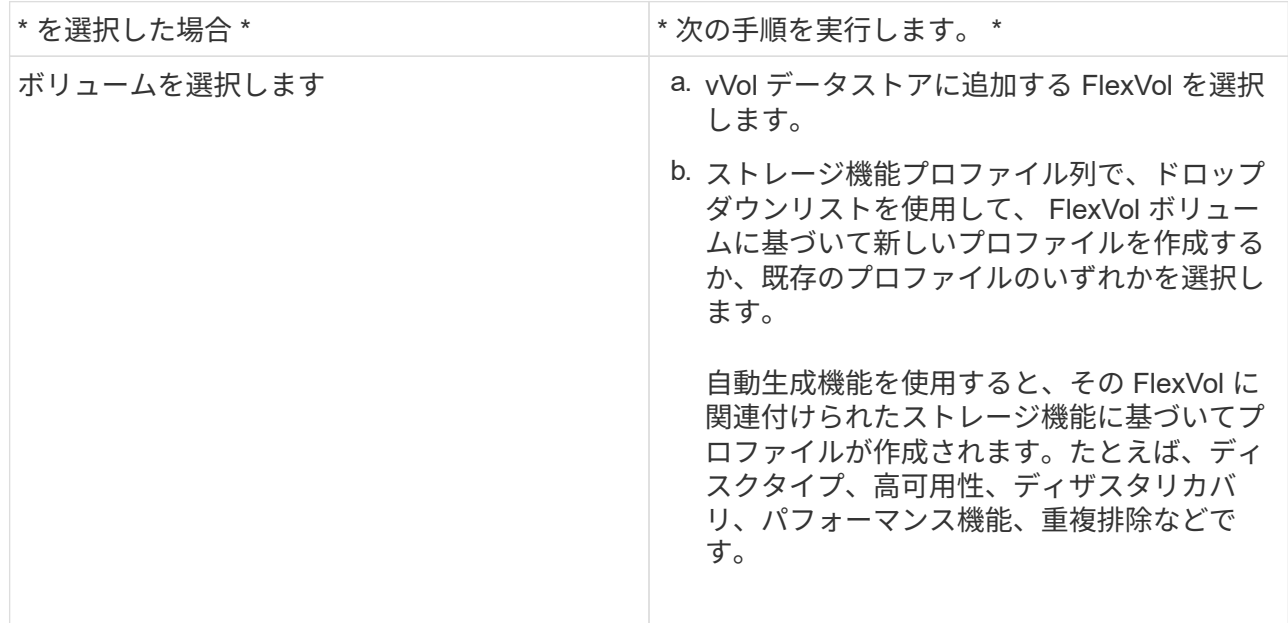

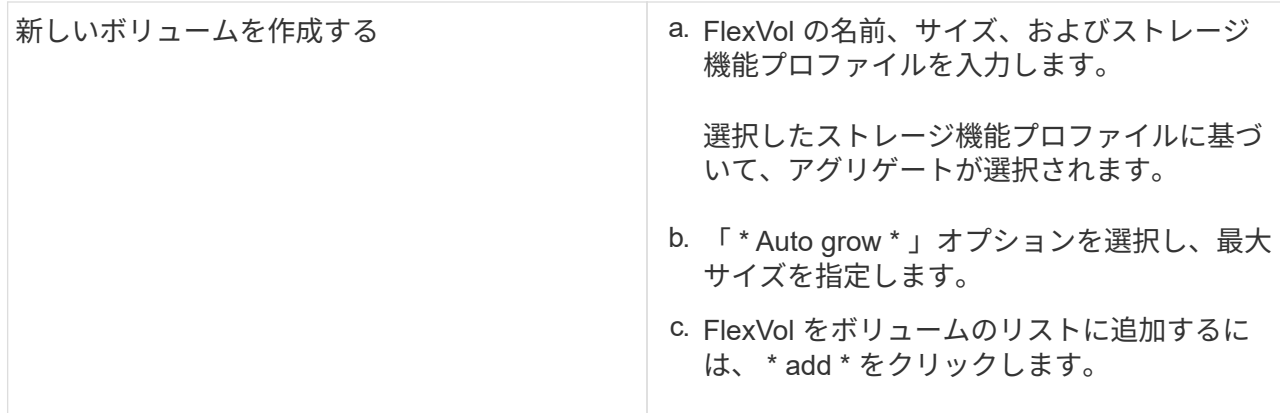

• 注意: VVOL データストアに追加する FlexVol は、すべて同じ Storage Virtual Machine ( SVM 、旧 Vserver)のものでなければなりません。

FlexVol ボリュームを作成したら、 \* Modify \* ボタンをクリックしてボリュームを編集できます。削除す ることもできます。

1. 仮想マシンの作成時に使用するデフォルトのストレージ機能プロファイルを選択し、 \* Next \* をクリ ックして、 VVOL データストアに追加されたストレージの概要を確認します。

2. [ 完了 ] をクリックします。

• 結果 \*

 $(i)$ 

指定したストレージが vVol データストアに追加されます。処理が完了すると、成功メッセージが表示されま す。

ESXiホストのストレージの再スキャンなどの必要な処理は、vVolデータストアのストレージの 拡張ウィザードで自動的に処理されます。VVOL データストアは論理エンティティであり、 VASA Provider で制御されるため、 FlexVol を追加するだけでストレージコンテナの容量を拡 張することができます。

**vVol** データストアからストレージを削除する

VMware 仮想ボリューム ( vVol ) データストアに FlexVol ボリュームが複数ある場合、 データストアは削除せずに、一部の FlexVol を VVOL データストアから削除することが できます。

• このタスクについて \*

VVOL データストアは、データストアに使用可能な FlexVol ボリュームが少なくとも 1 つあれば配置されま す。HA クラスタの VVOL データストアを削除する場合は、まず HA クラスタ内のすべてのホストからデータ ストアをアンマウントし、最後に vCenter Server のユーザインターフェイスを使用して該当する vSphere-HA フォルダを手動で削除する必要があります。その後、 VVOL データストアを削除できます。

• 手順 \*

- 1. vSphere Client のホームページで、 \* Hosts and Clusters \* をクリックします。
- 2. 変更する VVOL データストアを右クリックし、 \* NetApp ONTAP ツール \* > \* vVol データストアから のストレージの削除 \* を選択します。

vVol データストアからのストレージの削除ダイアログボックスが表示されます。

- 3. vVol データストアから削除する FlexVol を選択し、 \* 削除 \* をクリックします。
- 4. 確認ダイアログボックスで \* OK \* をクリックする。

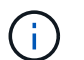

すべての FlexVol ボリュームを選択した場合は、処理が失敗することを示すエラーメッ セージが表示されます。

**VVOL** データストアをマウントする

VMware 仮想ボリューム( vVol )データストアは、 Mount VVOLs Datastore ( vVol デ ータストアのマウント)ダイアログボックスを使用して、 1 つ以上の追加のホストにマ ウントできます。データストアをマウントすると、他のホストからストレージにアクセ スできるようになります。

• 手順 \*

- 1. vSphere Client のホームページで、 \* Hosts and Clusters \* をクリックします。
- 2. マウントするデータストアを右クリックし、 \* NetApp ONTAP tools \* > \* Mount VVOLs Datastore \* を 選択します。

VVol データストアのマウントダイアログボックスが表示されます。このダイアログボックスには、デ ータストアをマウントできるデータセンターで使用できるホストのリストが表示されます。この一覧 には、データストアがすでにマウントされているホスト、 5.x 以前の ESX を実行しているホスト、デ ータストアのプロトコルをサポートしていないホストは含まれません。たとえば、ホストで FC プロ トコルがサポートされていなければ、 FC データストアをホストにマウントすることはできません。

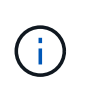

vSphere Client にも vCenter Server 用のマウントダイアログボックスがありますが、必ず VASA Provider のダイアログボックスを使用してください。VASA Provider により、 ONTAP ソフトウェアを実行しているストレージシステムへのアクセスが設定されます。

1. データストアをマウントするホストを選択し、「 \* OK 」をクリックします。

### 仮想マシンを管理

仮想マシンの移行またはクローニングに関する考慮事項

データセンター内の既存の仮想マシンを移行する際の考慮事項について理解しておく必 要があります。

保護された仮想マシンを移行します

保護された仮想マシンは次の場所に移行できます。

- 別の ESXi ホストにある同じ VVOL データストア
- 同じ ESXi ホスト上に互換性のある異なる VVOL データストアがあります

• 互換性がある異なる VVOL データストアが別の ESXi ホストにあります

仮想マシンを別の FlexVol に移行すると、それぞれのメタデータファイルに仮想マシン情報も反映されます。 仮想マシンを同じストレージを持つ別の ESXi ホストに移行した場合、基盤となる FlexVol ボリューム metada ファイルは変更されません。

保護された仮想マシンのクローン作成

保護された仮想マシンは、次の場所にクローニングできます。

• レプリケーショングループを使用して同じ FlexVol ボリュームの同じコンテナ

同じ FlexVol ボリュームのメタデータファイルが、クローニングされた仮想マシンの詳細で更新されま す。

• レプリケーショングループを使用して、異なる FlexVol の同じコンテナ

クローニングされた仮想マシンが配置された FlexVol ボリュームでは、クローニングされた仮想マシンの 詳細がメタデータファイルに反映されます。

• 別のコンテナまたは vVol データストアです

クローニングされた仮想マシンが配置された FlexVol ボリュームでは、メタデータファイルに仮想マシン の詳細が更新されます。

VMware では、現在、仮想マシンを仮想マシンテンプレートにクローニングすることはできません。

保護された仮想マシンのクローン作成がサポートされています。

仮想マシンのスナップショット

現在、メモリのない仮想マシンのスナップショットのみがサポートされています。仮想マシンにメモリ付きの Snapshot がある場合、その仮想マシンは保護対象とはみなされません。

メモリ Snapshot を持つ保護されていない仮想マシンを保護することもできません。このリリースでは、仮想 マシンの保護を有効にする前にメモリスナップショットを削除する必要があります。

### 従来の仮想マシンを **VVOL** データストアに移行する

仮想マシンを従来のデータストアから Virtual Volumes ( VVol )データストアに移行し て、ポリシーベースの VM の管理やその他の VVol の機能を利用できます。vVol データ ストアを使用すると、増加分のワークロード要件に対処できます。

• 必要なもの \*

移行する仮想マシンで VASA Provider が実行されていないことを確認しておく必要があります。VASA Provider を実行している仮想マシンを VVOL データストアに移行すると、いっさいの管理操作を実行できな くなり、仮想マシンの電源をオンにすることもできなくなります。

```
• このタスクについて *
```
従来のデータストアを VVOL データストアに移行する際、 vCenter Server では、 VMFS データストアから のデータの移動には vStorage APIs for Array Integration (VAAI)のオフロードが使用されますが、 NFS VMDK ファイルからのデータの移動には使用されません。VAAI のオフロードは、通常、ホストの負荷を軽減 します。

#### • 手順 \*

1. 移行する仮想マシンを右クリックし、 \* Migrate \* (移行)をクリックします。

- 2. [ \* ストレージのみを変更する \* ] を選択し、 [ \* 次へ \* ] をクリックします。
- 3. 移行するデータストアの機能に一致する仮想ディスク形式、 VM ストレージポリシー、および VVOL データストアを選択し、 \* Next \* をクリックします。
- 4. 設定を確認し、 [ 完了 ] をクリックします。

以前のストレージ機能プロファイルを使用して仮想マシンを移行する

VMware vSphere 用の最新バージョンの ONTAP ツールを使用している場合は、 次 に、「最大スループット Mbps 」または「最大スループット IOPS 」の QoS メトリック を使用してプロビジョニングされた仮想マシンを、最新バージョンの ONTAP ツール の「最大 IOPS 」 QoS メトリックを使用してプロビジョニングされた新しい VVOL デ ータストアに移行します。

• このタスクについて \*

最新バージョンの ONTAP ツールを使用して、仮想マシンまたは仮想マシンディスク( VMDK)ごとに QoS 指標を設定できます。これまで QoS 指標は ONTAP FlexVol ボリュームレベルで適用され、その FlexVol でプ ロビジョニングされたすべての仮想マシンまたは VMDK で共有されていました。

ONTAP ツール 7.2 以降では、 1 つの仮想マシンの QoS 指標が他の仮想マシンと共有されません。

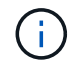

既存の VM ストレージポリシーは変更しないでください。仮想マシンが準拠しなくなる可能性 があります。

#### • 手順 \*

- 1. 必要な「最大 IOPS 」の値を指定した新しいストレージ機能プロファイルを使用して、 VVOL データ ストアを作成します。
- 2. VM ストレージポリシーを作成し、新しい VM ストレージポリシーを新しいストレージ機能プロファ イルにマッピングします。
- 3. 新しい VM ストレージポリシーを使用して、既存の仮想マシンを新しく作成した VVOL データストア に移行します。

**VASA**クリーンアップ

VASAのクリーンアップを実行するには、このセクションの手順を使用します。

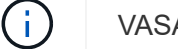

VASAクリーンアップを実行する前に、VVOLデータストアを削除することを推奨します。

• 手順 \*

- 1. に移動してプラグインの登録を解除します https://OTV\_IP:8143/Register.html
- 2. プラグインがvCenterで使用できなくなったことを確認します。
- 3. ONTAP Tools for VMware vSphere VMをシャットダウンします
- 4. ONTAP Tools for VMware vSphere VMを削除します

# **ONTAP** ツールを使用して **ESXi** ホストの設定を変更します

VMware vSphere 用の ONTAP ツールのダッシュボードを使用して、 ESXi ホストの設定 を編集できます。

• 必要なもの \*

vCenter Server インスタンス用の ESXi ホストシステムを設定しておく必要があります。

ESXi ホストが設定されている問題がある場合は、ダッシュボードの ESXi ホストシステムのポートレットに 問題が表示されます。問題をクリックすると、問題を搭載した ESXi ホストのホスト名または IP アドレスを 確認できます。

- 手順 \*
	- 1. vSphere Client のホームページで、 \* ONTAP tools \* をクリックします。
	- 2. ESXi ホストの設定を編集します。

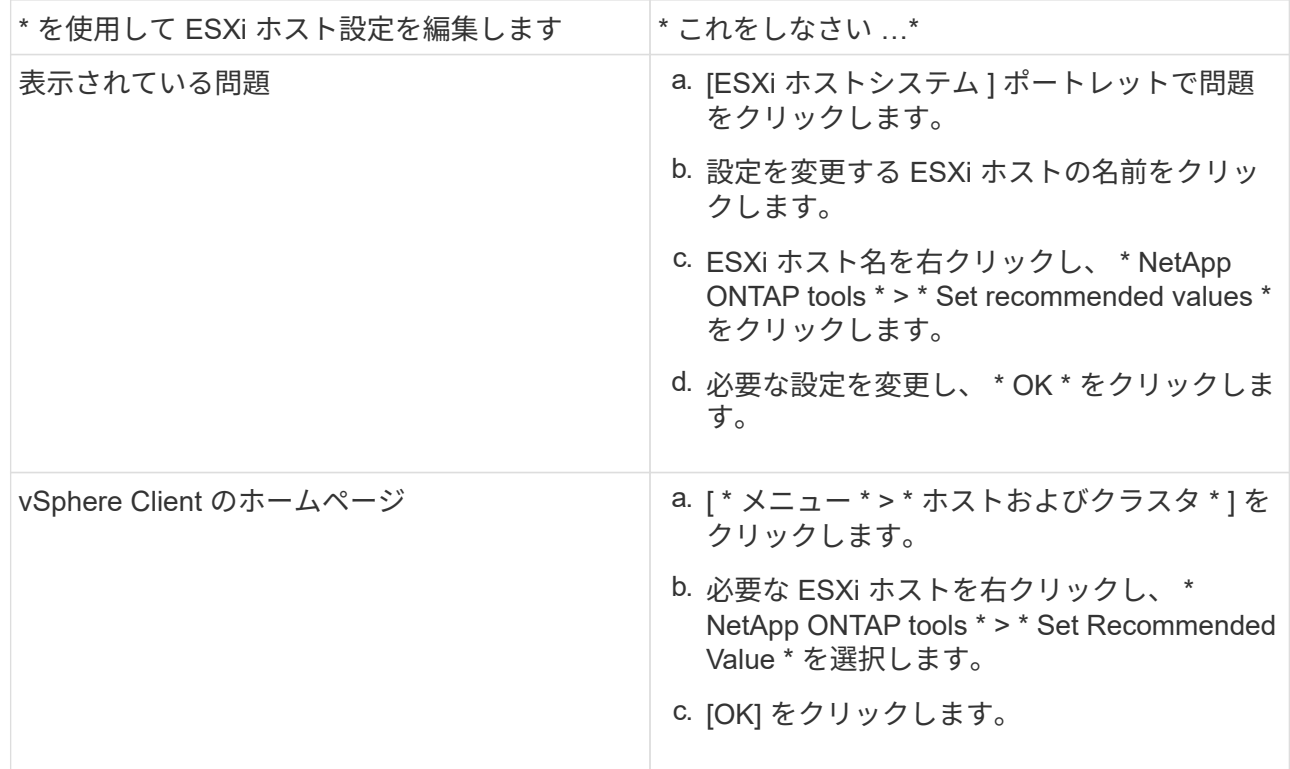
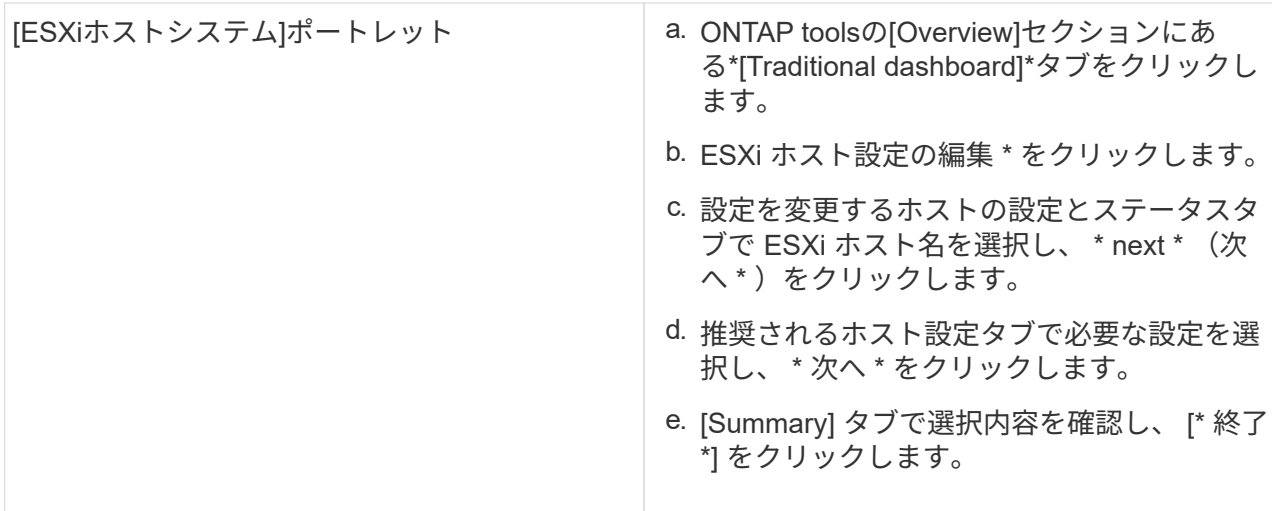

### **ONTAP** ツールのメンテナンスコンソールにアクセスします

**ONTAP** ツールメンテナンスコンソールの概要

ONTAP ツールのメンテナンスコンソールを使用して、アプリケーション、システム、お よびネットワークの構成を管理できます。管理者パスワードとメンテナンスパスワード を変更することができます。サポートバンドルの生成、異なるログレベルの設定、 TLS 設定の表示と管理、およびリモート診断の開始を行うこともできます。

ONTAP ツールを導入したあと、メンテナンスコンソールにアクセスするために VMware ツールをインストー ルしておく必要があります。を使用する必要があります maint 導入時に設定したユーザ名とパスワードを使 用して、ONTAP toolsのメンテナンスコンソールにログインします。maintまたはrootログインコンソールでフ ァイルを編集するには、\* nano \*を使用する必要があります。

(i) のパスワードを設定する必要があります diag ユーザがリモート診断を有効にしています。

導入した ONTAP ツールの \* Summary \* タブを使用して、メンテナンスコンソールにアクセスする必要があり ます。をクリックします ▶ をクリックすると、メンテナンスコンソールが起動します。

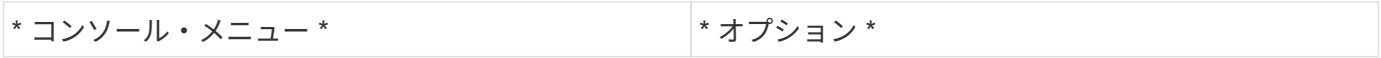

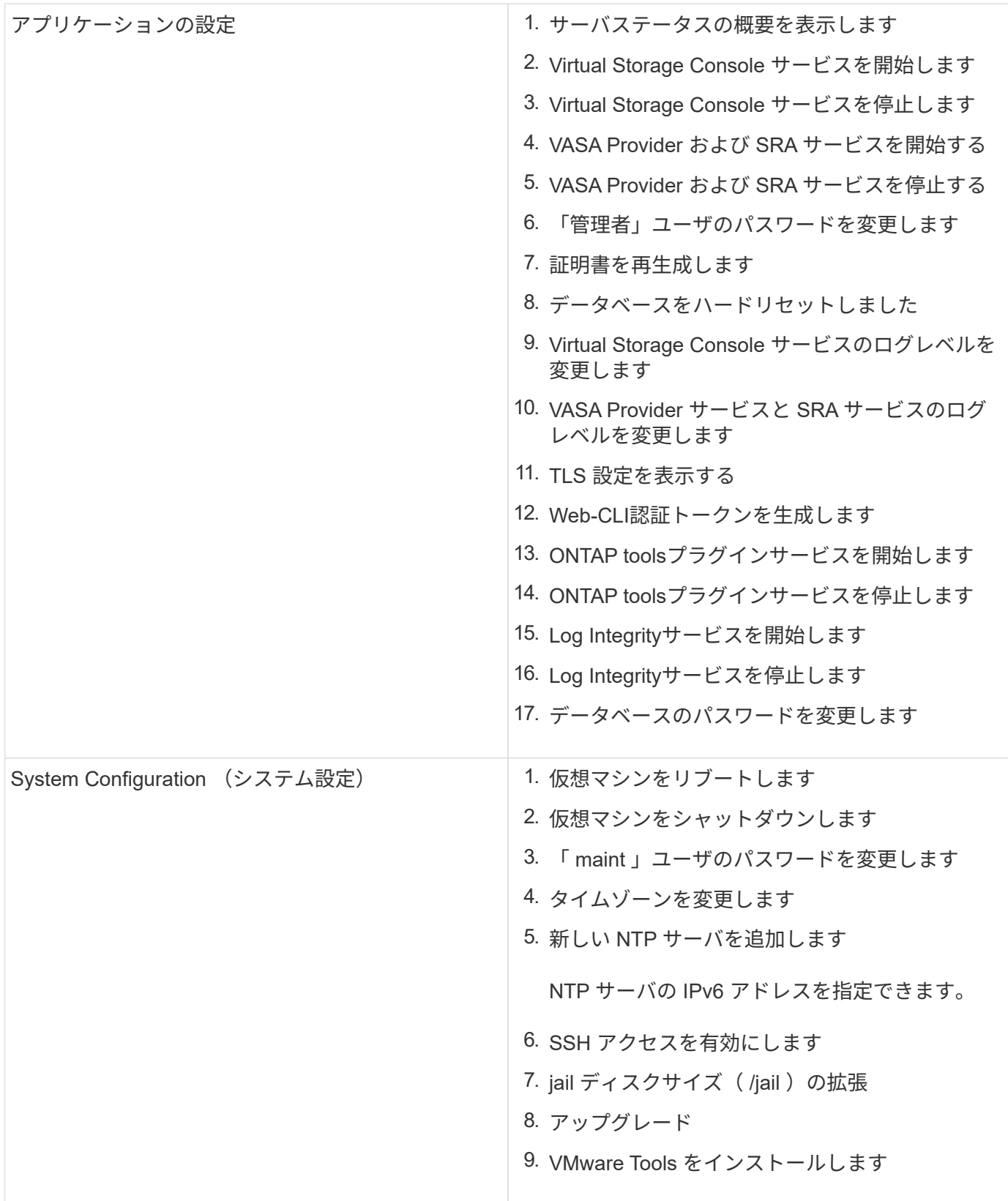

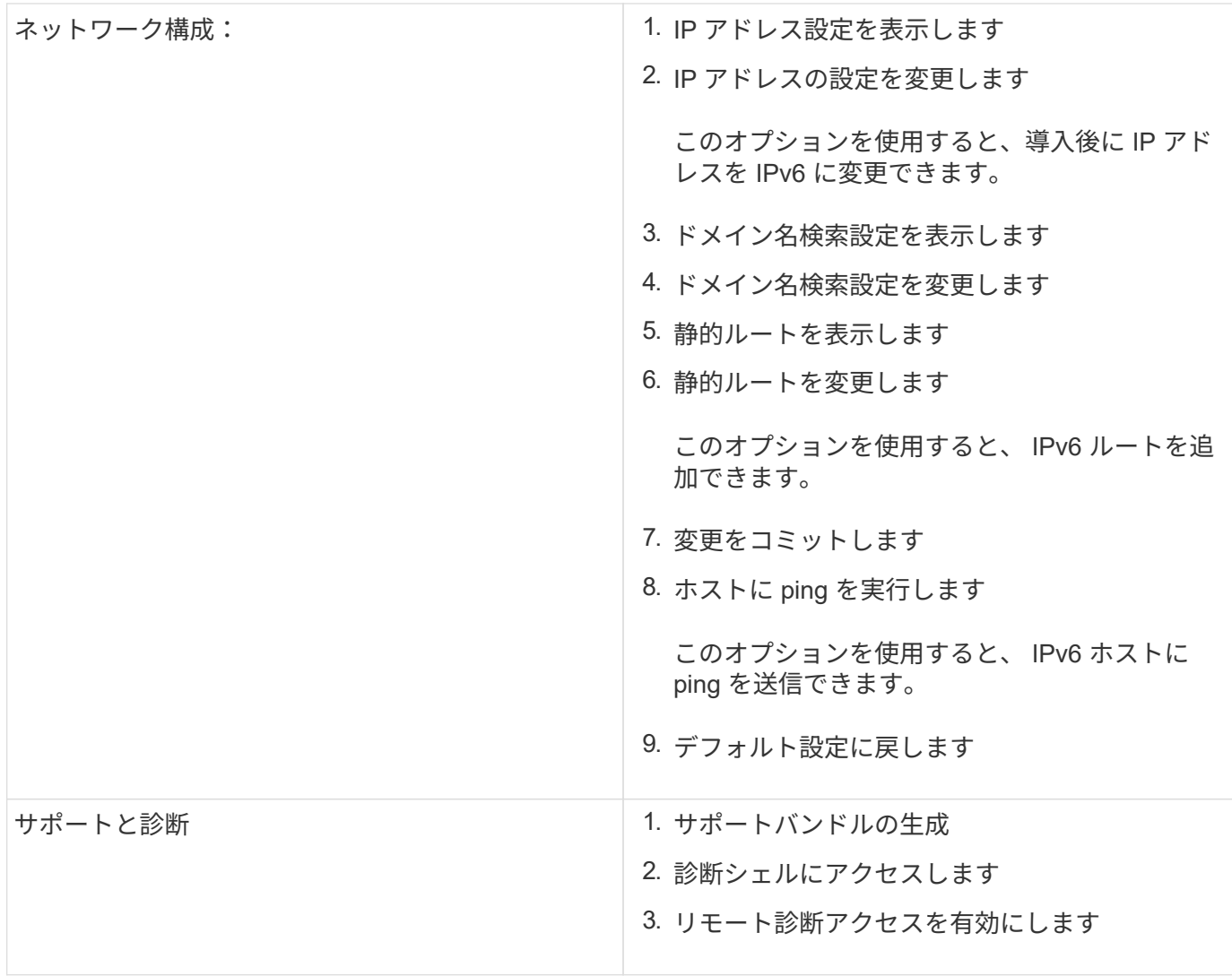

**Virtual Storage Console** と **VASA Provider** のログファイル

エラーが発生した場合は、「 /opt/NetApp/vscserver/log 」ディレクトリと「 /opt/NetApp/smserver/log' 」ディレクトリでログファイルを確認できます。

問題の特定には、次の 3 つのログファイルが役立ちます。

- cxf.log`には、VASA Providerとの間のAPIトラフィックに関する情報が含まれています \*`kaminoPrefs.xml、ONTAP toolsの設定に関する情報を含む
- vvolvp.log : VASA Provider に関するすべてのログ情報が含まれます

VMware vSphere 用 ONTAP ツールのメンテナンスメニューでは、要件に応じてさまざまなログレベルを設定 できます。次のログレベルを使用できます。

- 情報
- デバッグ
- エラー
- トレース

ログレベルを設定すると、次のファイルが更新されます。

- ONTAP toolsサーバ: kamino.log および vvolvp.log
- VASA Provider サーバー: vvolvp.log ' error.log ' および NetApp.log

また、 VASA Provider Web コマンドラインインターフェイス( CLI )ページで、実行された API 呼び出し、 返されたエラー、パフォーマンス関連のいくつかのカウンタを確認できます。Web CLI ページには、からア クセスできます https://<IP\_address\_or\_hostname>:9083/stats。

#### 管理者パスワードを変更します

導入後、メンテナンスコンソールを使用して ONTAP ツールの管理者パスワードを変更 することができます。パスワードは90日後に期限切れになります。

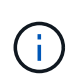

ONTAP toolsのメンテナンスコンソールで管理者パスワードを変更したあと、ONTAP tools でSRAが有効かつ設定されている場合は手順、 ["VMware vSphere](#page-25-0) [クイックスタート用の](#page-25-0) [ONTAP](#page-25-0) [ツール](#page-25-0)["](#page-25-0) セクション。これらの指示に従わないと、SRMにエラーが報告されます。

#### • 手順 \*

- 1. vCenter Server で、 ONTAP ツールへのコンソールを開きます。
- 2. maintenance ユーザとしてログインします。
- 3. メンテナンスコンソールで「 1 」と入力して、アプリケーション構成を選択します。
- 4. 入力するコマンド 6 をクリックして\*[管理者ユーザーパスワードの変更]\*を選択します。
- 5. 8文字以上30文字以下のパスワードを入力します。パスワードには、上、下、数字、および特殊文字を それぞれ1文字以上使用する必要があります。パスワードの有効期限の警告は、パスワードをリセット してから75日後に表示されます。新しいパスワードを最後に使用したパスワードと同じにすることは できません。パスワードは90日ごとに変更する必要があります。

パスワードの推奨事項に従っていない場合、メンテナンスコンソールのオプションはパスワードの変 更に限定されます。パスワードの有効期限が切れると、パスワードの変更を求めるプロンプトが表示 されます。

6. 確認ダイアログボックスに「 y 」と入力します。

#### **SSH** を使用するように **VASA Provider** を設定する

ONTAP ツールを設定することで、セキュアなアクセスに SSH を使用するように VASA Provider を設定できます。

• このタスクについて \*

SSH の設定を行うときは、 maintenance ユーザとしてログインする必要があります。VASA Provider へのル ートアクセスは無効になっているためです。他のログインクレデンシャルを使用すると、 SSH を使用して VASA Provider にアクセスできません。

- 手順 \*
	- 1. vCenter Server で、 ONTAP ツールへのコンソールを開きます。

2. maintenance ユーザとしてログインします。

- 3. 「 3 」を入力して、「 \* システム構成 \* 」を選択します。
- 4. 「 6 」と入力して、「 SSH アクセスを有効にする」を選択します。
- 5. 確認ダイアログボックスに「v」と入力します。

リモート診断アクセスを設定します

diag ユーザの SSH アクセスを有効にするように ONTAP ツールを設定することができ ます。

• 必要なもの \*

vCenter Server インスタンスの VASA Provider 拡張機能を有効にする必要があります。

• このタスクについて \*

SSH を使用して diag ユーザアカウントにアクセスする際は次の制限があります。

- SSH をアクティブ化した場合、使用できるログインアカウントは 1 つだけです。
- diag ユーザアカウントへの SSH アクセスは、次のいずれかの状況になると無効になります。
	- タイムアウトした場合。

ログインセッションの有効期限は翌日の午前 0 時までです。

◦ SSH を使用して diag ユーザとして再度ログインした場合。

• 手順 \*

- 1. vCenter Serverで、ONTAP tools for VMware vSphereアプライアンス仮想マシンへのコンソールを開 きます。
- 2. maintenance ユーザとしてログインします。
- 3. 「 4 」と入力して、 Support and Diagnostics (サポートと診断)を選択します。
- 4. リモート診断アクセスを有効にするを選択するには '3' を入力します
- 5. 確認ダイアログボックスに「 y 」と入力して、リモート診断アクセスを有効にします。
- 6. リモート診断アクセス用のパスワードを入力します。

#### ログファイルを収集します

ONTAP tools for VMware vSphereのログファイルは、ONTAP toolsのグラフィカルユー ザインターフェイス(GUI)のオプションで収集できます。テクニカルサポートに問題 のトラブルシューティングを依頼すると、ログファイルの収集を求められることがあり ます。

• このタスクについて \*

VASA Provider のログファイルが必要な場合は、 Vendor Provider Control Panel 画面からサポートバンドルを

生成できます。このページは VASA Provider のメンテナンスメニューの一部で、仮想アプライアンスのコ ンソールからアクセスできます。

[https://vm\\_ip:9083`](https://vm_ip:9083`) にアクセスします

ONTAP tools for VMware vSphereのログファイルを収集するには、ONTAP tools GUIの「ONTAP tools for VMware vSphereログのエクスポート」機能を使用します。VASA Providerを有効にしてONTAP Tools for VMware vSphere Logバンドルを収集すると、ONTAP Tools for VMware vSphere LogバンドルにもVPログが 含まれます。次の手順では、ONTAP tools for VMware vSphereのログファイルを収集する方法を説明しま す。

• 手順 \*

1. ONTAP toolsのホームページで、**[**設定**]**>\*[VMware vSphereログ用ONTAPツールのエクスポート]\*をク リックします。

この処理には数分かかることがあります。

2. プロンプトが表示されたら、ローカルコンピュータにファイルを保存します。

これで、テクニカルサポートに .zip ファイルを送ることができます。

#### **syslog**を管理します

syslogを使用して、一元化されたロギングサーバにシステムログを送信します。

• このタスクについて \*

ONTAP tools for VMware vSphere 9.12以降では、ONTAP toolsによって以前の2.0 syslog APIが削除されま す。これらには、相互認証をサポートする3.0 syslog関連の新しいAPIが含まれています。 syslogを設定するには、次の手順に従います。

• 手順 \*

- 1. セッションIDを取得するには、\_POST /2.0/security/user/loginを実行します。
- 2. 上記の応答で受信したセッションIDを渡して、RUN\_POST/3.0/appliance-management/logging-clientcertificate\_を実行します。

これにより、VPサーバおよびONTAP toolsサーバの証明書が生成されます。

3. 両方の証明書をsyslogサーバにコピーし、syslogサーバで信頼されるようにします。

syslog-ng dockerで実行する方法の例を次に示します。

- JSONで両方の証明書をエスケープ解除し、PEM形式の証明書をca.dディレクトリにコピーします
- openssl x509 -noout -hash -in vsccert.pem 結果はハッシュになります(<sup>例</sup> :6d2962a8)。
- ln -s vsccert.pem 6d2962a8.0 これにより、サフィックス.0のハッシュとして証明書へのシ ンボリックリンクが作成されます
- syslogサーバを起動します

4. サーバのIP、ポート、パターン(オプション)、log\_level、およびsyslogサーバのパブリック証明書 を渡して、Run\_patch/3.0/appliance-management/syslog-config\_apiを実行します。

ログは指定されたsyslogサーバにルーティングされます。

### データストアと **VVol** レポートのパフォーマンスを監視する

**ONTAP Tools** データストアおよび **VVol** レポートの概要

ONTAP toolsコンソール\*[レポート]\*メニューを使用すると、特定のvCenter Serverの選 択したONTAP toolsインスタンスで管理されているすべてのデータストアについて、事 前定義されたレポートを表示できます。レポートのソートやエクスポートなどの操作を 実行できます。

レポートには、データストアと仮想マシンに関する詳細情報が表示されます。これにより、 vCenter Server 内のデータストアおよび仮想マシンに関する潜在的な問題を確認して特定できます

レポートの表示、ソート、エクスポートが可能です。

ONTAPツールには、次のレポートが事前定義されています。

- データストアレポート
- 仮想マシンレポート
- vVol データストアレポート
- vVol 仮想マシンレポート
- ログ整合性レポート

データストアレポート

データストアレポートには、従来のデータストアと、これらのデータストアに作成された仮想マシンに関する 詳細情報が表示されます。

従来のダッシュボードを使用すると、 vCenter Server 内のデータストアおよび仮想マシンの潜在的な問題を 確認して特定できます。レポートの表示、ソート、エクスポートが可能です。従来のデータストアおよび仮想 マシンのレポートデータは、 vCenter Server から提供されます。しかし、 FlexGroup ベースのデータストア がサポートされるようになり、レイテンシ、スループット、 IOPS などの一部の指標が ONTAP から取得され るようになりました。

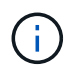

直接接続の Storage Virtual Machine ( SVM )に設定された FlexGroup データストアではファ イル監視はサポートされていません。

データストアには、次のレポートがあらかじめ定義されています。

- データストアレポート
- 仮想マシンレポート
- データストアレポート \*

Datastore Report メニューには、データストアに関する次のパラメータの情報が表示されます。

- データストアの名前
- データストアのタイプ(NFSおよびVMFS)
- ボリュームの形式

ボリュームの形式は、 FlexVol または FlexGroup のいずれかです。

- 空きスペース
- 使用済みスペース
- 合計スペース
- 使用済みスペースの割合
- 使用可能なスペースの割合
- IOPS

データストアの IOPS が表示されます。

• レイテンシ

データストアのレイテンシ情報が表示されます。

レポートが生成された時刻を確認することもできます。[ データストアレポート ] メニューでは、要件に 応じてレポートを整理し、 [\*CSV にエクスポート ] ボタンを使用して整理されたレポートをエクスポート できます。レポート内のデータストア名は、選択したデータストアの Monitor タブに移動するためのリン クで、データストアのパフォーマンス指標を確認できます。

• 仮想マシンレポート \*

[仮想マシンレポート]メニューでは、選択したvCenter Serverについて、ONTAP toolsでプロビジョニングされ るデータストアを使用するすべての仮想マシンのパフォーマンス指標を確認できます。仮想マシンレポートに 表示される仮想マシン指標は履歴データであり、従来のデータストア上の仮想マシンについては 30 分ごとに 収集されます。「 Last refresh time 」および「 Next refresh time 」がテーブルに追加され、データが収集さ れた時刻と次のデータ収集のタイミングに関する詳細が提供されます。

- 仮想マシンの名前
- データストア名
- ボリュームの形式

ボリュームの形式には、 FlexVol ボリュームと FlexGroup ボリュームのどちらかを指定できます。

• ソース

仮想マシンの詳細を収集するソースには、 ONTAP と vCenter Server があります。

• レイテンシ

仮想マシンに関連付けられているすべてのデータストアでの仮想マシンのレイテンシが表示されます。

- IOPS
- スループット
- コミット済み容量

仮想マシンのコミット済み容量の値が表示されます。

• ホスト

仮想マシンを使用できるホストシステムが表示されます。

• アップタイム

仮想マシンの電源がオンになり、 ESXi ホストで利用可能になってからの時間が表示されます。

• 電源状態

仮想マシンの電源がオンになっているかオフになっているかが表示されます。

レポート内の各仮想マシン名は、選択した仮想マシンの [ モニタ ] タブへのリンクです。仮想マシンのレポー トを要件に応じてソートし、 .csv ファイルにエクスポートしてローカルシステムに保存することができま す。保存したレポートには、レポートのタイムスタンプも追加されます。

FlexGroup ボリュームをベースとする仮想マシンでは、新しい仮想マシンの電源をオンにすると、 ONTAP で 監視するためのファイルが登録されます。レイテンシ、スループット、および IOPS の履歴指標は、 VM レポ ートに ONTAP からアクセスしたときに取得されます。

**vVol** レポート

vVol レポートには、 VMware Virtual Volumes ( vVol )データストアと、それらのデータストアに作成された 仮想マシンに関する詳細情報が表示されます。vVol ダッシュボードを使用すると、 vCenter Server 内の vVol データストアおよび仮想マシンの潜在的な問題を確認して特定できます。

レポートを表示、整理、エクスポートできます。vVolデータストアおよび仮想マシンレポートのデータ は、ONTAP から提供されます。

vVol には、次の組み込みのレポートが用意されています。

- vVol データストアレポート
- vVol VM レポート
- vVol データストアレポート \*

vVol データストアレポートのメニューには、データストアに関する次のパラメータに関する情報が表示され ます。

- vVol データストア名
- 空きスペース
- 使用済みスペース
- 合計スペース
- 使用済みスペースの割合
- 使用可能なスペースの割合
- IOPS
- ONTAP 9.8 以降の NFS ベースの VVOL データストアについては、レイテンシのパフォーマンス指標を確 認できます。レポートが生成された時刻を確認することもできます。vVol データストアレポートのメニュ ーでは、要件に応じてレポートを整理し、 CSV にエクスポート \* ボタンを使用して整理されたレポート をエクスポートできます。レポート内の各 SAN vVol データストア名は、選択した SAN vVol データスト アの監視タブに移動するためのリンクで、パフォーマンス指標を表示できます。
- VVol 仮想マシンレポート \*

vVol 仮想マシンのサマリレポートのメニューには、選択した vCenter Server 用に VASA Provider for ONTAP でプロビジョニングされた SAN vVol データストアを使用するすべての仮想マシンのパフォーマンス指標が表 示されます。VM レポートに表示される仮想マシン指標は履歴データであり、 VVOL データストア上の仮想マ シンについては 10 分ごとに収集されます。「最終更新時刻」と「次の更新時刻」が表に追加され、データが 収集された時刻と次のデータ収集時刻に関する情報が提供されます。

- 仮想マシンの名前
- コミット済み容量
- アップタイム
- IOPS
- スループット

仮想マシンの電源がオンになっているかオフになっているかが表示されます。

- 論理スペース
- ホスト
- 電源状態
- レイテンシ

仮想マシンに関連付けられているすべての VVol データストアでの仮想マシンのレイテンシが表示されま す。

レポート内の各仮想マシン名は、選択した仮想マシンの [ モニタ ] タブへのリンクです。仮想マシンレポート を要件に応じて整理し、レポートを「 .csv 」形式でエクスポートして、ローカルシステムに保存できます。 保存したレポートには、タイムスタンプが追加されます。

ログ整合性レポート

ログ整合性レポートには、ファイル整合性ステータスが表示されます。ログの整合性がスケジュールされた間 隔でチェックされ、レポートが[Log Integrity Report]タブに表示されます。また、ロールオーバーされている さまざまな監査ファイルのステータスも表示されます。

使用可能なログファイルのステータスは次のとおりです。

- Active:ログの書き込み先である現在アクティブなファイルを示します。
- Normal:アーカイブファイルが改ざんまたは削除されていないことを示します。
- Tampered:アーカイブ後にファイルが変更されたことを示します
- rollover\_delete:ファイルがlog4j保持ポリシーの一部として削除されたことを示します
- Unexpected delete: ファイルが手動で削除されたことを示します。

ONTAP tools for VMware vSphereは、次の項目について監査ログを生成します。

• ONTAP toolsサービス

vscserviceの監査ログの場所:*/opt/netapp/vscservice/vsc-audit.log \_*。ログ整合性レポートの次のパラメー タは、/opt/netapp/vscserver/etc/log4j2.properties\_fileで変更できます。

- ロールオーバーの最大ログサイズ。
- 保持ポリシー。このパラメータのデフォルト値は10ファイルです。
- File size(ファイルサイズ)。このパラメータのデフォルト値は、ファイルがアーカイブされる前 の10MBです。新しい値を有効にするには、サービスを再起動する必要があります。
- VPサービス

VPサービスの監査ログの場所:*/opt/netapp/vpservice/vp-audit.log \_ VP*監査ログ は、/opt/netapp/vpserver/conf/log4j2.properties\_ファイルで変更できます。新しい値を有効にするには、 サービスを再起動する必要があります。

• MAINTコマンド

メンテナンスサービスの監査ログの場所:*/opt/netapp/vscservice/maint-audit.log \_ MAINT*ログファイル は/opt/netapp/vscserver/etc/maint logger.properties ファイルで変更できます。デフォルト値を変更した 場合は、新しい値を有効にするためにサーバを再起動します。

定期的に監査ログをチェックするようにスケジューラを設定できます。スケジューラのデフォルト値は1日で す。 /opt/netapp/vscserver/etc/maint logger.properties ファイルの値を変更できます。

従来のダッシュボードを使用してパフォーマンスデータを分析

従来のデータストアと仮想マシンは、 ONTAP ツールの従来のダッシュボードを使用し て監視できます。ダッシュボードのデータを使用して、データストアの使用状況を分析 し、仮想マシンでスペースに関する制約が発生しないように対処できます。

• 必要なもの \*

Configure Storage I/O Control (ストレージ I/O 制御の設定)ダイアログボックスで、 Enable Storage I/O Control and statistics collection (ストレージ I/O 制御と統計の収集を有効にする) \* または \* Disable Storage I/O Control but enable statistics collection \* のいずれかのオプションを選択する必要があります。Storage I/O Control は、 VMware の Enterprise Plus ライセンスがある場合にのみ有効にできます。

["VMware vSphere](https://docs.vmware.com/en/VMware-vSphere/6.5/com.vmware.vsphere.resmgmt.doc/GUID-BB5D9BAB-9E0E-4204-A76A-54634CD8AD51.html) [のドキュメント](https://docs.vmware.com/en/VMware-vSphere/6.5/com.vmware.vsphere.resmgmt.doc/GUID-BB5D9BAB-9E0E-4204-A76A-54634CD8AD51.html)[:「](https://docs.vmware.com/en/VMware-vSphere/6.5/com.vmware.vsphere.resmgmt.doc/GUID-BB5D9BAB-9E0E-4204-A76A-54634CD8AD51.html) [Storage I/O Control](https://docs.vmware.com/en/VMware-vSphere/6.5/com.vmware.vsphere.resmgmt.doc/GUID-BB5D9BAB-9E0E-4204-A76A-54634CD8AD51.html) [を有効にする](https://docs.vmware.com/en/VMware-vSphere/6.5/com.vmware.vsphere.resmgmt.doc/GUID-BB5D9BAB-9E0E-4204-A76A-54634CD8AD51.html)["](https://docs.vmware.com/en/VMware-vSphere/6.5/com.vmware.vsphere.resmgmt.doc/GUID-BB5D9BAB-9E0E-4204-A76A-54634CD8AD51.html)

従来のダッシュボードには、 vCenter Server から取得した IOPS 、使用スペース、レイテンシ、およびコミ ット済み容量の指標が表示されます。ONTAP は、従来のダッシュボードにアグリゲートのスペース削減の指 標を提供します。特定のアグリゲートのスペース削減量を表示できます。これらのパフォーマンスパラメータ を使用すると、仮想環境におけるパフォーマンスのボトルネックを特定し、問題を解決するための対処を行う

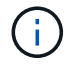

直接接続の Storage Virtual Machine ( SVM )に設定された FlexGroup データストアではファ イル監視はサポートされていません。

ONTAP ツールの従来のダッシュボードを使用すると、 NFS データストアまたは VMFS データストアを表示 できます。データストアをクリックすると、 vCenter Server インスタンスのデータストアの詳細画面に移動 して、 vCenter Server 内のデータストアに関する問題を確認および修正できます。

• 手順 \*

- 1. vSphere Client のホームページで、 \* ONTAP tools for VMware vSphere\* をクリックします。
- 2. インスタンス\*セレクタを使用して、データストアを表示するvCenter Serverを選択します。
- 3. [概要]>[従来のダッシュボード]\*をクリックします。

Datastores ポートレットには次の詳細が表示されます。

- vCenter ServerインスタンスのONTAPツールで管理されている従来のデータストアの数とそのパ フォーマンス指標
- リソースの使用状況と変更可能なパフォーマンスパラメータに基づく上位 5 つのデータストア。 必要に応じて、使用スペース、 IOPS 、またはレイテンシに基づいて、必要な順序でデータストア のリストを変更できます。

仮想マシンのポートレットには以下の詳細が表示されます。

- vCenter Server のネットアップのデータストアを使用している仮想マシンの数
- コミット済み容量、レイテンシ、 IOPS 、スループット、およびアップタイムに基づく上位 5 つ の仮想マシン

仮想マシンポートレットの IOPS とスループットのデータは、 FlexGroup でバックアップされた ボリュームに作成されたデータストアでのみ使用できます。

**vVol** ダッシュボードを使用してパフォーマンスデータを分析します

ONTAP ツールの vVol ダッシュボードを使用すると、パフォーマンスを監視し、選択し たパラメータに基づいて vCenter Server 内の上位 5 つの SAN および NAS VMware 仮想 ボリューム( vVol )データストアを表示できます。

• 必要なもの \*

• ストレージシステムにONTAP 9.7以降を使用している必要があります。

ONTAP から取得された IOPS データは四捨五入されて、 vVol ダッシュボードに表示されます。ONTAP から 取得される実際の IOPS 値と vVol ダッシュボードに表示される IOPS 値は異なる可能性があります。ONTAP ツールを使用すると、 NFS ベースの VVol データストアのパフォーマンスを監視できます。

- vVol ダッシュボードのデータは 10 分間隔で定期的に更新されます。
- vCenter Server インスタンスからストレージシステムを追加、変更、または削除した場合は、 vVol ダッ シュボードにデータの変更がしばらくの間通知されない可能性があります。
- vVol ダッシュボードの概要ポートレットに表示される合計 IOPS の値は、読み取り IOPS の値と書き込み IOPS の値の累積値ではありません。
- ONTAP 9.8 以降でプロビジョニングされた NFS ベースのデータ VVOL は、 vVol ダッシュボードにパフ ォーマンス監視用に自動的に登録されます。
- 手順 \*
	- 1. vSphere Client のホームページで、 \* ONTAP tools \* をクリックします。
	- 2. インスタンス\*セレクタを使用して、データストアを表示するvCenter Serverを選択します。
	- 3. [概要]>[vVolダッシュボード]\*をクリックします。

Datastores ポートレットには次の詳細が表示されます。

- vCenter Server インスタンスの VASA Provider で管理されている vVol データストアの数
- リソースの使用状況とパフォーマンスのパラメータに基づく上位 5 つの vVol データストアは、使 用スペース、 IOPS 、またはレイテンシに基づいて、必要な順序でデータストアのリストを変更で きます。
- 4. 仮想マシンのポートレットを使用して、仮想マシンの詳細を表示します。

仮想マシンのポートレットには以下の詳細が表示されます。

- vCenter Server で ONTAP データストアを使用している仮想マシンの数
- IOPS 、レイテンシ、スループット、コミット済み容量、アップタイム、 および論理スペースを使 用すると、上位 5 つの仮想マシンを vVol ダッシュボードに表示する方法をカスタマイズできま す。

**vVol** ダッシュボードのデータ要件

VMware 仮想ボリューム( vVol )データストアと仮想マシンの詳細を動的に表示するには、 vVol ダッシュボ ードのいくつかの重要な要件を確認する必要があります。

次の表は、プロビジョニングされた SAN vVol データストアと仮想マシンのパフォーマンス指標が vVol ダッ シュボードに表示されない場合に確認する必要がある項目の概要を示しています。

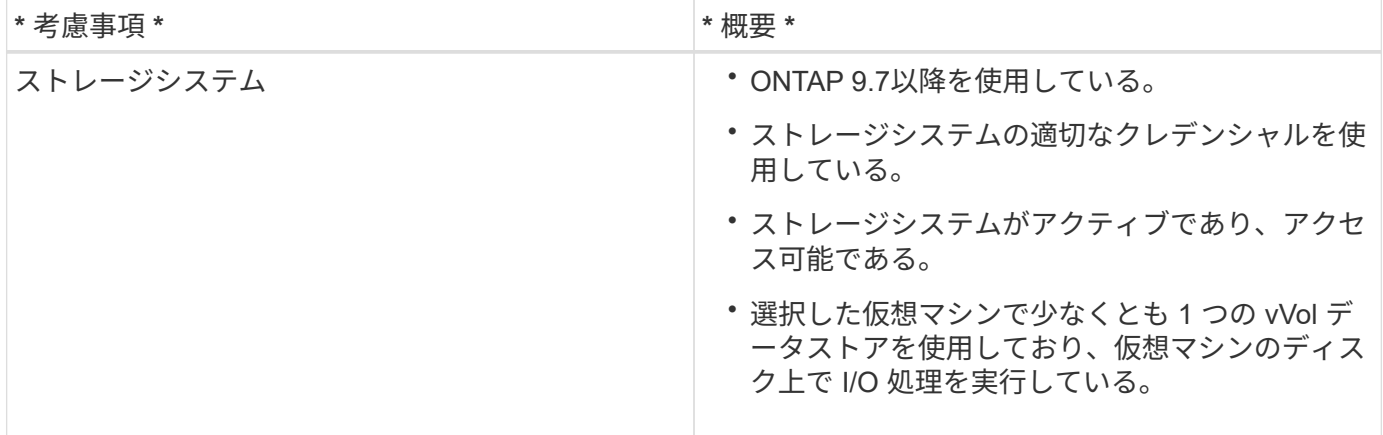

### **VASA Provider**のディザスタリカバリ

VASA Provider (VP) 仮想アプライアンスが失われた場合、アクセスできなくなった場 合、または機能しなくなった場合は、VPディザスタリカバリの実行が必要になることが あります。

詳細については、を参照してください ["](https://kb.netapp.com/mgmt/OTV/Virtual_Storage_Console/How_to_perform_a_VASA_Provider_Disaster_Recovery_-_Resolution_Guide)[『](https://kb.netapp.com/mgmt/OTV/Virtual_Storage_Console/How_to_perform_a_VASA_Provider_Disaster_Recovery_-_Resolution_Guide)[How to perform a VASA Provider Disaster](https://kb.netapp.com/mgmt/OTV/Virtual_Storage_Console/How_to_perform_a_VASA_Provider_Disaster_Recovery_-_Resolution_Guide) [Recovery - Resolution Guide](https://kb.netapp.com/mgmt/OTV/Virtual_Storage_Console/How_to_perform_a_VASA_Provider_Disaster_Recovery_-_Resolution_Guide)[』](https://kb.netapp.com/mgmt/OTV/Virtual_Storage_Console/How_to_perform_a_VASA_Provider_Disaster_Recovery_-_Resolution_Guide)["](https://kb.netapp.com/mgmt/OTV/Virtual_Storage_Console/How_to_perform_a_VASA_Provider_Disaster_Recovery_-_Resolution_Guide)

# 法的通知

著作権に関する声明、商標、特許などにアクセスできます。

## 著作権

["https://www.netapp.com/company/legal/copyright/"](https://www.netapp.com/company/legal/copyright/)

## 商標

NetApp 、 NetApp のロゴ、および NetApp の商標ページに記載されているマークは、 NetApp, Inc. の商標で す。その他の会社名および製品名は、それぞれの所有者の商標である場合があります。

["https://www.netapp.com/company/legal/trademarks/"](https://www.netapp.com/company/legal/trademarks/)

## 特許

ネットアップが所有する特許の最新リストは、次のサイトで入手できます。

<https://www.netapp.com/pdf.html?item=/media/11887-patentspage.pdf>

プライバシーポリシー

["https://www.netapp.com/company/legal/privacy-policy/"](https://www.netapp.com/company/legal/privacy-policy/)

## オープンソース

通知ファイルには、ネットアップソフトウェアで使用されるサードパーティの著作権およびライセンスに関す る情報が記載されています。

["ONTAP Tools for VMware vSphere 9.13](https://library.netapp.com/ecm/ecm_download_file/ECMLP2886293)[に関するお知らせ](https://library.netapp.com/ecm/ecm_download_file/ECMLP2886293)["](https://library.netapp.com/ecm/ecm_download_file/ECMLP2886293)

Copyright © 2024 NetApp, Inc. All Rights Reserved. Printed in the U.S.このドキュメントは著作権によって保 護されています。著作権所有者の書面による事前承諾がある場合を除き、画像媒体、電子媒体、および写真複 写、記録媒体、テープ媒体、電子検索システムへの組み込みを含む機械媒体など、いかなる形式および方法に よる複製も禁止します。

ネットアップの著作物から派生したソフトウェアは、次に示す使用許諾条項および免責条項の対象となりま す。

このソフトウェアは、ネットアップによって「現状のまま」提供されています。ネットアップは明示的な保 証、または商品性および特定目的に対する適合性の暗示的保証を含み、かつこれに限定されないいかなる暗示 的な保証も行いません。ネットアップは、代替品または代替サービスの調達、使用不能、データ損失、利益損 失、業務中断を含み、かつこれに限定されない、このソフトウェアの使用により生じたすべての直接的損害、 間接的損害、偶発的損害、特別損害、懲罰的損害、必然的損害の発生に対して、損失の発生の可能性が通知さ れていたとしても、その発生理由、根拠とする責任論、契約の有無、厳格責任、不法行為(過失またはそうで ない場合を含む)にかかわらず、一切の責任を負いません。

ネットアップは、ここに記載されているすべての製品に対する変更を随時、予告なく行う権利を保有します。 ネットアップによる明示的な書面による合意がある場合を除き、ここに記載されている製品の使用により生じ る責任および義務に対して、ネットアップは責任を負いません。この製品の使用または購入は、ネットアップ の特許権、商標権、または他の知的所有権に基づくライセンスの供与とはみなされません。

このマニュアルに記載されている製品は、1つ以上の米国特許、その他の国の特許、および出願中の特許によ って保護されている場合があります。

権利の制限について:政府による使用、複製、開示は、DFARS 252.227-7013(2014年2月)およびFAR 5252.227-19(2007年12月)のRights in Technical Data -Noncommercial Items(技術データ - 非商用品目に関 する諸権利)条項の(b)(3)項、に規定された制限が適用されます。

本書に含まれるデータは商用製品および / または商用サービス(FAR 2.101の定義に基づく)に関係し、デー タの所有権はNetApp, Inc.にあります。本契約に基づき提供されるすべてのネットアップの技術データおよび コンピュータ ソフトウェアは、商用目的であり、私費のみで開発されたものです。米国政府は本データに対 し、非独占的かつ移転およびサブライセンス不可で、全世界を対象とする取り消し不能の制限付き使用権を有 し、本データの提供の根拠となった米国政府契約に関連し、当該契約の裏付けとする場合にのみ本データを使 用できます。前述の場合を除き、NetApp, Inc.の書面による許可を事前に得ることなく、本データを使用、開 示、転載、改変するほか、上演または展示することはできません。国防総省にかかる米国政府のデータ使用権 については、DFARS 252.227-7015(b)項(2014年2月)で定められた権利のみが認められます。

#### 商標に関する情報

NetApp、NetAppのロゴ、<http://www.netapp.com/TM>に記載されているマークは、NetApp, Inc.の商標です。そ の他の会社名と製品名は、それを所有する各社の商標である場合があります。